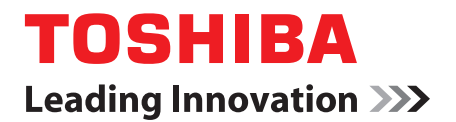

# 使用者手冊

## Satellite C650/C655/C665 Satellite Pro C650/C665 系列

## **TOSHIBA**

## 內容表

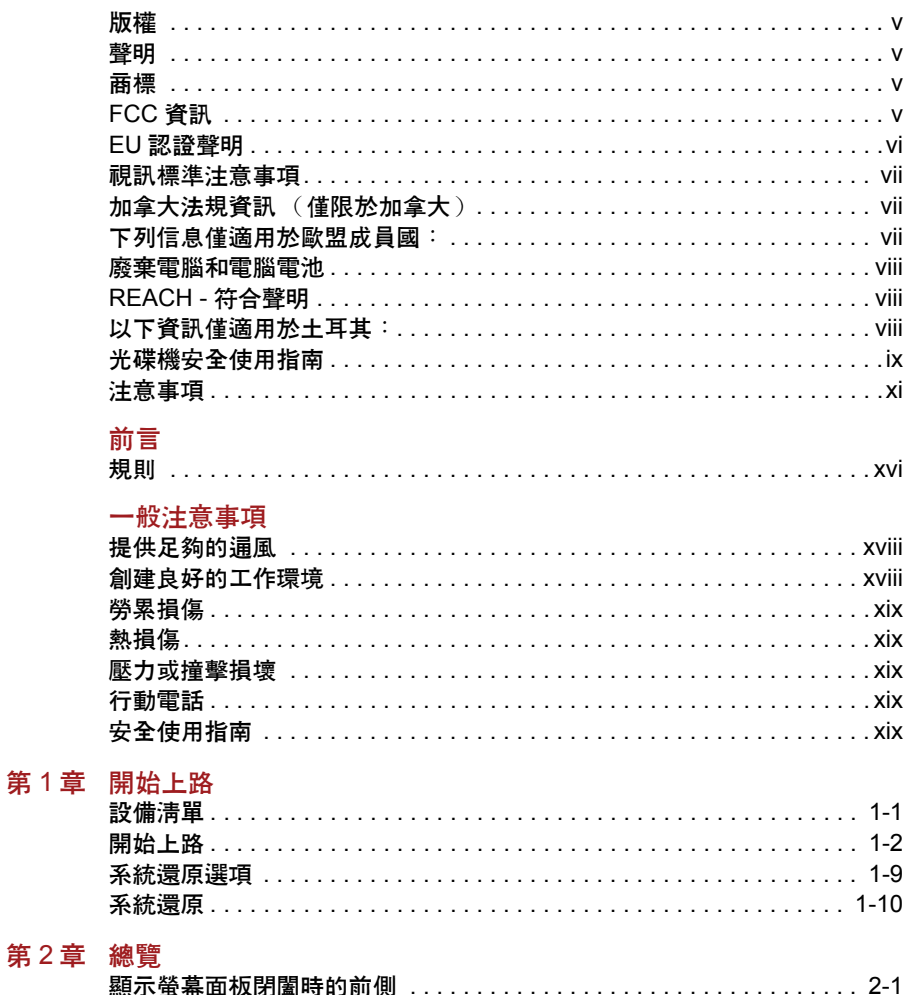

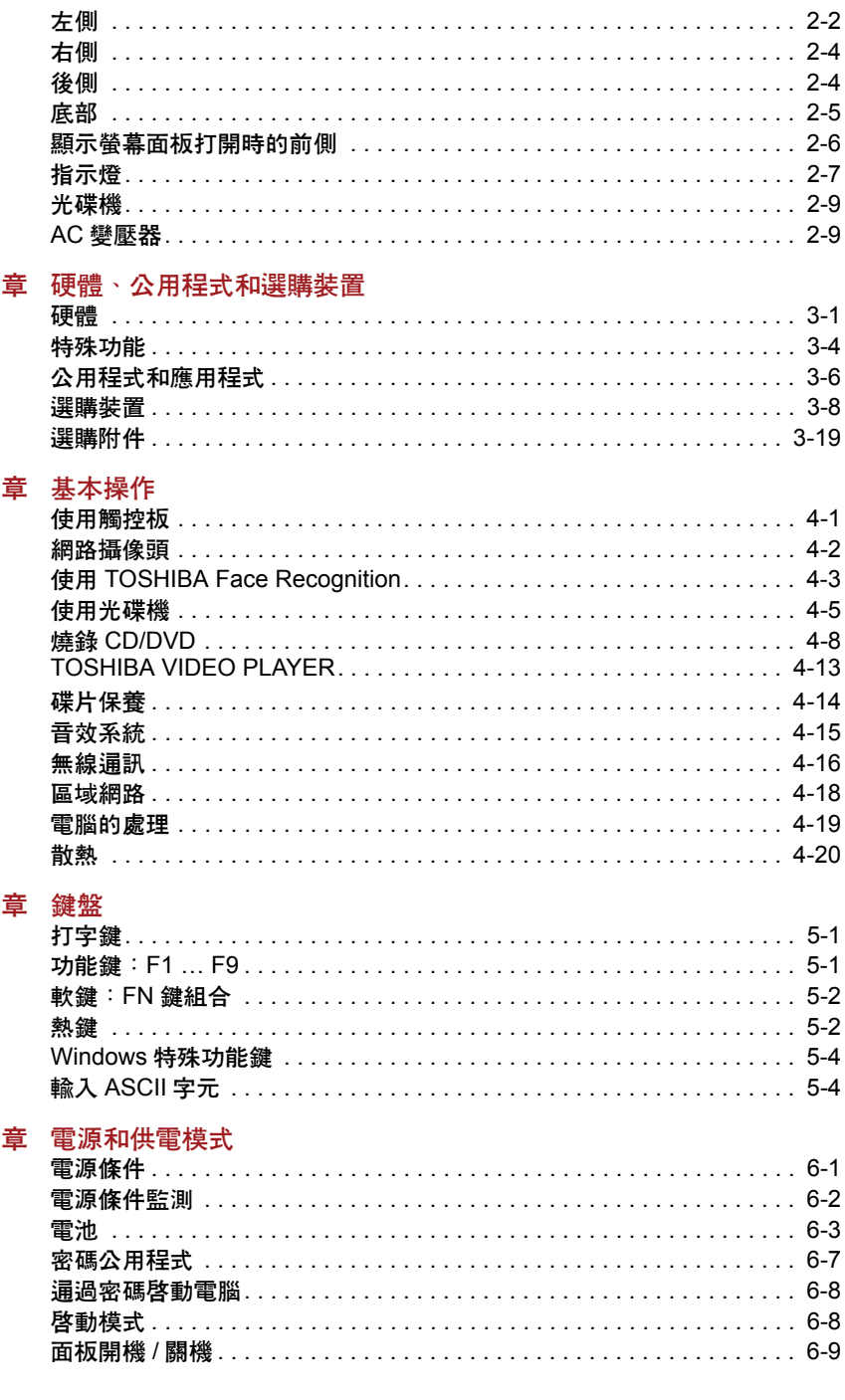

第3

第4

第5

第6

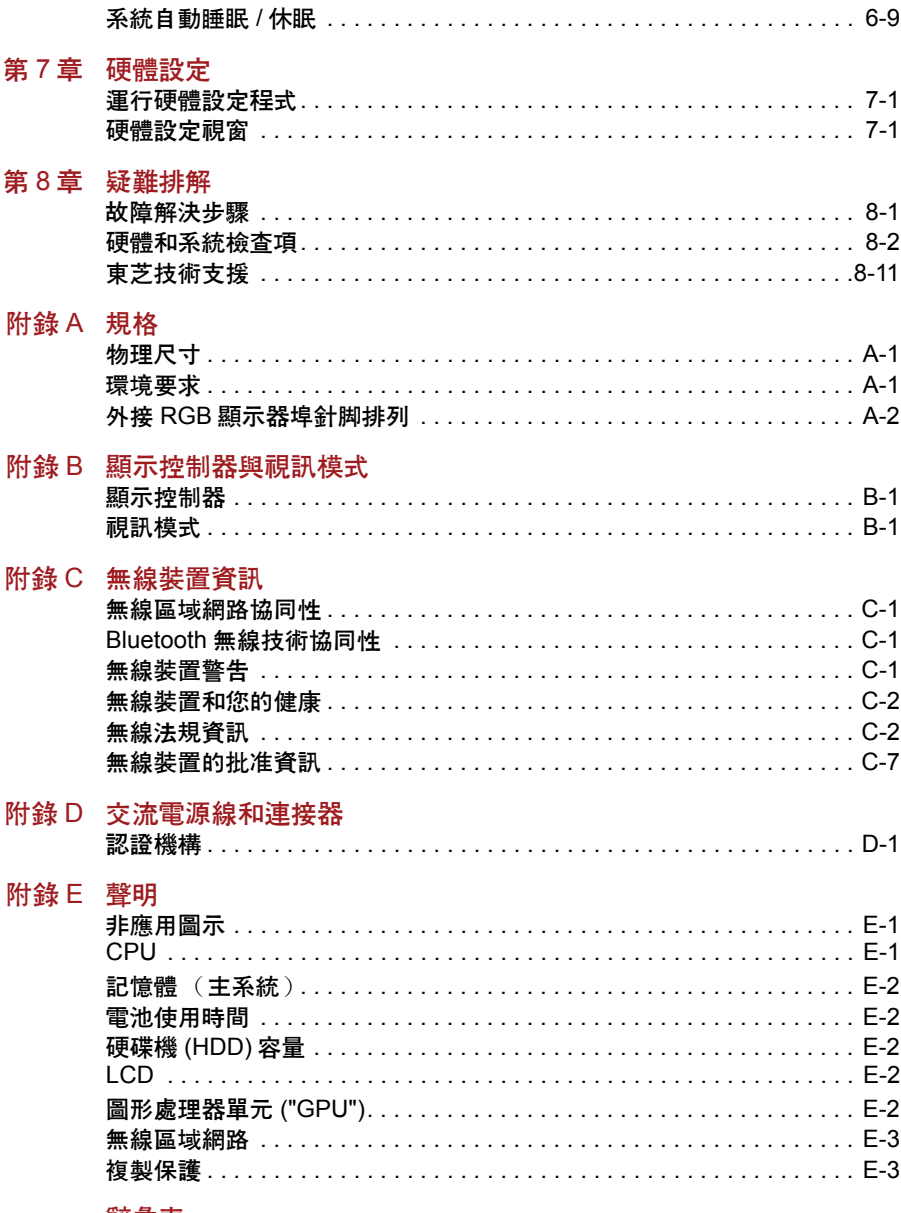

#### 辭彙表

索引

#### <span id="page-4-0"></span>版權

© 2011 東芝公司版權所有。根據版權法,未經東芝公司的書面許可,不得 以任何方式翻印本手冊。對使用本手冊內載資訊而導致的專利侵權後果,本 公司將不承擔任何責任。

2011 年 4 月第一版

音樂、電影、電腦程式、資料庫及其他受版權法保護的智慧財產,其版權由 作者或版權所有者擁有。對已獲版權的材料的複製,僅限於個人或家庭行 為。任何不經版權所有者許可而超越上述規定的使用行為 (包括轉換成數 位格式、更改、傳輸材料拷貝、網路傳播),是對版權或作者個人權利的侵 害,會被認為是民事損害或是犯罪行為。請在進行對本手冊的任何拷貝時遵 守版權法。

#### <span id="page-4-1"></span>聲明

為求準確,本手冊已經過驗證和復審。本手冊包含的指導和描述對出版時的 您的電腦是準確的。但是以後的電腦及其手冊可能變動,恕不另行通知。對 直接或間接地由於電腦與手冊之間的錯誤、遺漏或差異而引起的損害,東芝 公司不承擔任何責任。

#### <span id="page-4-2"></span>商標

Intel、Intel SpeedStep、Intel Core 和 Centrino 是 Intel Corporation 的商標或註 冊商標。

Windows、Microsoft 和 Windows 標誌是 Microsoft Corporation 的註冊商標。

Bluetooth 是商標,由其所有人擁有,東芝經授權使用。

HDMI、 HDMI 標誌和高清多媒體介面是 HDMI Licensing LLC 的商標或註冊 商標。

ConfigFree 是東芝公司的商標。

Wi-Fi 是 Wi-Fi 聯盟的註冊商標。

Secure Digital 和 SD 是 SD 卡聯盟的商標。

MultiMediaCard 和 MMC 是 MultiMediaCard 聯盟的商標。

Labelflash 是 YAMAHA 公司的商標。

Atheros 是 Atheros Communication, Inc. 的註冊商標。

Realtek 是 Realtek (瑞昱)半導體公司的註冊商標。

本手冊可能使用以上未列出的其他商標或註冊商標。

#### <span id="page-4-3"></span>FCC 資訊

#### FCC 聲明 「符合法規聲明」

依照 FCC 法規的第 15 部分,經測試本裝置符合 B 級數位裝置的規定。這些 規定旨在為安裝室內裝置提供有效保護,防止有害干擾。本裝置會產生、使 用和發射無線電波,如果未按說明正確安裝使用,將對無線電通訊造成有害 干擾。但是,並不保證干擾不會在進行某特定安裝時發生。假如本裝置對無 線電和電視訊號的接收產生有害干擾時 (通過打開和關閉本裝置即可判 斷),使用者可以嘗試用以下方法解決:

- 重新調節或者換個位置放置天線。
- 增加本裝置與受干擾裝置之間的距離。
- 將本裝置與受干擾裝置連接到不同的電源插座。
- 諮詢經銷商或者有經驗的無線雷 / 雷視技術人員, 尋求幫助。

本裝置只能連接符合 *FCC* 的 *B* 級規定的外部裝置。使用不相容的或者東芝 並未推薦的週邊裝置很可能對無線電和電視訊號接收產生干擾。外接裝置 **與電腦的外接顯示器埠、USB 埠 (USB 2.0)、HDMI 埠和麥克風插孔之** 接的纜線,必須使用遮罩纜線。未經東芝或者東芝授權機構明確認可的改 裝行為將會撤銷使用者對裝置的使用授權。

#### FCC 的條件

本裝置符合 FCC 法規第 15 部分。裝置的作業符合以下兩個情況:

- 1. 本裝置不能導致有害干擾。
- 2. 本裝置必須能夠經受任何接收到的干擾,包括可能導致意外作業的干 擾。

#### 聯絡資訊

位址: TOSHIBA America Information Systems, Inc. 9740 Irvine Boulevard Irvine, California 92618-1697 電話: (949) 583-3000

#### <span id="page-5-0"></span>EU 認證聲明

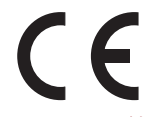

依據歐洲相關標準,本產品帶有 CE 標誌。負責 CE 標誌的是 TOSHIBA Europe GmbH, Hammfelddamm 8, 41460 Neuss, Germany。完整的官方的 EU 認證聲明可以在東芝的網站 http://epps.toshiba-teg.com 上查到。

#### CE 符合證明

本產品帶有 CE 標誌,符合歐洲相關標準,特別是適用於筆記型電腦和電子 附件(包括附帶的電源變壓器)的 EMC Directive 2004/108/EC 標準,適用 於通訊運行配件的 R&TTE Directive 1999/5/EC 標準, 以及適用於附帶的電 源變壓器的 2006/95/EC 低壓標準。另外,本產品還符合 Ecodesign Directive 2009/125/EC (ErP) 標準及其相關執行標準。

本產品及原裝選購裝置的設計宗旨是遵守相關的 EMC (電磁相容性)和安 全標準。但如果連接或使用不是由東芝生產的選購裝置或纜線,東芝不保証 本產品仍能符合 EMC 標準。在這種情況下,連接 / 使用這些選購裝置 / 纜 線的人員必須確保系統 (即電腦和選購裝置 / 纜線 )仍然符合相關標準。為 了避免遇到常見的 EMC 問題,請您最好遵循下列建議:

- 只連接 / 使用帶有 CE 標誌的選購裝置
- 只連接遮罩效能最佳的纜線

#### 工作環境

本產品符合電磁相容性 (EMC) 中規定的在 " 住宅、商業和輕工業環境 " 使 用的要求。東芝不允許在除了上面所提及的 " 住宅、商業和輕工業環境 " 之 外的其他工作環境下使用本產品。

下面列舉了未經允許的工作環境:

■ 工業環境 (如主要使用 3 相 380V 電壓的環境)

- 醫療環境
- 汽車環境
- 飛機環境

所有由在未經允許的工作環境下使用本產品而導致的後果,東芝概不負責。 在未經允許的工作環境下使用本產品而導致的後果包括:

- 干擾附近區域的其他裝置或機器 。
- 附沂區域的其他裝置或機器產生干擾,而導致本產品的故障或資料丟 失。

因此在未經允許的工作環境下使用本產品,東芝強烈建議您先測試該環境的 電磁相容性。如果需要在汽車環境或飛機環境下使用本產品,需事先諮詢相 應的生產廠商或航空公司。

另外,基於常規安全,本產品禁止在易爆炸環境中使用。

#### <span id="page-6-0"></span>視訊標準注意事項

本產品經 AVC、VC-1 和 MPEG-4 Visual Patent Portfolio License 許可證授 權,可由消費者用於個人及非商業的用途,以 (i) 對遵循上述標準 ("video") 的視訊進行編碼和 / 或 (ii) 對消費者在從事個人及非商業活動中所編碼的和 / 或從 MPEG LA 授權影像提供商處獲得的 AVC、VC-1 和 MPEG-4 視訊進行 解碼。NO LICENSE IS GRANTED OR SHALL BE IMPLIED FOR ANY OTHER USE. 更多相關資訊包括獲得的優惠、內部及商業使用權等,可從 MPEG LA 公司獲取。請訪問網站 http://www.mpegla.com。

#### <span id="page-6-1"></span>加拿大法規資訊 (僅限於加拿大)

該數位裝置是符合加拿大通訊部門的無線干擾法規的,因此沒有超過對無線 發射的 B 級限制。

注意加拿大通訊部門 (DOC) 法規規定如果未經東芝公司明確確認而對設備 進行變更或改裝,則您操作該設備的權利可能會被取消。

B 級數位裝置符合加拿大干擾源設備標準 (Interference-Causng Equipment Regulations) 的所有要求。

Cet appareil numérique de la class B respecte toutes les exgences du Règlement sur le matériel brouileur du Canada.

#### <span id="page-6-2"></span>下列信息僅適用於歐盟成員國:

#### 產品的處理

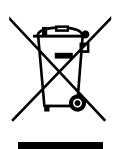

有輪垃圾筒畫叉的標誌表明:該產品必須與家庭廢棄物分開回收、處理。積 體電池和蓄電池可以和產品一起處理。在回收中心會將它們分離出來。 黑色方塊表明產品是 2005 年 8 月 13 日以後導入市場的。

通過參與分類收集產品和電池,您將有助於確保妥善處理產品和電池,從而 有助於防止對環境及人身健康產生潛在不良影響。

有關您所在國的收集、回收方案的更多詳細資訊,請瀏覽我們的網站 (http://eu.computers.toshiba-europe.com), 也可以聯繫當地市政府或購買產品 的商店。

#### 電池和 / 或蓄電池的處理

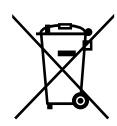

Pb, Hg, Cd

有輪垃圾筒畫叉的標誌表明:電池和 / 或蓄電池必須與家庭廢棄物分開回 收、處理。

如果電池或蓄電池包含的鉛 (Pb)、汞 (Hg) 和 / 或鎘 (Cd) 的含量超過了電池 指令 (2006/66/EC) 中的規定值,那麼在該標誌 (有輪垃圾筒畫叉)下方會 出現化學符號鉛 (Pb)、汞 (Hg) 和 / 或鎘 (Cd)。

通過參與分類收集電池,您將有助於確保妥善處理產品和電池,從而有助於 防止對環境及人身健康產生潛在的不良影響。

有關您所在國的收集、回收方案的更多詳細資訊,請瀏覽我們的網站 (http://eu.computers.toshiba-europe.com), 也可以聯繫當地市政府或購買產品 的商店。

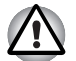

根據購買的國家和地區,此標誌不一定黏貼。

#### <span id="page-7-0"></span>廢棄電腦和電腦電池

- 遵照適用的法律規則廢棄電腦。如需了解更多資訊,請與當地政府聯 繫。
- 此電腦提供可反復充電的電池。反復使用後的電池最終將無法充電,此 時就需要更換電池。根據某些適用法律和規章,直接將舊電池廢棄在坑 圾桶內的做法可能是非法的。
- 請善待我們共同的環境。有關何處可以回收舊電池或如何妥貼廢棄舊電 池的詳細資訊,請詢問當地政府部門。

#### <span id="page-7-1"></span>REACH - 符合聲明

新歐盟 (EU) 化學規範、REACH(註冊、評估、驗證和化學製品限制)於 2007年6月1號生效。東芝符合所有的 REACH 要求,並按照 REACH 規 範,致力為客戶提供本公司產品的相關化學物質資訊。

根據規範 No 1907/2006 ("REACH") 第 59(1) 條款容積重量濃度超過 0.1%, 如需候選名單所列物質章節之殘留量相關資訊,請查詢下列網站 www.toshiba-europe.com/computers/info/reach。

#### <span id="page-7-2"></span>以下資訊僅適用於土耳其:

- 符合 EEE 規範: 東芝符合所有的土耳其規範 26891 「電器及電子設備之 有害物質使用限制」要求。
- 您的螢幕面板的可能像素故障數,係根據 ISO 13406-2 標準制定。如果 像素故障小於此項標準,會被視為瑕疵或錯誤。
- 雷池使用時間係根據您使用電腦情形而定,電池是一項消費產品。如果 電池未完全充電,可能會導致故障情形發生。電池使用時間的變化,並 非瑕疵或錯誤。

#### <span id="page-8-0"></span>光碟機安全使用指南

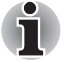

務必查看本節結束部分的注意事項。

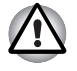

- 本 *DVD Super Multi* 光碟機型號採用鐳射系統。為確保正確使用此產品, 請仔細閱讀本指南手冊並保留本手冊以備在將來參閱。如果本裝置需要 維護,請與授權服務機構聯繫。
- 對本產品進行非指定的控制、調整或不按指定的步驟進行作業會導致危 險的輻射洩漏。
- 請勿嘗試打開裝置的封閉外殼以避免直接接觸鐳射束。

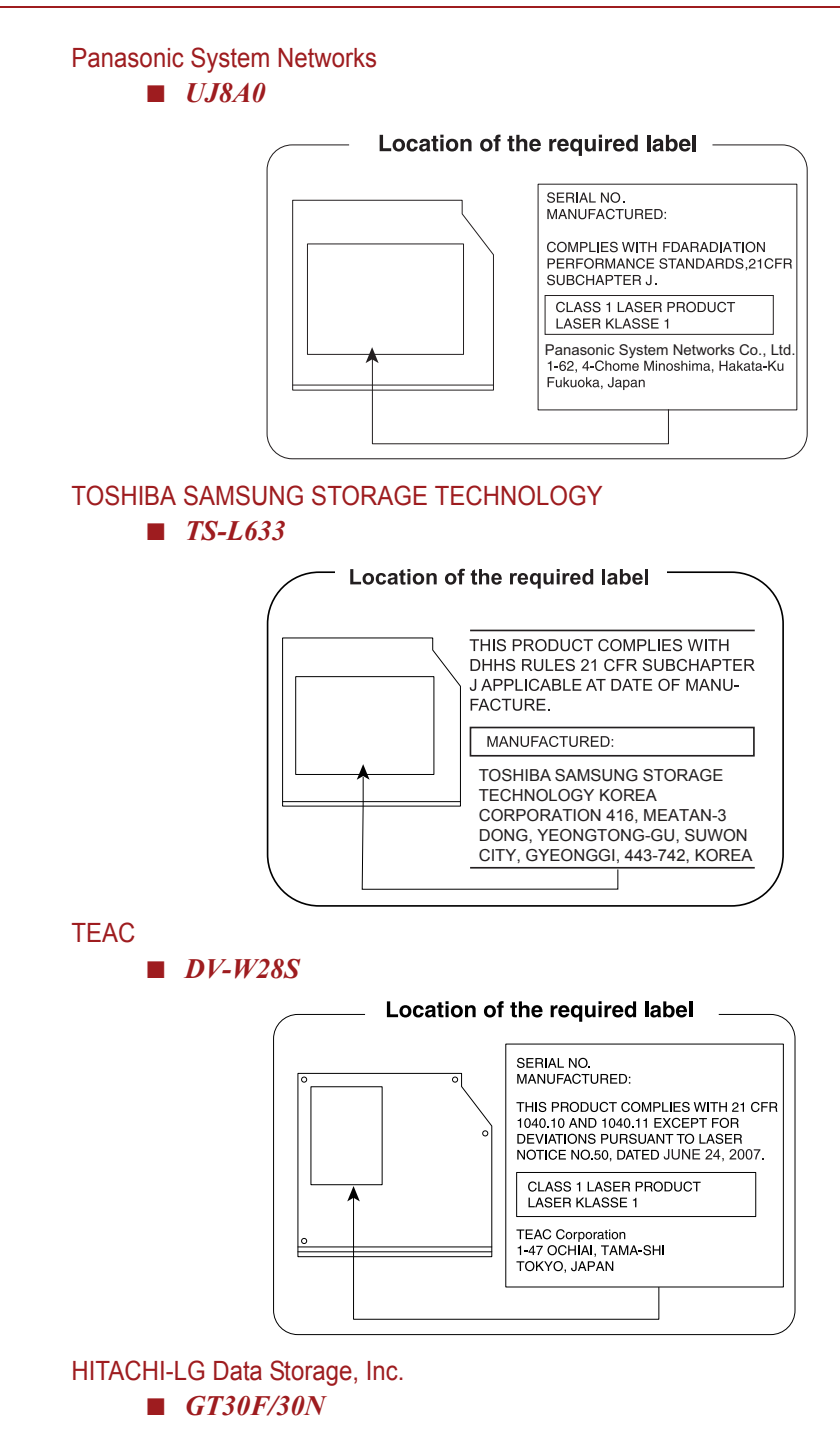

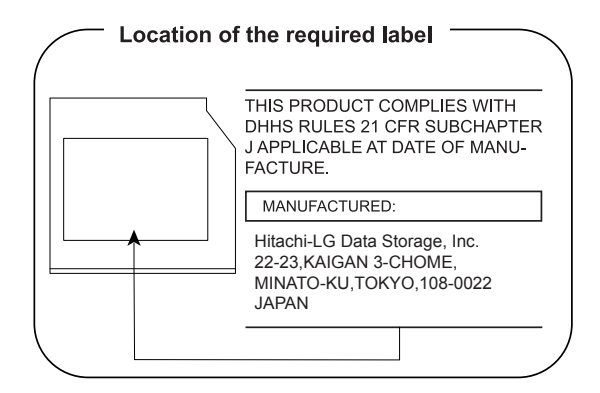

#### <span id="page-10-0"></span>注意事項

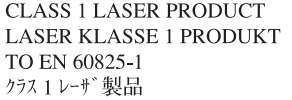

小心:本裝置包含鐳射系統並屬於 *"* 一級 鐳射產品 *"*。為正確使用本產品,請仔細 閱讀本指導手冊並保留以備將來參考。如 果在使用本型號的產品時有任何問題,請 與您最近的 *"* 授權服務站點 *"* 聯繫。請勿 嘗試打開裝置的封閉外殼以避免直接接觸 鐳射束。

### TOSHIBA

<span id="page-11-0"></span>前言

感謝您購買本台電腦。本款功能強大的筆記型電腦提供包括多媒體功能在內 的出眾的擴充能力,它的設計旨在提供長年可靠的高性能運算。 本手冊將描述如何設定和使用您的電腦。同時提供了包括設定電腦、電腦的 基本操作和保養、使用選購裝置以及疑難排解等在內的詳細內容。 如果您是一位電腦新手或者您首次接觸筆記型電腦,請先閱讀第一章[開始上](#page-15-3) [路](#page-15-3)和第三章[硬體、公用程式和選購裝置](#page-36-3)兩章來熟悉電腦的特性、構成和附加 裝置。然後閱讀第一章[開始上路](#page-15-3)中關於設定電腦的逐步指導。 如果您是一位熟練的電腦使用者,接下來請閱讀前言以瞭解本手冊的篇章結 構,然後逐頁瀏覽來熟悉本手冊。但請務必閱讀第三章[特殊功能](#page-39-1)中的[硬體、](#page-36-3) [公用程式和選購裝置](#page-36-3)部分, 了解電腦與一般電腦不同或獨有的功能,同時閱 讀第七章的[硬體設定](#page-88-4)部分,了解如何設定並配置這些功能。 如果要連接選購產品或外部裝置,請閱讀第三章[硬體、公用程式和選購裝](#page-36-3) [置](#page-36-3)。

<span id="page-11-1"></span>規則

本手冊使用以下格式來描述、識別和突出顯示術語及操作過程。

縮寫

第一次出現時,不管是否需要闡明,在定義後的括弧中指出縮寫。例如:唯 讀記憶體 (ROM)。縮略語同時在辭彙表中作了定義。

#### 圖示

圖示用來標識埠、旋鈕以及電腦的其他部分。指示燈面板也利用圖示來表示 它所提供的資訊是關於何種元件的。

#### 鍵

本手冊中使用鍵盤按鍵來描述大多數的電腦作業。有專用字體用於表示鍵的 符號,與印刷在鍵盤上的字元樣子相同。例如,ENTER 表明的是 ENTER 鍵。

#### 鍵的操作

一些操作需要同時使用兩個或更多按鍵。我們用加號 (+)分隔鍵的符號來 表示此類操作。例如,CTRL+C 表示按下 CTRL 鍵的同時必須按 C 鍵。如 果使用三個鍵,則是按下前兩個鍵的同時按第三個鍵。

ABC 當某個步驟需要執行一個動作時,例如點擊圖示 或輸入文字,圖示的名稱或要輸入的文字用左邊 所示的字樣來表示。

#### 顯示螢幕

ABC 出現在顯示螢幕上的視窗名稱、圖示或電腦生成 的文字用左邊所示的字樣來表示。

訊息

本手冊中使用的訊息用於提供重要資訊,應引起注意。每一種類型的訊息在 下面定義。

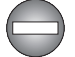

指出一種可能的緊急情況,如果您不遵守下列指示可能導致死亡或嚴重損 害。

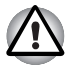

請注意!告訴您不正確地使用裝置或不遵照指示操作可能導致資料丟失或 損壞裝置的訊息。

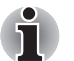

請閱讀。幫助您更好地使用裝置的提示或建議。

術語

此術語在本文中定義如下:

開始  $\liminf$  「開始」指 Windows 7 中的 「  $\bigcirc$  」 按鈕。

## **TOSHIBA**

### <span id="page-13-0"></span>一般注意事項

東芝電腦的設計力求安全最有優化,最大限度減少疲勞程度並能承受攜帶要 求的苛刻條件。但是,為更進一步減少對人體的傷害或對電腦可能造成的損 害,有必要遵守一些注意事項。

請務必閱讀下列一般注意事項,並且留意本手冊中的注意事項。

#### <span id="page-13-1"></span>提供足夠的通風

- 請您在電腦開啓或 AC 變壓器連線至電源插座時 (即使您的電腦處於睡 眠模式),確保您的電腦和 AC 變壓器有足夠的通風以防過熱。在這種 情況下,請遵守下列事項:
	- 不要用任何物品蓋住您的電腦或 AC 變壓器。
	- 不要將您的電腦或 AC 變壓器放在熱源附近,例如電熱毯或暖氣機。
	- 不要著住或阻塞涌風口。
	- 總是在堅硬平坦的材質上操作您的電腦。在地毯上或其他軟質材料 上使用您的電腦會阻塞通風口。
- 確保電腦周圍有足夠的空間。
- 您的雷腦或 AC 變壓器過熱可能會導致雷腦系統發生故障、雷腦或 AC 變壓器受損、或者引起火災,從而導致嚴重的身體傷害。

#### <span id="page-13-2"></span>創建良好的工作環境

將電腦放置於平整且足夠大的地方,以便還可以放置其它要使用的物品,如 印表機。

應在電腦和其它設備周圍留出足夠的空間以保證充分通風。否則會過熱。 要使電腦保持最佳的作業狀態,工作區域應避免:

- 灰塵、潮濕以及陽光直射。
- 會產生強大電磁場的裝置,比如立體聲揚聲器 (不是連接於電腦的揚聲 器)或免持聽筒。
- 溫度或濕度急劇變化的地方或溫度變化源如空調通風口或電熱器。
- 極熱、極冷或潮濕。
- 液體或腐蝕性化學藥品。

#### <span id="page-14-0"></span>勞累損傷

請仔細閱讀 《安全使用指南》。其中有預防由于過度使用鍵盤而造成手部和 腕部勞累損傷的內容。《安全使用指南》中,也有關於工作空間的設定、姿 勢和照明的內容。按照這些方法操作將有助於減少身體的疲勞。

#### <span id="page-14-1"></span>熱損傷

- 請避免身體過久與電腦接觸。如果電腦長時間使用,其表面將變得很 熱。而在觸摸不感到熱的情況下,仍長時間的接觸電腦 (如把電腦放置 在膝蓋上或將手放在擱手處),可能會導致皮膚熱損傷。
- 雷腦長時間使用後,支撐各個埠的金屬片會發熱,避免直接接觸。
- AC 變壓器的表面在使用時會變熱。這屬於正常情況。如要移動 AC 變壓 器,請先斷電,待冷卻後再移動。
- 不要將 AC 變壓器放在對熱量敏感的材料上。可能對其材質造成損害。

#### <span id="page-14-2"></span>壓力或撞擊損壞

不要重壓或重擊電腦。壓力過大或者撞擊都會導致電腦部件出現故障或者損 壞。

#### <span id="page-14-3"></span>行動電話

使用行動電話會影響聲音系統。雖然不會妨礙電腦的作業,但建議在使用行 動電話時和電腦之間至少保持 30cm 的距離。

#### <span id="page-14-4"></span>安全使用指南

所有有關安全和正確使用本電腦的重要信息都在隨附的 《安全使用指南》 中有說明。使用電腦前,請務必閱讀此指南。

## **TOSHIBA**

## 第 1 章

### <span id="page-15-3"></span><span id="page-15-1"></span><span id="page-15-0"></span>開始上路

本章了提供了設備清單及開始使用電腦的基本資訊。

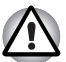

如果您沒有使用東芝預先安裝的操作系統,一些手冊中描述的功能將不能 正確使用。

#### <span id="page-15-2"></span>設備清單

請小心打開您電腦的包裝,保留包裝箱和包裝材料以備將來使用。

#### 硬體

請檢查確保有下列所有物品:

- 東芝 Satellite C650/C655/C665/SatelliteProC650/C665 筆記型電腦
- AC 變壓器和電源線 (2 腳插頭或 3 腳插頭)
- 電池組 (已安裝於電腦內)

#### 隨機文檔

- 使用者指南
- 安全使用指南

如果發現任何組件丟失或遭損壞,請立即聯繫經銷商。

#### 軟體

已預安裝下列 Windows® 作業系統和公用程式軟體。

- Windows 7
- TOSHIBA Value Added Package
- TOSHIBA Recovery Media Creator
- TOSHIBA VIDEO PLAYER
- TOSHIBA Assist
- TOSHIBA ConfigFree™
- TOSHIBA Disc Creator
- TOSHIBA Face Recognition
- TOSHIBA Bulletin Board
- TOSHIBA ReelTime
- Online Manual

■東芝 Satellite C650/C655/C665/Satellite Pro C650/C665 系列筆記型電 腦使用者手冊 (本手冊)

\* 根據您選購的機型的不同,不一定含有以上所列的所有軟體。

#### <span id="page-16-0"></span>開始上路

i

- 所有使用者都應仔細閣讀第一次啓動部分。
	- 請務必閣讀隨附的 《安全使用指南》以獲得關於安全並正確使用電腦的 資訊。幫助您更舒適並充分地使用筆記型電腦。遵循指南中的建議,可 減小您手部、手臂、肩部或頸部受傷的機率。

本節介紹使用電腦的基本事項。包括下列主題:

- 連接 AC 變壓器
- 打開顯示螢幕
- 打開電源
- 第一次啟動
- 關閉電源
- 重新啓動電腦
- 系統還原選項
- 創建還原媒體
- 從還原硬機機恢復預裝軟體
- 從您創建的還原媒體恢復預裝軟體
- 使用病毒檢查軟體,確保軟體定時更新。
- 切勿在不核對內容的情況下格式化存儲媒介 *-* 格式化將破壞所有儲存的 資料。
- 建議定期將內建硬碟機或其他主存儲裝置內的資料備份到外部媒體。經 過一定長度的時間後,一般的存儲裝置的耐久性或穩定性將降低。在某 些狀況下,有可能會導致資料丟失。
- 安裝裝置或軟體前,請將所有在記憶體中的資料儲存到硬碟機或其他存 儲媒體上。否則可能會導致資料丟失。

#### 連接 AC 變壓器

當為電池充電或使用交流電時需要連接 AC 變壓器。同時這也是最快開始使 用裝置的方法,因為剛開始電池組需要充電才能使用。 AC 變壓器可以連接 100 伏特至 240 伏特、50 赫茲或 60 赫茲頻率的電源。 有關使用 AC 變壓器對電池組充電的詳細資訊請參考第六[章電源和供電模](#page-79-3) [式](#page-79-3)。

#### ■ 務必使用電腦隨機附帶的東芝 *AC* 變壓器,或使用東芝指定的 *AC* 變壓器 以避免火災或對電腦造成其他損害的危險。使用不相容的 *AC* 變壓器可 能會引起火災或對電腦造成損壞,並可能造成嚴重傷害。東芝對這種情 況下造成的任何損壞不承擔責任。 ■ 切勿將 *AC* 變壓器插入與本產品規格標籤中指定的電壓和頻率不相符的 電源。否則可能會引起火災或觸電,導致嚴重傷害。 ■ 務必使用或購買符合使用區域內的法定雷源和頻率規格及要求的雷源 線。否則可能會引起火災或觸電,導致嚴重傷害。 ■ 所提供的雷源線符合產品購買地的安全規章制度,並且不應該在產品購 買地以外使用該電源線。如果要在其他區域使用,請購買符合當地的安 全規章制度的電源線。 ■ 不要使用3 腳至2 腳的轉換插頭。 ■ 當在電腦上連接 AC 變壓器時,請嚴格按照使用者手冊中的步驟進行。 將電源線連接到生活用電插座應該是最後一步,否則變壓器的直流輸出 插頭可能會留有電流,觸碰到會導致觸電或輕微的身體傷害。作為一般 的安全預防措施,請不要接觸任何金屬部分。 ■ 由於電腦底盤和AC 變壓器在正常使用時其表面的溫度會升高,因此切 勿將電腦或 *AC* 變壓器放置在木質材料表面、家具或者其他任何因受熱 而可能受損的表面。 ■ 務必將雷腦或 AC 變壓器放置在平坦 目 堅固可抵抗熱 損傷的地方。

■ 關於預防措施和處理指導請參考 《東芝筆記型雷腦安全使用指南》。

1. 將電源線連接到 AC 變壓器。

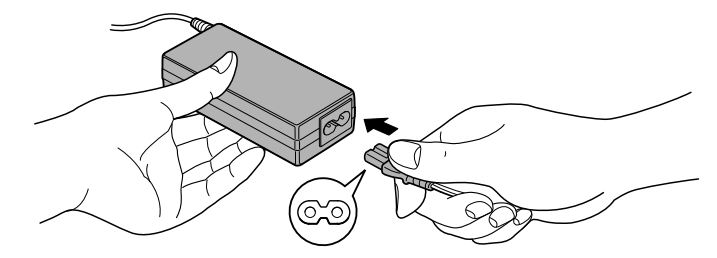

將電源線連線至 *AC* 變壓器 (*2* 腳插頭)

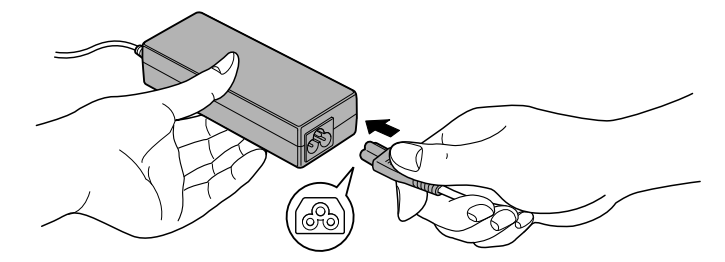

將電源線連線至 *AC* 變壓器 (*3* 腳插頭)

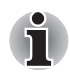

根據您購買的機型,可能配備 *2* 腳或 *3* 腳插頭的變壓器 */* 電源線。

2. 把 AC 變壓器的直流輸出端插入電腦右側的 DC IN 19V 插孔。

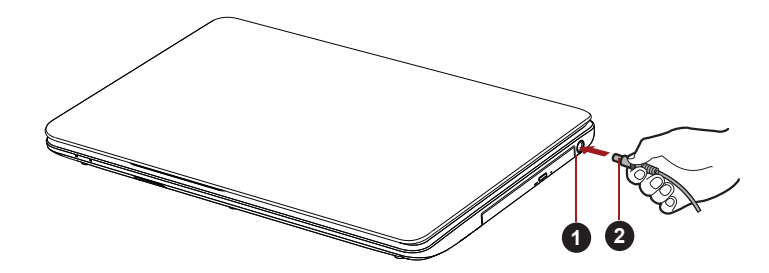

1.DC IN 19V 插孔 2. 直流輸出端插頭

把直流輸出端插入電腦

3. 把電源線插入生活用電牆體插座 -- 電腦前側的 DC IN/ 電池指示燈應該 發光。

#### 打開顯示螢幕

顯示螢幕面板可以大範圍角度打開以獲取最佳視角。

**1 MARION COMPANY ROAD COMPANY ROAD COMPANY ROAD COMPANY ROAD COMPANY ROAD COMPANY ROAD COMPANY ROAD COMPANY ROAD COMPANY** 

用一隻手按住擱手處以防機身抬起,慢慢向上翻起顯示螢幕面板 -- 調節顯

1. 顯示螢幕面板

示螢幕面板直至最佳清晰度。

開啟顯示螢幕面板

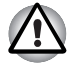

打開和關閉顯示螢幕面板時,動作要適度。用力打開或猛地關上顯示螢幕 面板會損壞電腦。

- 注意不要將顯示螢幕面板打開角度過大,這會給其絞鏈造成壓力,從而 導致損壞。
- 不要接壓或推動顯示螢幕面板。
- 不要把住顯示螢幕面板提拾電腦。
- 關閉顯示螢幕面板時確保沒有筆或其它物體留在顯示螢幕面板和鍵盤之 間。
- 當打開或關閉顯示螢幕面板時,一手按住擱手處以穩住電腦,另一隻手 慢慢地打開或關閉顯示螢幕面板 (打開或關閉顯示螢幕面板時請勿過度 用力)。

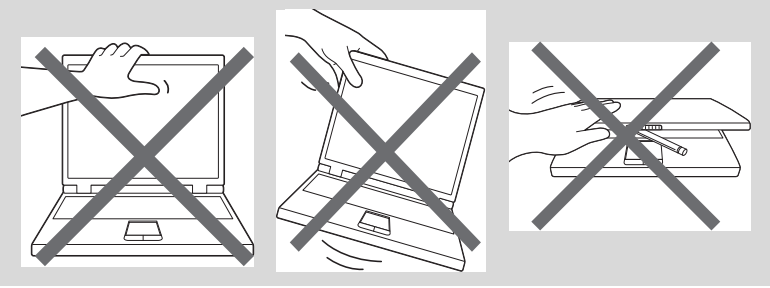

#### 打開電源

這部分描述如何打開電源 -- 電源指示燈指示狀態。更多資訊請參考第六章 " 電源和供電模式 " 中的[電源條件監測一](#page-80-1)節。

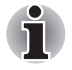

■ 在第一次打開電源後不要關閉,直至作業系統已經設定完畢。更多資訊 請參[考第一次啟動](#page-20-0)部分。

- *Windows* 硬體設定過程中不能調節音量。
- 1. 打開顯示螢幕面板。
- 2. 按住電腦的電源按鈕持續二到三秒電源即開啟。

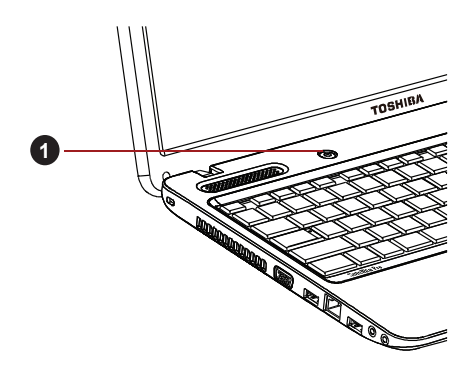

1. 電源按鈕

打開電源

#### <span id="page-20-0"></span>第一次啓動

打開電腦時,最先顯示 Windows 7 啓動螢幕。按照螢幕上的指示進行作業, 以正確安裝作業系統。

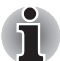

*顯示軟體授權條款時,請仔細閱讀。* 

#### 關閉電源

有以下幾種方法關閉電源:關機模式、休眠模式或睡眠模式。

#### 關機模式

當以關機模式關閉電腦後,資料將不保存而且下次啟動時電腦將引導至作業 系統的主畫面。

- 1. 如果已輸入資料,請將其儲存至硬碟機或者其它存儲媒體中。
- 2. 確定所有硬碟 / 光碟操作都已停止, 取出所有的 CD/DVD 光碟。

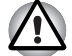

- *確定光碟機*指示燈已熄滅。*如果您在磁碟正在被存取時關閉電源,將可* 能導致資料丟失或損壞磁碟。
- 切勿在應用程式運行時關閉電源。否則可能會導致資料丟失。
- 切勿在讀寫資料時關閉電源,斷開外部存儲裝置或移除存儲媒介。否則 可能會導致資料丟失。
- 3. 按一下開始。
- 4. 按一下關機按鈕 (國標
- 5. 關閉任何連線於電腦的週邊裝置。

請勿立即打開電腦或週邊裝置 *-* 稍等片刻以避免任何潛在損害。

#### 睡眠模式

如果需要暫停工作,您可通過使電腦進入睡眠模式,以便不用退出軟體即可 關閉電腦。此模式下,資料保存在電腦的主記憶體中,當您再次打開電腦 時,可以從中止的地方繼續工作。

在飛機上或雷子裝置受到管制或控制的地方需要關閉電腦時,請完全關閉 電腦。這包括關閉任何無線通訊功能並取消自動重新啟動電腦的設定 (如 定時錄製功能)。不以此種方式完全關閉電腦,將允許作業系統重新啟動, 並且運行預先程式化的任務或儲存未保存的資料,這可能會干擾飛行或其 它系統從而導致嚴重傷害。

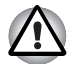

- 進入睡眠模式之前,確定您的資料已保存。
- 電腦處於睡眠模式時,請勿安裝或者移除記憶體模組。否則將導致電腦 或者記憶體模組損壞。
- 電腦處於睡眠模式時,請勿移除電池組 (除非電腦連接了 *AC* 電源)。 否則記憶體中的資料會丟失。

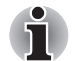

- 使用 *AC* 變壓器供電時,電腦會根據電源選項中的設定進入睡眠模式 (要訪問電源選項,請點擊開始 -> 控制台 -> 系統及安全性 -> 電源選 項)。
- 要從睡眠模式恢復電腦作業時, 按住電源按鈕或鍵盤上的任何按鍵。請 注意只有在硬體設定公用程式中啟用鍵盤喚醒選項時,鍵盤按鍵才可 用。
- 雷腦淮入睡眠時,如果某個網路應用程式正在運行,電腦再次開啓時並 從睡眠模式還原後,這個網路應用程式可能無法恢復。
- 要防止雷腦自動進入睡眠模式,請在雷源選項中停用睡眠模式 (要訪問  $\vec \pi$ 源選項,請點擊開始 -> 控制台 -> 系統及安全性 -> 電源選項 )。
- 要使用混合式睡眠功能,請在電源選項中進行設定。

#### 睡眠模式的優點

睡眠模式的優點如下:

- 與休眠模式相比,能以更快的速度恢復到關機前的工作狀態。
- 在系統睡眠功能設定的時間內電腦未接收任何輸入或者硬體訪問時,睡 眠功能將關閉系統以節約電源。
- 可以使用顯示螢幕面板關機功能。

#### 開啓睡眠模式

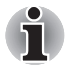

可通過按下 *FN+F3* 鍵啟動睡眠模式 *-* 更多詳細資訊請參考第五[章鍵盤](#page-75-4)。

按下列方法進入睡眠模式:

- 按一下開始,然後指向箭號圖示 (■ 關機 ▶ ), 並從功能表中選 擇睡眠。
- 閉闔顯示螢幕面板。請注意必須在電源選項中啓動此功能 (要訪問電源 選項,請點擊開始 -> 控制台 -> 系統及安全性 -> 電源選項)。
- 按下電源按鈕。請注意必須在電源選項中啓動此功能 (要訪問電源選 項,請點擊開始 -> 控制台 -> 系統及安全性 -> 電源選項)。 當重新啟動電腦後,可以從關機前的狀態繼續工作。

■ 電腦處於睡眠模式時, 雷源指示燈將閃爍綠色光。

■ 如果以電池為系統供電,您可以以休眠模式關機來延長電腦的操作時 間。電腦關閉時,睡眠模式更耗電。

#### 睡眠模式的限制條件

在以下情況中,睡眠模式將不起作用:

- 關機後立即重新啓動。
- 記憶體模組的電路受到靜電或者電氣雜訊的影響。

#### 休眠模式

關閉電腦時,休眠模式功能將記憶體中的資料保存至硬碟。當下一次啟動 時,電腦將恢復關機前的工作狀態。請注意休眠模式功能不能保存任何週邊 裝置工作的狀態。

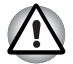

i

- 保存資料。進入休眠模式時,電腦將記憶體中的內容保存至硬碟。但出 於安全考慮,最好手動保存資料。
- 如果在保存工作結束之前移除雷池或者斷開 AC 變壓器, 則這些資料將 丟失。
- 雷腦處於休眠模式時,請勿安裝或者移除記憶體模組。否則資料將會丟 失。

#### 休眠模式的優點

休眠模式的優點如下:

- 由於電池電量不足電腦自動關閉時,可以將資料保存至硬碟機。
- 開啓電腦後,可以直接回到關閉前的工作環境。
- 在系統休眠功能設定的時間內電腦未接收任何輸入或者硬體訪問時,休 眠功能將關閉系統以節約電源。
- 可以使用顯示螢幕面板關機功能。

#### 開啟休眠模式

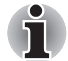

可通過按下 *FN+F4* 鍵啟動休眠模式 *-* 更多詳細資訊請參考第五[章鍵盤](#page-75-4)。

按照下面的步驟進入休眠模式。

- 1. 按一下開始。
- 2. 然後指向箭號圖示 ( 朝機 | ), 並從功能表中選擇休眠。

#### 自動休眠模式

接下電源按鈕或闔上顯示螢幕面板時,電腦可設定為自動進入休眠狀態。根 據以下步驟正確地進行設定:

- 1. 按一下**開始**,然後按一下**控制台**。
- 2. 按一下系統及安全性,然後按一下電源選項。
- 3. 點擊選擇按下電源按鈕時的行為或選擇蓋上螢幕時的行為。
- 4. 根據您的需要,選擇當我被下電源按鈕時和當我關閉筆記電腦螢幕時。
- 5. 按一下儲存變更按鈕。

#### 休眠模式的資料保存

以休眠模式關閉電腦時,電腦需要一段時間將當前記憶體中的資料保存至硬 碟。

在電腦關閉且記憶體中的內容已保存至硬碟機後,再斷開所有週邊裝置的電 源。

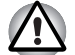

不要立即再次打開電腦或週邊裝置。等待片刻讓所有的電容器完全放電。

#### 重新啟動電腦

某些情況下需重新啟動電腦,比如:

- 更改了雷腦的某項設定。
- 出現錯誤,電腦不回應鍵盤命令。
- 有三種方法可重新啓動電腦:
- 按一下開始,然後指向箭號圖示 ( | 副機 | | ) 並從功能表中選 擇重新啟動。
- 同時(一次)按下 CTRL、ALT 和 DEL,即可顯示功能表視窗,然後從 關機選項中選擇重新啟動。
- 按下電源按鈕並保持 5 秒鐘電源即關閉。一日電腦關閉,請等待 10 到 15 秒後再按下電源按鈕打開電源。

#### <span id="page-23-0"></span>系統還原選項

硬碟機會為系統還原選項分配隱藏分區。 在發生問題時用於修復系統的檔案儲存在此分區中。

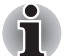

如果删除此分區,將無法使用系統還原選項。

#### 系統還原選項

系統還原選項功能在出廠時已安裝於硬碟內。系統還原選項功能表包括了修 復啟動問題、運行檢測或還原系統的工具。

關於啓動修復的更多資訊,請參考 Windows 說明及支援內容。

也可手動運行系統還原選項以修復問題。

作業步驟如下。按照螢幕功能表上的指示進行作業。

- 1. 關閉電腦。
- 2. 按住 F8 鍵時,打開電腦。
- 3. 將顯示進階開機選項功能表。使用箭號鍵選擇修復您的電腦並按下 ENTER。

4. 按照螢幕上的指示進行操作。

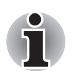

i

關於系統備份 (包括系統映像備份功能)的更多資訊,請參考 *Windows®* 手冊。

#### <span id="page-24-0"></span>系統還原

本節介紹還原媒體的創建及使用。

#### 創建還原媒體

本節介紹如何創建還原媒體。

- 創建還原媒體時,必須連接 *AC* 變壓器。
- 創建還原媒體時請關閉除 *Recovery Media Creator* 外的其他任何程式。
- 不要執行會增加 CPU **負擔的程式, 如螢幕保護程式**。
- 使雷腦在全功率下運行。
- 不要開啓省電功能。
- 當病毒檢查軟體正在運行時不要寫入媒體。等待其結束,然後關閉病毒 檢測程式及任何在後台自動檢測檔案的程式。
- 不要執行公用程式, 包括用於提高硬碟存取速度的程式。否則會浩成燒 錄不穩定或者資料的破壞。
- 燒錄或改寫媒體時不要關機/ 登出, 也不要進行睡眠 / 休眠。
- 請將電腦置於水平表面,避免放在受到震動的地方,如飛機、火車或汽 車。
- 請勿在台架等不穩定的地方使用雷腦。

您電腦的還原映像存放在硬碟機上,並可使用以下步驟將映像複製至 DVD 或 USB 快閃記憶體:

1. 選擇空白的 DVD 或 USB 快閃記憶體。

應用程式允許您將還原映像複製到多種不同的媒體中,包括 DVD-R、 DVD-R DL、DVD-RW、DVD+R、DVD+R DL 、 DVD+RW 和 USB 快閃 記憶體。

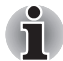

■ 請注音有些光碟可能與安裝於雷腦的米碟機不相容。因此在複製前請確 保您的光碟機支援您所選擇的空白媒體。

- 複製時 USB 快閃記憶體會被格式化,並且 USB 快閃記憶體中的所有資料 會丟失。
- 2. 打開電腦並讓它從硬碟機正常載入 Windows 7 作業系統。
- 3. 將媒體插入到電腦中。
	- 將第一張空白光碟放入光碟機托架中,或 將 USB 快閃記憶體插入到可用的 USB 埠內
- 4. 雙擊 Windows 7 桌面上 Recovery Media Creator 圖示,或在開始功能表 中選擇應用程式。
- 5. 開啓新增還原媒體後,選擇媒體類型以及要複製的標題,然後點擊**創建** 按鈕。

#### 從還原硬碟機恢復預裝軟體

硬碟機總空間的一個分區被設定為隱藏的還原部分。在發生問題時用於還原 預裝軟體的檔案儲存在此分區中。

如果您繼續設定您的硬碟機,並不以手冊中指定的方式更改、刪除或添加分 區,您可能會發現需使用的軟體的空間不可用。

另外,如果您使用第三方分區程式在硬碟機上重新設定分區,可能會無法設 定您的電腦。

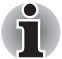

如果以 *FN + ESC* 鍵開啟了靜音功能,請在開始還原前將靜音關閉。詳細 資訊請參考第五[章鍵盤](#page-75-4)。

如果還原的預裝軟體中沒有系統還原選項,則不能使用系統還原選項。

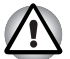

當重新安裝 *Windows* 作業系統時,硬碟將被格式化,所有資料完全刪除。

- 1. 關閉電腦。
- 2. 當按下鍵盤上的 0 (零)鍵的同時, 啓動您的電腦。
- 3. 將出現功能表,請按螢幕上的指示進行操作。

#### 從您創建的還原媒體恢復預裝軟體

如果預裝檔案遭到損壞,可使用您創建的還原媒體或硬碟機將電腦復原至初 始狀態。按照以下步驟進行復原作業:

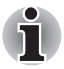

如果以 *FN + ESC* 鍵開啟了靜音功能,請在開始還原前將靜音關閉。詳細 資訊請參考第五[章鍵盤](#page-75-4)。

如果還原的預裝軟體中沒有系統還原選項,則不能使用系統還原選項。

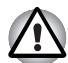

當重新安裝 *Windows* 作業系統時,硬碟將被格式化,所有資料完全刪除。

- 1. 把還原媒體載入電腦並關閉電腦電源。
- 2. 打開電腦的同時按住 F12 鍵──當螢幕上出現 TOSHIBA Leading Innovation >>> 標誌時鬆開 F12 鍵。
- 3. 根據您實際的還原媒體用上下游標鍵在功能表中選擇相應的選項。更多 資訊請參考第七章 " 硬體設定 " 中的 Boot Setting [\(開機設定\)](#page-90-0)部分。
- 4. 將出現功能表,請按螢幕上的指示進行操作。

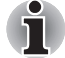

當安裝驅動程式 */* 公用程式時,您可以從以下位置安裝各個驅動程序 */* 公用 程式。要打開安裝資料夾,請點擊開始 -> 所有程式 -> *TOSHIBA*-> *Applications and Drivers*。

## **TOSHIBA**

## 第 2 章

<span id="page-26-1"></span><span id="page-26-0"></span>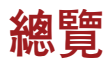

本章介紹電腦的各種組件。建議您在操作電腦之前要熟悉每個元件。

聲明 (非應用圖示) 更多有關非應用圖示的資訊,請參考附錄 E 中的聲明部分。

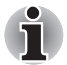

請小心對待您的電腦以防劃傷或損壞表面。

#### <span id="page-26-2"></span>顯示螢幕面板閉闔時的前側

下圖展示顯示螢幕面板處於閉闔位置時的電腦前側。

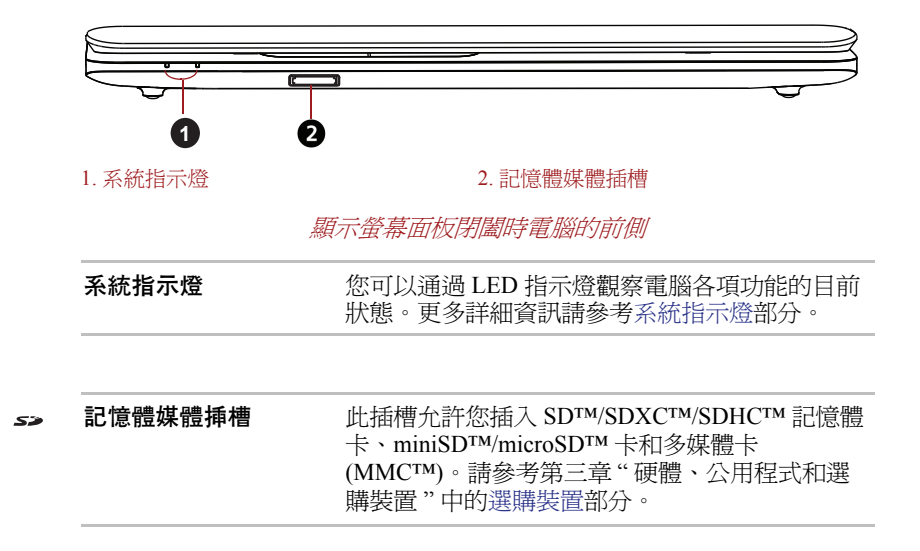

<span id="page-27-0"></span>左側

下圖展示電腦的左側。

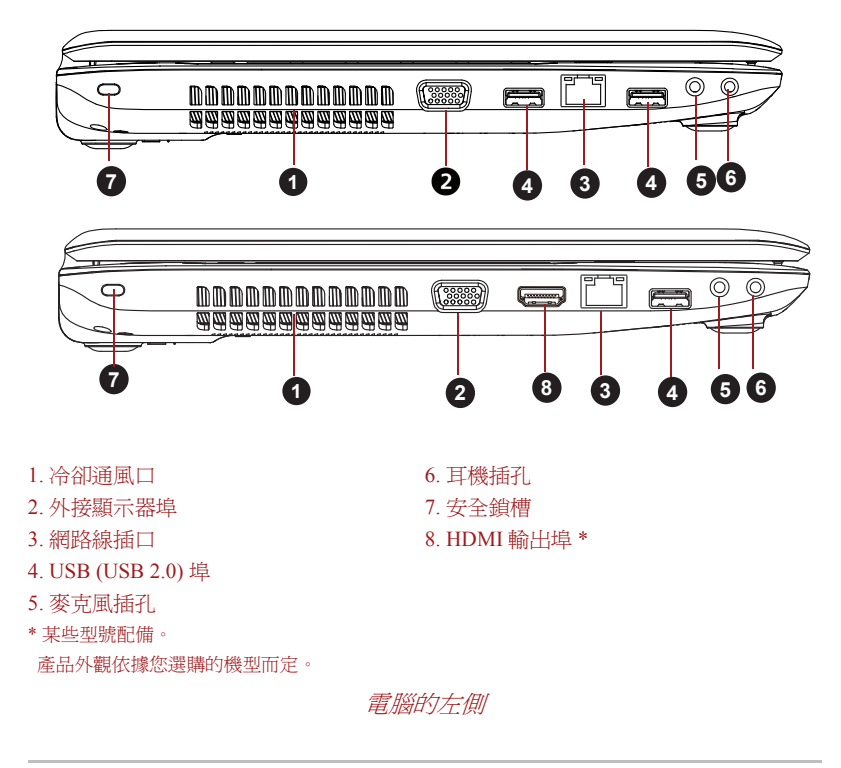

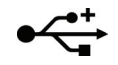

USB (USB 2.0) 埠 USB 埠, 符合 USB2.0 標准。

切勿讓諸如螺絲、訂書針和迴紋針等金屬物品接觸 *USB* 接頭。外來的金屬 物品會引起短路,從而導致裝置受損或引發火災,並且可能帶來嚴重的身 體傷害。

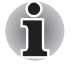

不可能確認 *USB* 裝置所有功能的作業都是可用的。所以請注意指定裝置的 一些功能可能無法正常運行。

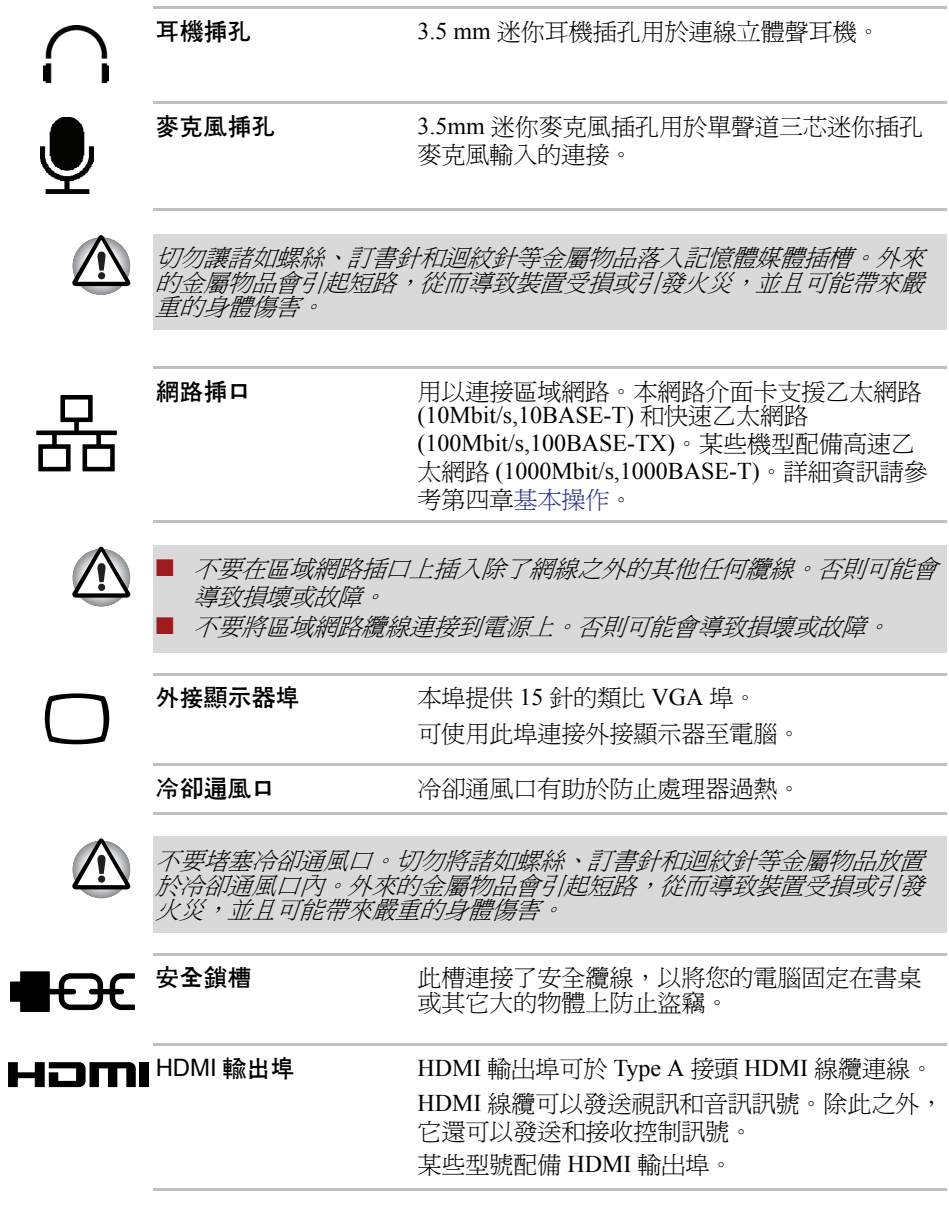

<span id="page-29-0"></span>右側

下圖展示電腦的右側。

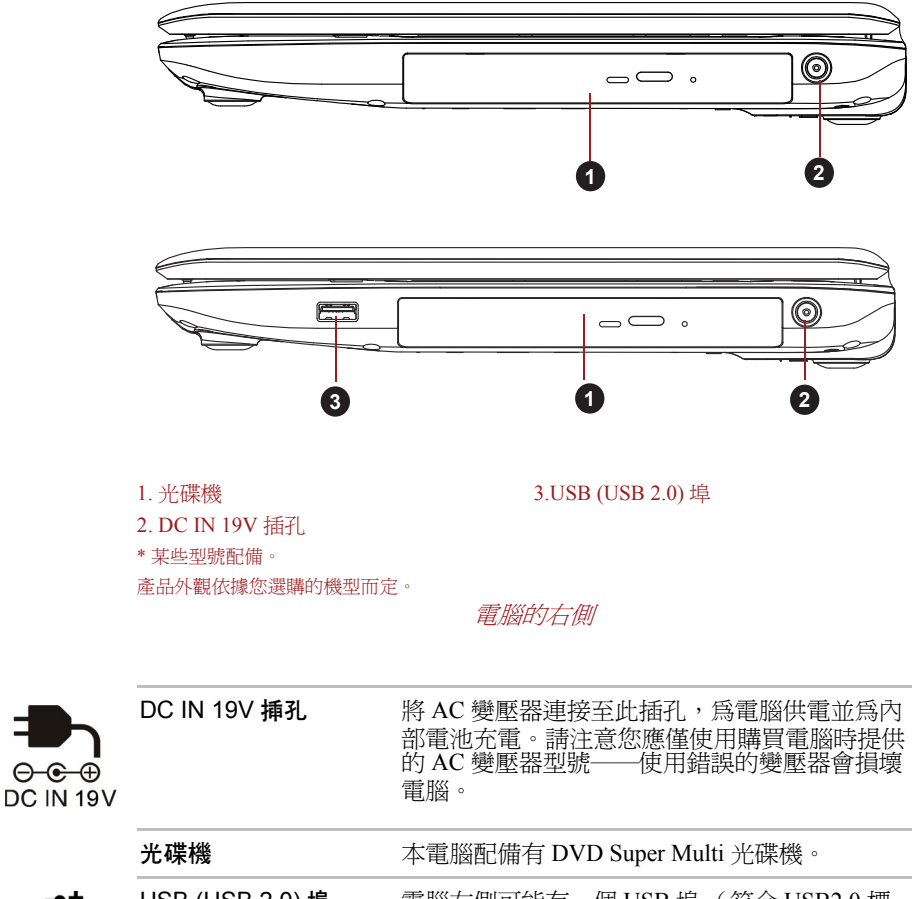

 $\Theta$  $\Theta$ 

USB (USB 2.0) 埠 電腦右側可能有一個 USB 埠 (符合 USB2.0 標 准)。

<span id="page-29-1"></span>後側

下圖展示電腦的後側。

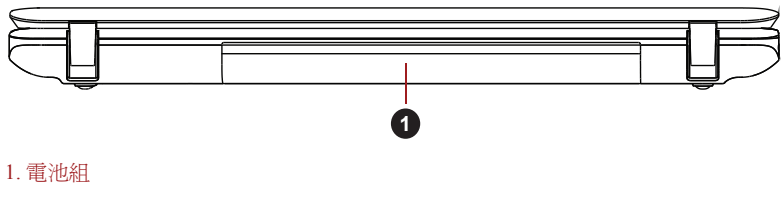

電腦的後側

電池組 またままにはまままま、電池組給電腦供電。更 多關於電池組的使用和運行的詳細資訊請參考第 六章[電源和供電模式。](#page-79-3)

<span id="page-30-0"></span>底部

下圖展示電腦的底部。翻轉電腦前請確定顯示螢幕已閉合,以防造成損壞。

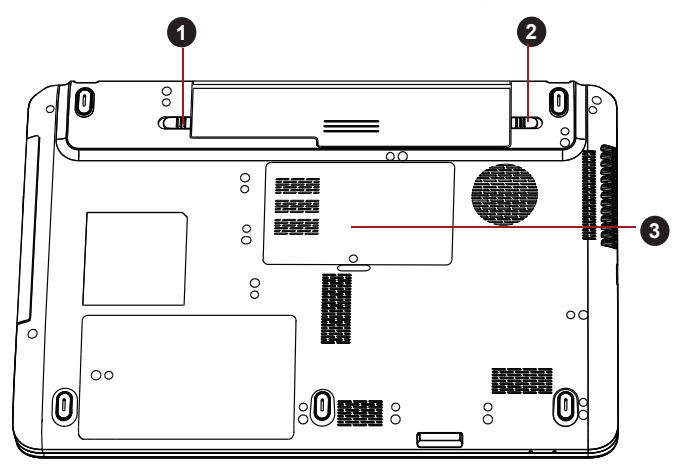

2. 電池釋放閂鎖

1. 雷池鎖 3. 記憶體模組插槽

```
電腦的底部
```
電池鎖 有效的 计算机计算机可以检阴电流和以便取出。  $\bigoplus$   $\rightarrow$   $\bigoplus$ 電池釋放閂鎖 滑動並按住此閂鎖至「解鎖」位置,即可鬆開電  $\circledcirc$ - ਗਾ 池組以便取出。取出電池組的詳細資訊請參考第 六章[電源和供電模式。](#page-79-3) 記憶體模組挿槽 使用記憶體模組插槽安裝、替換和取出附加的記 憶體模組。 請參考第三章 " 硬體、公用程式和選購裝置 " 中 的[附加記憶體模組部](#page-47-0)分。

#### <span id="page-31-0"></span>顯示螢幕面板打開時的前側

本節展示顯示螢幕面板打開時電腦的前側。要打開顯示螢幕,提起顯示面板 並將顯示面板調節到舒適的觀看角度。

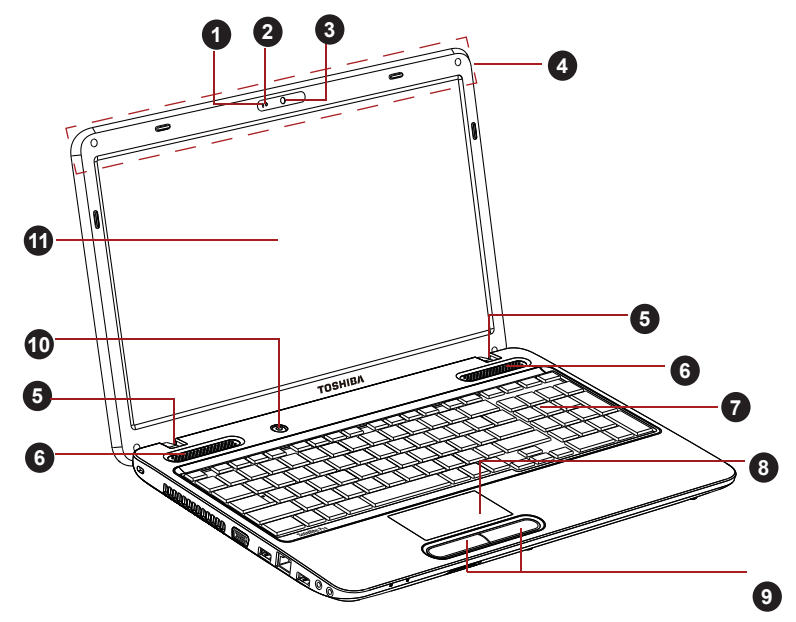

顯示螢幕面板打開時電腦的前側

10. 電源按鈕

- 1. 麥克風 \* 7. 第222 2. 第222 2. 第222 2. 第222 2. 第22
- 2. 網路攝像頭 LED 指示燈 \* 8. 觸控板
- 3. 網路攝像頭 \* \* \* \* \* \* \* \* 9. 觸控板控制按鈕
- 4. 無線區域網路、Bluetooth 無線廣域 網路天線 (未顯示) \*
- 5. 顯示螢幕鉸鏈 11. 顯示螢幕
- 6. 立體聲揚聲器
- \* 某些型號配備。

產品外觀依據您選購的機型而定。

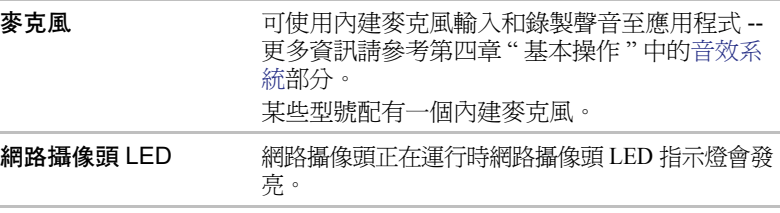

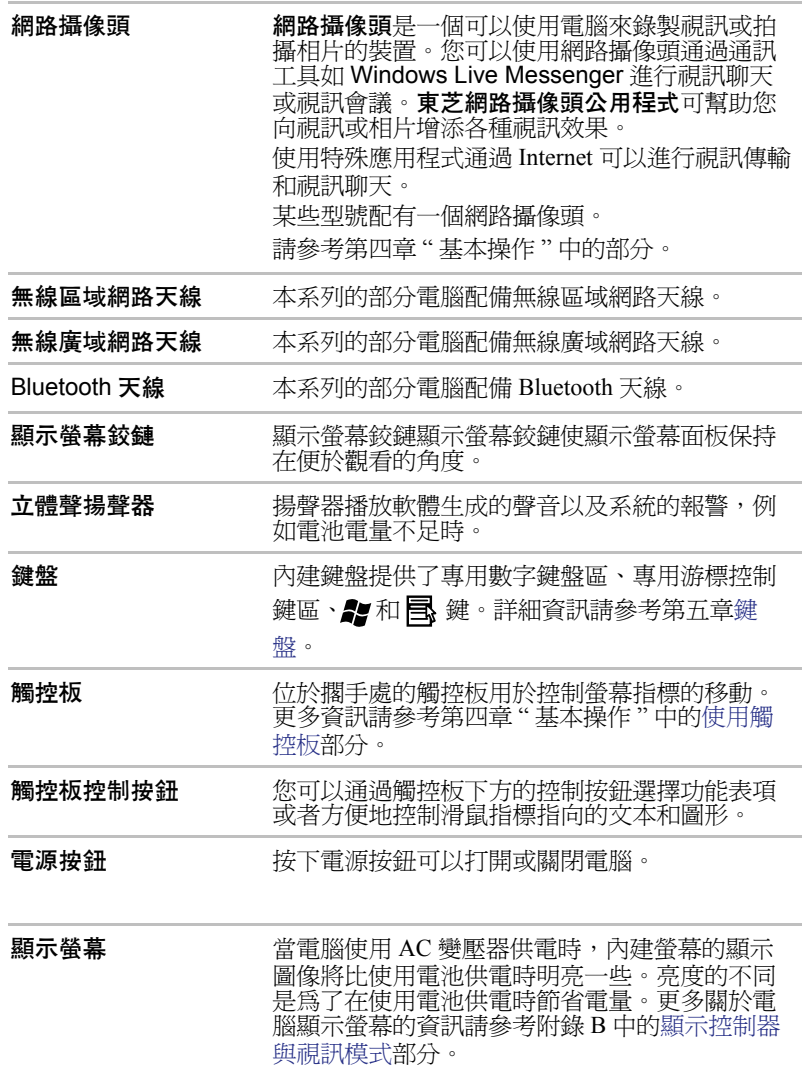

#### <span id="page-32-0"></span>指示燈

 $\bigcirc$ 

本節介紹指示燈功能。

#### <span id="page-32-1"></span>系統指示燈

圖示旁邊的 LED 系統指示燈隨電腦進行不同的作業發光。

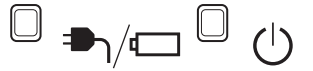

#### 系統指示燈

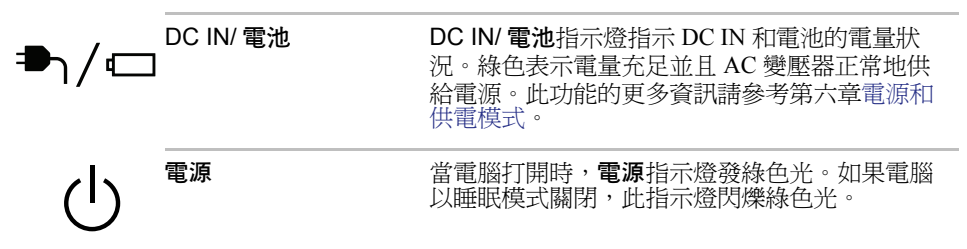

#### 鍵盤指示燈

下圖表明 CAPS LOCK 指示燈和 NUM LOCK 指示燈的位置, 指示燈表明下 列狀況:

■ CAPS LOCK 指示燈發光時, 按下按鍵時鍵盤產生大寫字元。

■ NUM LOCK 指示燈發光時,可以使用十鍵鍵區輸入數字。

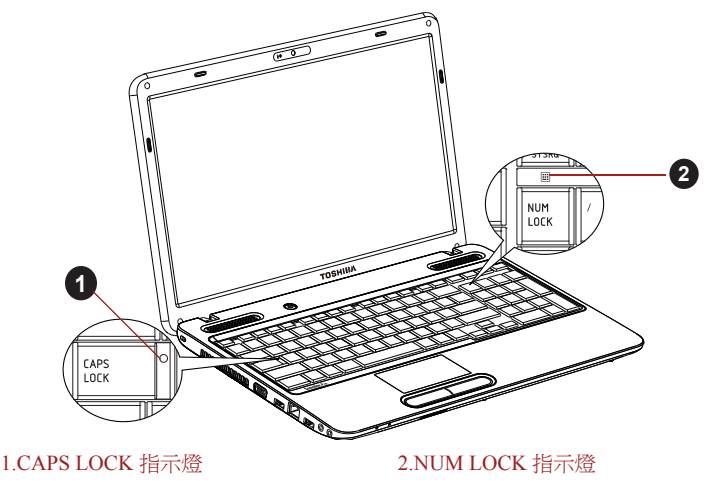

鍵盤指示燈

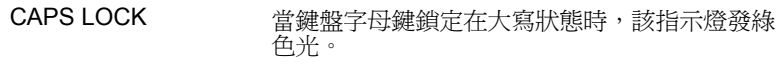

Ш

NUM LOCK **and the conduct of the set of the set of the set of the set of the set of the set of the set of the s** 上的數字鍵輸入數字。

#### <span id="page-34-0"></span>光碟機

本電腦配備有 DVD Super Multi 光碟機。

#### 燒錄光碟

此處描述可燒錄 CD/DVD 光碟的類型。請查看您的光碟機支援的燒錄光碟 的類型。使用 TOSHIBA Disc Creator 燒錄光碟。參考第四章[基本操作。](#page-55-3) CD

- CD-R 光碟只能被燒錄一次。已燒錄的資料不能被擦除或更改。
- 包括多倍速 CD-RW 光碟、高倍速 CD-RW 光碟和超高倍速 CD-RW 光碟在 內的 CD-RW 光碟能夠被多次燒錄。

DVD

- DVD-R、DVD+R、DVD-R DL 和 DVD+R DL 光碟僅能燒錄一次。已燒錄 的資料不能被擦除或更改。
- DVD-RW, DVD+RW 和 DVD-RAM 光碟可以燒錄多次。

#### <span id="page-34-1"></span>AC 變壓器

它可以自動適應 100 到 240 伏特之間的頻率為 50 或 60 赫茲的電壓,使您在 絕大多數國家 / 地區都可以使用本電腦。並且 AC 變壓器將交流電轉變為直 流電並降低電壓以供電腦使用。

要給電池充電,只需簡單地將 AC 變壓器與電源和電腦相連,電池會自動充 電。詳細資訊請參考第六[章電源和供電模式](#page-79-3)。

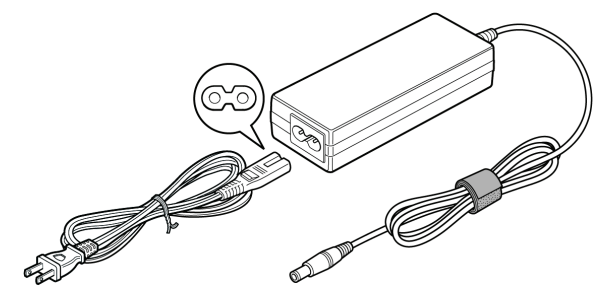

*AC* 變壓器 (*2* 腳插頭)

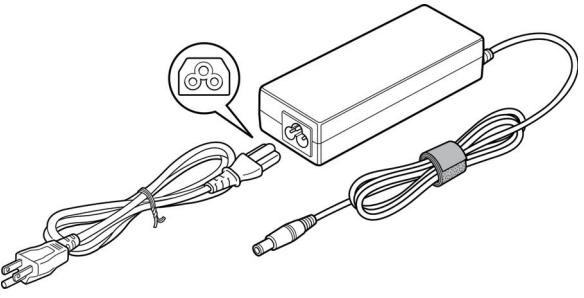

*AC* 變壓器 (*3* 腳插頭)

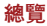

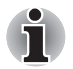

■ 根據機型的不同,會隨電腦附帶 *2* 腳或 *3* 腳變壓器 */* 電源線。 ■ 不要使用 *3* 腳至 *2* 腳的轉換插頭。

■ 所提供的電源線符合產品購買地的安全規章制度,並且不應該在產品購 買地以外使用該電源線。要在其它地區使用變壓器 */* 電腦,請購買符合 特定地區的安全規章制度的電源線。

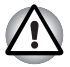

務必使用電腦隨機附帶的東芝 *AC* 變壓器,或使用東芝指定的 *AC* 變壓器以 避免火災或對電腦造成其他損害的危險。使用不相容的 *AC* 變壓器可能會引 起火災或對電腦造成損壞,並可能造成嚴重傷害。東芝對這種情況下造成 的任何損壞不承擔責任。
# **TOSHIBA**

# 第 3 章

# 硬體、公用程式和選購裝置

# 硬體

本部分介紹電腦的硬體。 實際規格可能會根據您購買的機型而有所不同。

### 處理器

CPU **webelled and the South Separate Separate Separate Separate Separate Separate Separate Separate Separate Se** 根據產品型號的不同而不同。 要檢查您的型號所配備的處理器類型,點擊**開始 -**> 所有程式 ->TOSHIBA->Utilities-> PC Diagnostic Tool 以打開 TOSHIBA PC Diagnostic Tool。

聲明 (CPU)

有關 CPU 的更多詳細資訊,請參閱附錄 E 中的聲明部分。

#### 記憶體

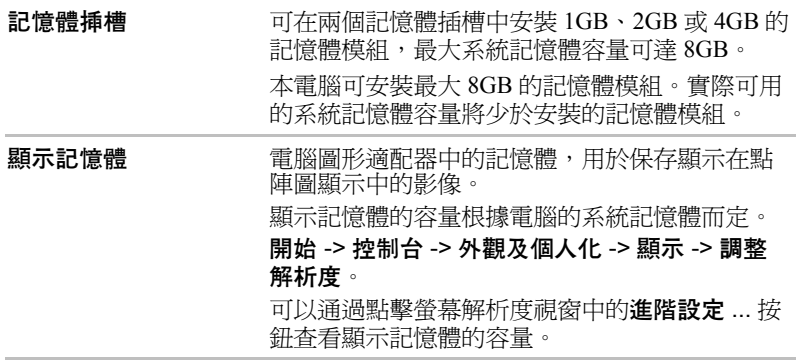

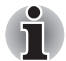

如果您的電腦配置了 *3GB* 以上的記憶體,可能僅顯示為 *3GB* (視電腦的硬 體規格而定)。

這是因為作業系統通常顯示的是可用記憶體容量而非電腦中安裝的實體記 憶體 *(RAM)* 容量。

許多系統組件 (例如顯示卡的 *GPU* 及 *PCI* 裝置如無線區域網路等)都需 要自己的記憶體空間。而由於 *32* 位元作業系統無法尋址超過 *4GB* 的記憶 體,導致這些系統資源與實體記憶體相交迭。這種技術上的限制使得交迭 部分的記憶體無法被作業系統識別。即使有些工具可以顯示實際安裝的記 憶體容量,但對於作業系統,可用的記憶體仍然只有約 *3GB*。

配置 *64* 位操作系統的電腦可以尋址 *4GB* 或更多的系統記憶體。

### 聲明 (記憶體 (主系統))

有關記憶體 (主系統)的更多詳細資訊,請參閱附錄 E 中的聲明部分。

#### 電源

**電池組 そうしき 本**電腦由一個可充電的鋰離子電池組供電。

### 聲明 (電池壽命)

更多有關電池壽命的資訊,請參考附錄 E 中的聲明部分。

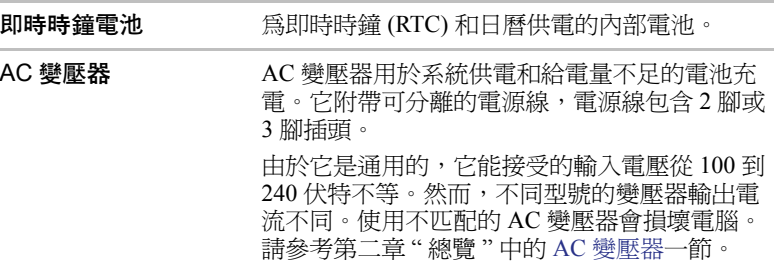

### 磁碟

**硬碟機** 硬碟機的容量根據不同型號而有所不同。

要檢查您的型號所配備的 HDD 類型,點擊開始 -> 所有程式 ->TOSHIBA->Utilities-> PC Diagnostic Tool 以打開 TOSHIBA PC Diagnostic

Tool。

部分硬碟機容量被保留作為管理空間。本手冊中 可能含有對附加硬碟機規格的說明。

### 聲明 (硬碟機容量)

有關硬碟機 (HDD) 容量的更多詳細資訊,請參考附錄 E 中的聲明部分。

#### 光碟機

光碟機 本電腦可能預安裝了以下光碟機。 ■ DVD Super Multi 光碟機

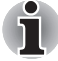

不能讀取或燒錄 *2.6GB* 和 *5.2GB* 的 *DVD-RAM*。

### 顯示螢幕

電腦內建顯示螢幕面板支援高解析度視訊圖形顯示。而且可以把顯示面板設 定在各種角度,從而在最舒適的角度觀看和閱讀。

**顯示螢墓面板 39.6cm (15.6") LCD 顯示螢幕、16 萬色,解析度如** 下:

■ HD, 1366(水平 )x768(垂直) 圖元

### Intel® 顯示器省電技術

Intel GPU 機型支持顯示器省電技術功能,該功能通過調節內部 LCD 顯示上 的圖像對比度來減少電量消耗。

如果您的電腦如下,可以使用該功能:

- 以電池模式運行
- 僅使用內部 LCD 顯示器

顯示器省電技術的預設值是啟用。如果需要,您可以停用該功能。 可在 Intel® 圖形和媒體控制台中停用該功能。

通過如下方式進入該控制台:

- 點擊開始 -> 控制台。在檢視方式的下拉功能表中選擇大圖示或小圖示, 然後點擊 Intel(R) 圖形和媒體。
- 右鍵點擊卓面,然後點擊圖形內容 ...。

#### 在該控制台中,

- 1. 選擇基本模式並且點擊確定。
- 2. 按一下電源。
- 3. 在電源供電的下拉功能表中選擇使用電池。
- 4. 取消勾選**顯示器省雷技術**核取方塊。
- 5. 點擊確定。

如果您想啓用該功能,勾選**最高品質**核取方塊即可。

### 聲明 (LCD)

更多有關 LCD 的資訊,請參考附錄 E 中的聲明部分。

**圖形控制器** 医形控制器使得顯示性能達到最佳。更多資訊請 參考附錄 B 中[的顯示控制器與視訊模式](#page-107-0)部分。

### 聲明 (圖形處理單元 ("GPU"))

更多有關圖形處理單元 ("GPU") 的詳細資訊,請參閱附錄 E 中的聲明部分

#### 音效

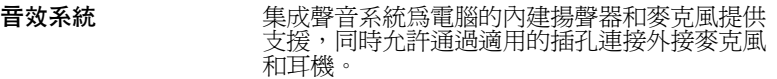

#### 多媒體

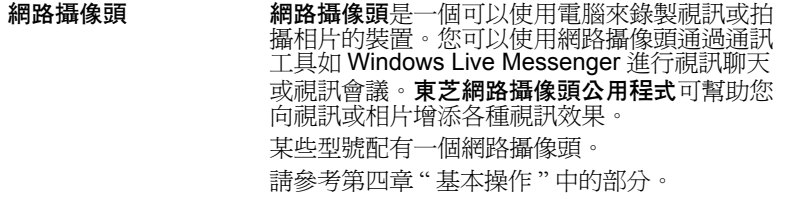

#### 通訊

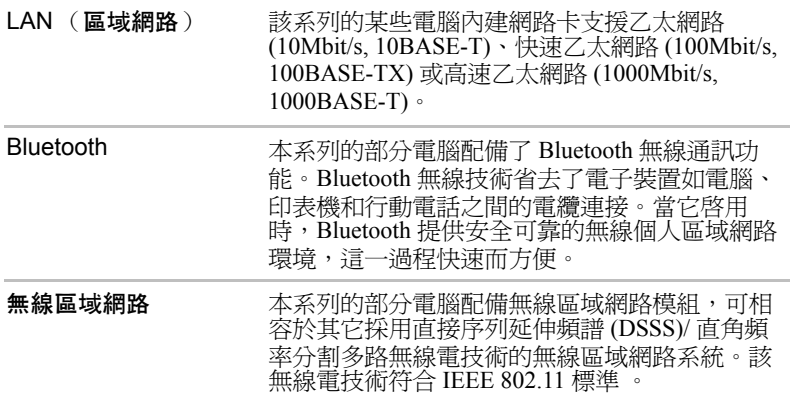

### 聲明 (無線區域網路)

更多有關無線區域網路的資訊,請參考附錄 E 中的聲明部分。

# 特殊功能

下列是東芝電腦獨有的或是進階的功能,使電腦使用更為便捷。 使用以下步驟訪問每個功能。

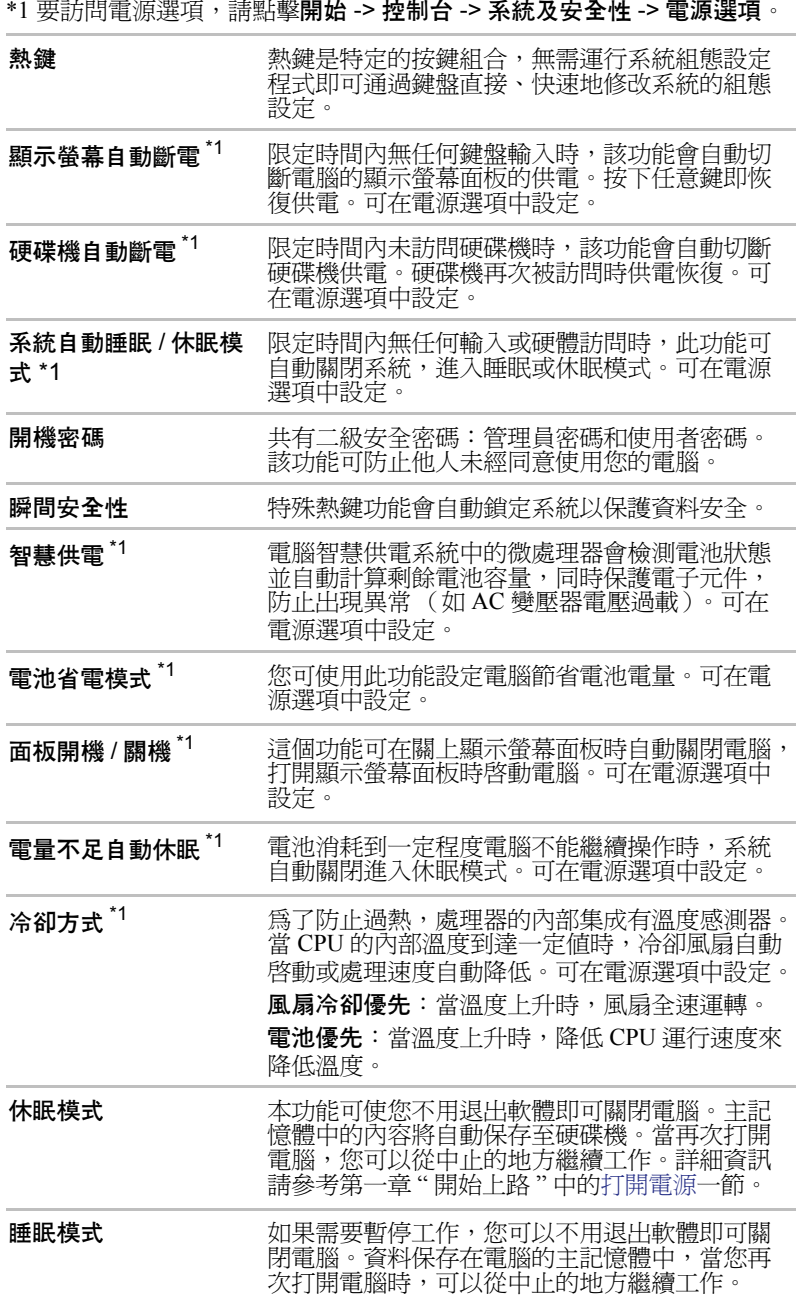

# 公用程式和應用程式

本節描述了電腦的預裝公用程式以及如何開啓的詳細資訊。詳細的操作,您 可以參考每個公用程式的線上輔助說明、輔助說明文檔或 readme.txt 檔案 (如果有)。

\* 根據您選購的機型的不同,不一定含有以下所列的所有公用程式或應用程 式。

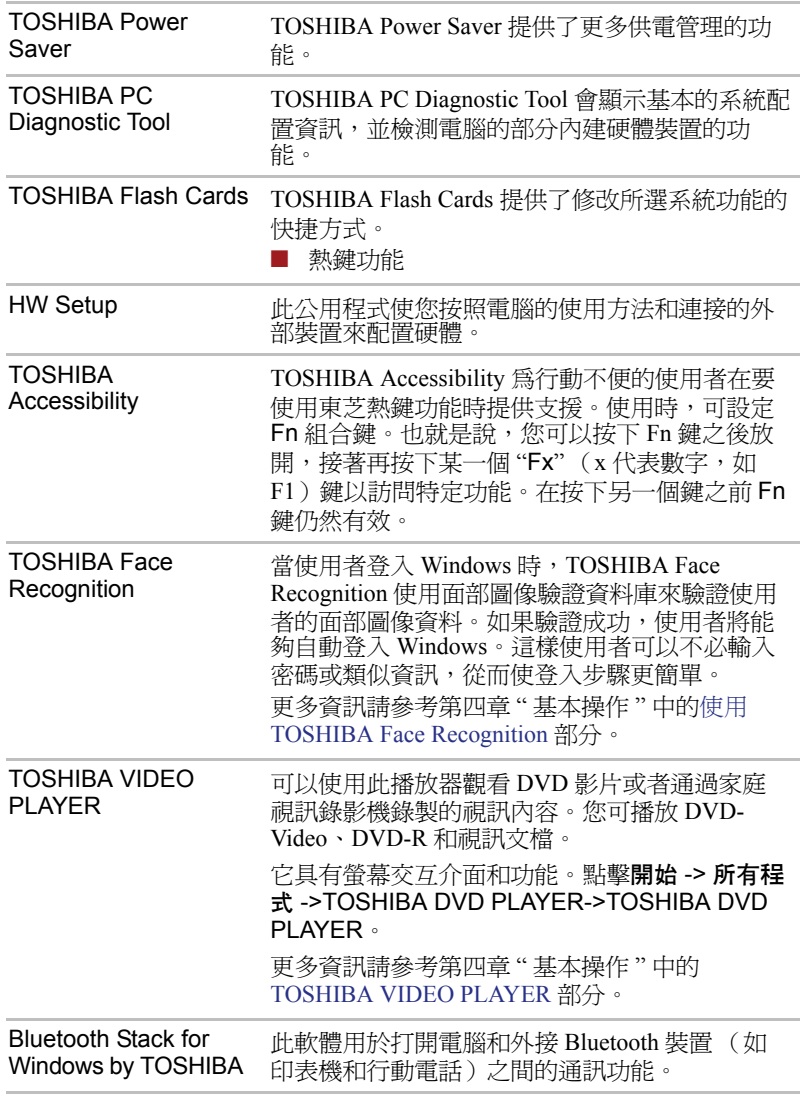

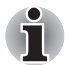

在沒有安裝 *Bluetooth* 模組的型號上不能使用 *Bluetooth* 功能。

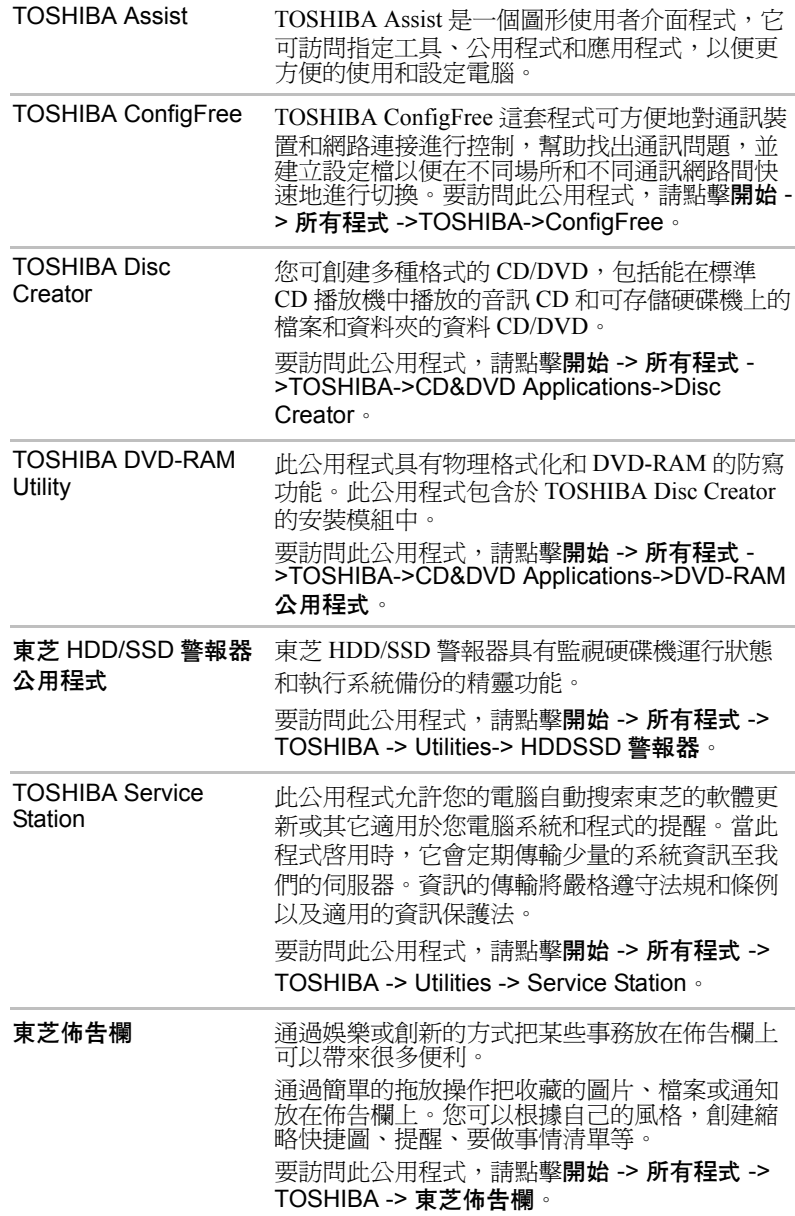

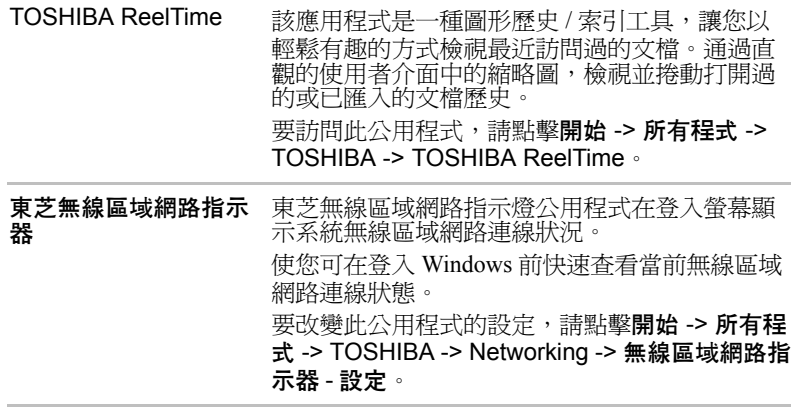

# 選購裝置

選購裝置可以擴充電腦的功能以及增強其通用性。本節介紹了以下裝置的連 接或安裝:

#### 卡 / 記憶體

■ 記憶體媒體插槽

- Secure Digital™ (SD) 卡 (SD 記憶體卡、SDHC 記憶體卡、SDXC 記憶 體卡、miniSD 卡、microSD 卡)
- 多媒體卡 (MMC)
- 附加記憶體模組

### 外部裝置

- 外接監視器
- HDMI

#### 其他

■ 安全鎖

# 記憶體媒體插槽

本電腦可能配備一個記憶體媒體插槽,它能夠容納某些類型不同容量的記憶 體媒體,使您能夠方便地在各種裝置之間傳輸資料,如數位相機和個人數位 助理。

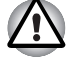

勿將異物放入記憶體媒體插槽。切勿讓諸如螺絲、訂書針和迴紋針等金屬 物品落入電腦或鍵盤中。外來的金屬物品會引起短路,從而導致電腦受損 或引發火災,並且可能帶來嚴重的身體傷害。

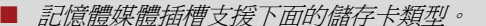

- *Secure Digital (SD)* 卡(*SD* 記憶體卡、*SDHC* 記憶體卡、*SDXC* 記憶體 卡、*miniSD* 卡、*microSD* 卡)
- 多媒體卡 *(MMC™)*
- 請注*意在使用 miniSD/microSD 卡時需要一個適配器*。
- 請注意並不是所有記憶體媒體卡都經過測試和驗證能夠正確工作。因 而,不能保證所有記憶體媒體卡都能正常作業。
- 該插槽不支援 *Magic Gate* 功能。

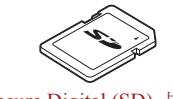

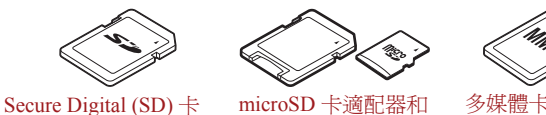

記憶體媒體的例子

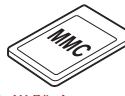

記憶體媒體

這部分內容是正確處理記憶體媒體所必須的重要安全預防措施。

microSD 卡

### SD/SDHC/SDXC 記憶體卡的注意事項

SD/SDHC/SDXC 卡相容 SDMI( 安全數位音樂發起組織 -Secure Digital Music Initiative) 技術, 此種技術被採用以防止非法複製或播放數位音樂。因此, 您不能將受其保護的資料複製到另一台電腦或裝置上或在其他電腦或裝置上 播放,受版權保護的資料的複製品只限用於個人娛樂,不得用作他途。 以下簡單解釋如何區分 SD 記憶體卡和 SDHC/SDXC 記憶體卡。

■ SD 記憶體卡和 SDHC/SDXC 記憶體卡外觀相同。SD 記憶體卡和 SDHC/SDXC 記憶體卡上的標誌不同,因此購買時請注意標誌。

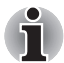

- *SD 記憶體卡的標誌是 ( ≤ ≦ ) 。* 
	- *SDHC* 記憶體卡的標誌是 *( )*。
- *SDXC* 記憶體卡的標誌是 *( )*。
- SD 記憶體卡的最大容量是 2GB。SDHC 記憶體卡的最大容量是 32GB。 SDXC 記憶體卡的最大容量是 64GB。

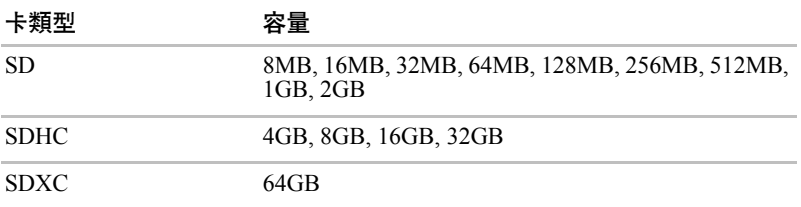

### 記憶體媒體卡格式化

新的媒體卡根據特定標準經過格式化。如果您要再次格式化媒體卡,請確保 使用一個使用媒體卡的裝置。

# 格式化 SD/SDHC/SDXC 記憶體卡

售出時的 SD/SDHC/SDXC 記憶體卡已經經過格式化並與特定標準相容。再 次格式化 SD/SDHC/SDXC 記憶體卡時,請務必使用數位相機或數位音訊播 放器等使用 SD/SDHC/SDXC 記憶體卡的裝置來淮行格式化,切勿使用 Windows 附帶的格式化指令。

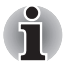

如果您需要格式化包括受保護區域在內的存儲卡的所有區域,您需要使用 可適用於複製保護系統的合適的應用軟體。

# 碟片保養

處理卡時請注意下列預防措施。

### 卡保養

- 不要扭曲或彎折卡。
- 不要使卡的表面接觸液體或存放於潮濕的環境中,也不要將卡放置於接 近液體容器的地方。
- 不要觸摸卡的金屬部分,也不要使其表面接觸到液體或弄髒。
- 使用完卡後,將其放回盒子。
- 卡被設計成只能按一個方向插入。不要嘗試強行將卡插入槽中。
- 不要只將卡的一部分插入插槽。按壓卡直至您聽到喀噠一聲插入到位。

### 記憶體卡保養

- 如果您不想寫入資料,將防寫開關設定在鎖定位置。
- 記憶體卡是易耗品,因此請務必備份重要資料。
- 雷池雷量低時,不要寫入卡。低雷量可能影響寫入準確性。
- 在卡讀取或寫入時不要移除卡。

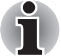

使用記憶體卡更多的詳細資訊請參閱記憶體卡附帶的手冊。

### 關於防寫

以下記憶體媒體卡有保護功能。

- SD 卡(SD 記憶體卡,SDHC 記憶體卡,SDXC 記憶體卡)
- 多媒體卡 (MMC)

如果您不想寫入資料,將防寫開關設定在鎖定位置。

# 插入記憶體媒體

下列步驟適用於所有支援的媒體裝置。按照下面的詳細步驟插入記憶體媒 體:

- 1. 轉動記憶體媒體使其接口 (金屬區域)向下。
- 2. 將記憶體媒體插入到電腦前面的記憶體媒體插槽中。

3. 輕輕按壓記憶體媒體以保證連接牢固。記憶體媒體會有一部份在插槽外 部。

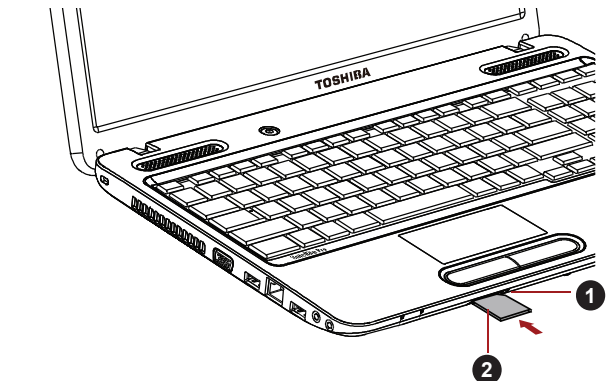

1. 記憶體媒體插槽 2. 記憶體媒體

插入記憶體媒體

- 插入記憶體媒體之前,確定卡的方向正確。如果您以錯誤的方向插入媒 <u>/\</u> 體,您可能無法移除它。
	- 當插入記憶體媒體時,不要接觸金屬接口。您不能讓儲存區域接觸到靜 電,否則會損毀資料。
	- 正在複製檔案時,不要關機或切換到睡眠或休眠模式 -- 否則可能導致資 料丟失。

# 移除記憶體媒體

下列步驟適用於所有支援的媒體裝置。按照下面的詳細步驟移除記憶體媒 體:

- 1. 打開 Windows 工作列中的安全地移除硬體並退出媒體圖示。
- 2. 指向記憶體媒體並點擊左觸控板控制按鈕。
- 3. 抓住媒體並將其取出。

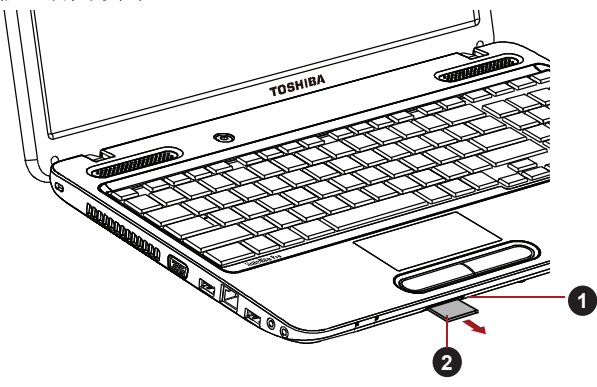

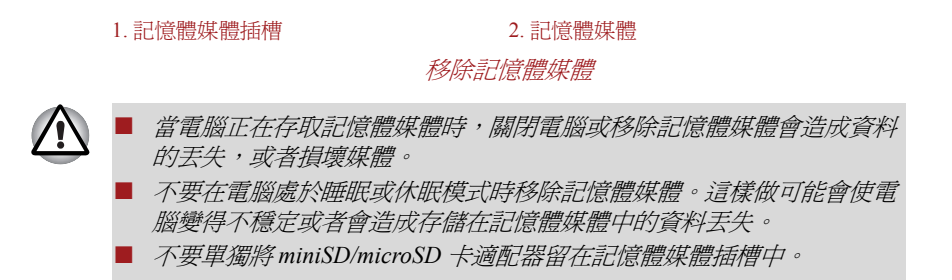

### 附加記憶體模組

您可在電腦中安裝附加的記憶體,以增加可用系統記憶體的容量。本節介紹 如何安裝和移除記憶體模組。

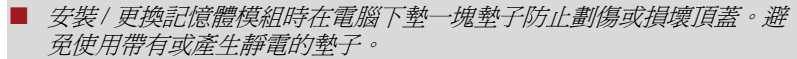

- 當安裝或移除記憶體模組時,請確保不要碰觸其他的雷腦內部區域。
- 使用0 號十字螺絲刀移除和擰緊螺絲。使用不正確的螺絲刀會損壞螺絲 頭。

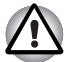

ň

■ 只使用東芝授權許可的記憶體模組。

- 不要嘗試在下列條件下安裝或移除記憶體模組。
	- *a.* 電腦開啟時。
	- *b.* 電腦以睡眠或休眠模式關閉。
	- *c.* 區域網路喚醒功能開啟。
	- *d.* 無線通訊功能已打開。
- 小心不要讓螺絲或其它異物落淮雷腦裡。否則可能會引起故障或觸雷。
- 附加記憶體模組是一種精確電子元件,可能由於靜電而漕到致命損壞。 鑒於人體可攜帶靜電,您必須確保在觸摸或安裝附加記憶體模組前釋放 體內的靜電。您只要裸露雙手碰觸附近的金屬物就可以釋放體內的靜 電。

### 安裝記憶體模組

按照下面的詳細步驟安裝記憶體模組:

- 1. 關閉電腦 確保電源指示燈已熄滅 (如有需要請參考第一章 " 開始上路 " 中的[關閉電源部](#page-20-1)分)。
- 2. 移除 AC 變壓器和所有連線在電腦上的纜線和外部裝置。
- 3. 閉闔顯示螢幕面板。
- 4. 翻轉電腦,移除電池組 (參考第六章 " 電源與供電模式 " 中的[更換電池](#page-83-0) [組部](#page-83-0)分)。
- 5. 鬆開固定記憶體模組蓄板的螺絲,螺絲附於蓄板之上以防丟失。

使用 *0* 號的十字螺絲刀。

6. 將您的指甲或其他薄型物件插入到蓋板下方並滑動,然後提起蓋板。

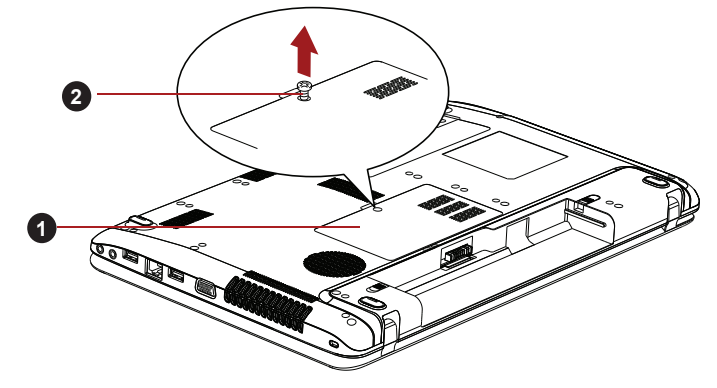

1. 記憶體模組蓋板 2. 螺絲

移除記憶體模組蓋板

7. 將記憶體模組的槽口與記憶體插槽的槽口對齊,以 30 度左右的角度將 模組輕輕插入插槽,然後將它按下直到兩側的閂鎖吸合到位。

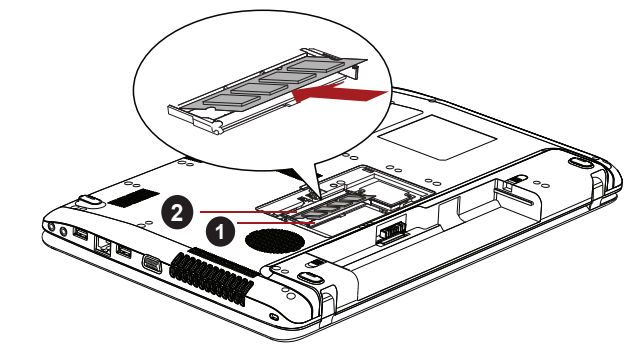

1. 插槽 A 2. 插槽 B

蓋上記憶體模組 *-1*

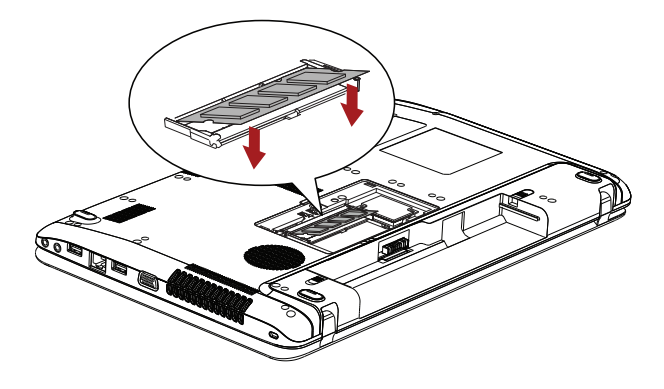

### 蓋上記憶體模組 *-2*

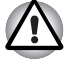

■ 切勿讓諸如螺絲、訂書針和迴紋針等金屬物品落入電腦中。外來的金屬 物品會引起短路,從而導致電腦受損或引發火災,並且可能帶來嚴重的 身體傷害。

■ 不要觸摸記憶體模組或雷腦的連接部件。連接部件上的雜質會在記憶體 存取時產生問題。

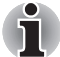

■ 插槽 *A* 為第一記憶體模組所有。插槽 *B* 可用於擴充記憶體。如果只安裝了 一個記憶體模組,請使用插槽 *A*。

■ 把記憶體模組邊緣的凹槽與連接部件的鎖扣對齊, 將模組牢牢地插入連 接部件。如果您覺得安裝記憶體模組比較困難,請用指尖將鎖扣推向外 側。

確保拿住記憶體模組槽所在的兩邊。

8. 放回記憶體模組蓋板並用螺絲固定。

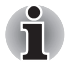

確定記憶體模組蓋板牢固地蓋上。

- 9. 安裝電池組的資訊請參考第六章 " 電源與供電模式 " 中[更換電池組一](#page-83-0) 節。
- 10. 翻轉電腦。
- 11. 開啓電腦並且確定系統已識別出添加的記憶體 要確認,請點擊開始 -> 控制台 -> 系統及安全性 -> 系統圖示。

### 移除記憶體模組

按照下面的詳細步驟移除記憶體模組:

- 1. 關閉電腦 確保電源指示燈已熄滅 (如有需要請參考第一章"開始上路 " 中的[關閉電源部](#page-20-1)分)。
- 2. 移除 AC 變壓器和所有連線在電腦上的纜線和外部裝置。
- 3. 閉闔顯示螢幕面板。
- 4. 翻轉電腦,移除電池組 (參考第六章 " 電源與供電模式 " 中的[更換電池](#page-83-0) [組部](#page-83-0)分)。
- 5. 鬆開固定記憶體模組蓋板的螺絲 螺絲附於蓋板之上以防丟失。
- 6. 將您的指甲或其他薄型物件插入到蓋板下方並滑動,然後提起蓋板。
- 7. 向外輕推閂鎖,鬆開模組。彈簧會將模組的一端彈起。
- 8. 抓住模組的邊緣將其拉出。

■ 如果您使用雷腦的時間過長,記憶體模組和旁邊的回路會變熱。此時, 待其恢復至室溫後再取出。否則接觸時會引起燙傷。

■ 不要觸摸記憶體模組或雷腦的連接部件。連接部件上的雜質會在記憶體 存取時產生問題。

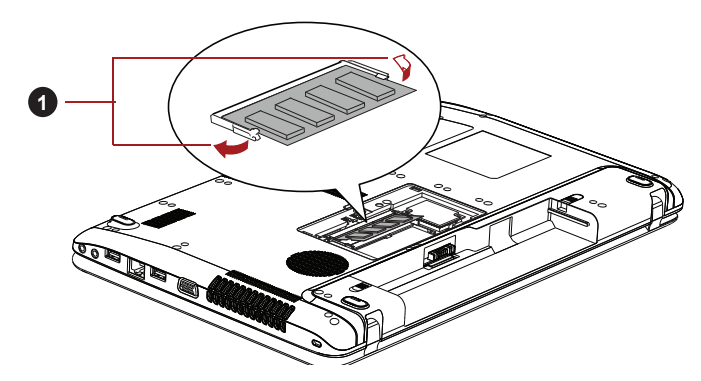

1. 閂鎖

移除記憶體模組

9. 放回記憶體模組蓋板並用螺絲固定。

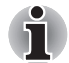

4

確定記憶體模組蓋板牢固地蓋上。

- 10. 安裝電池組的資訊請參考第六章 " 電源與供電模式 " 中[更換電池組一](#page-83-0) 節。
- 11. 翻轉電腦。

### 外接監視器

通過電腦的外部顯示器埠,可以連接外部模擬顯示器。按照下列步驟連接顯 示器:

#### 連接顯示器纜線

1. 關閉電腦。

2. 將顯示器纜線連接到外接顯示器埠。

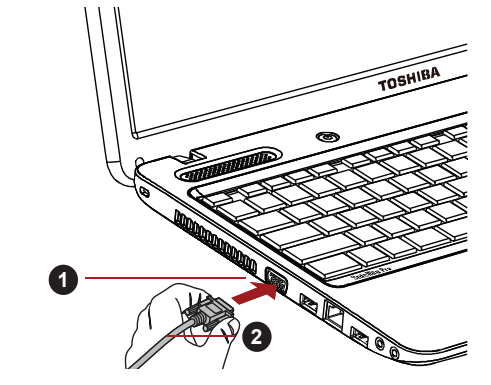

1. 外接顯示器埠 2. 顯示器纜線

將顯示器纜線連接到外接顯示器埠

- 3. 開外接線視器電源。
- 4. 打開電腦。

電源打開後,電腦將自動識別顯示器並確定是彩色還是單色的。如果您需要 在正確的顯示器上顯示圖像,請使用 FN+F5 熱鍵來更改顯示設定 (如果在 電腦關閉前需斷開外接監視器,請一定再按下 FN+F5 熱鍵切換至內建顯示 螢幕)。

關於使用熱鍵變更顯示器設定的詳細資訊請參考第五章中[的鍵盤](#page-75-0)部分。

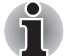

睡眠模式或休眠模式時請不要斷開顯示器。斷開外接監視器前關閉電腦。

當在外接模擬顯示器上顯示桌面時,桌面有時會顯示在顯示器中央並且桌面 四周有黑色長條 (小尺寸顯示)。

此時,請閱讀顯示器手冊並設定此顯示器支持的顯示模式。正確設定後桌面 將會按正確的高寬比。

### HDMI

某些型號配備 HDMI 輸出埠。

可將 HDMI 顯示器連接至電腦的 HDMI 輸出埠。按照下列步驟連接顯示 器:

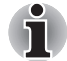

由於未對所有 *HDMI* (高清多媒體介面)顯示器埠的可操作性進行驗證, 某些 *HDMI* 顯示器可能無法正確運行。

### 連接 HDMI 輸出埠

- 1. 將 HDMI 線纜的一端連接至 HDMI 裝置的輸出埠。
- 2. 將 HDMI 線纜的另一端連接至您的電腦的 HDMI 輸出埠。

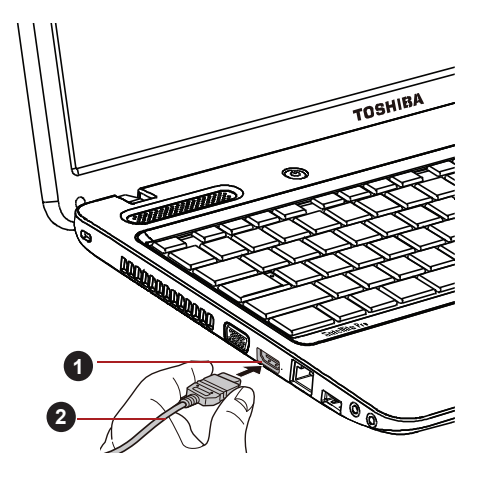

1.HDMI 輸出埠 2.HDMI 線纜

連接 *HDMI* 輸出埠

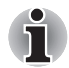

i

HDMI 視訊顯示設定 僅在下列情況下連線或斷開 *HDMI* 裝置至電腦: ■ 電腦打開狀態。 ■ 電腦完全關機狀態。 請勿在電腦處於睡眠或休眠模式時進行此操作。 ■ 當 *HDMI 埠連接到電視機或外部顯示器時,外部顯示器設備設置爲 HDMI* 模式。 ■ 斷開 HDMI 線纜後,需至少等待 5 秒鐘才能再次插入 HDMI 線纜。 ■ 當您涌過熱鍵如 FN + F5 來變更顯示輸出裝置時,可能播放裝置沒有自 動切換。在這種情況下,為了把播放裝置設定成跟顯示輸出一樣的裝 置,請按照以下步驟手動調整播放裝置: *a.* 點擊開始 -> 控制台 -> 硬體和音效 -> 聲音。 *b.* 在播放標籤下,選擇您想要切換的裝置。 *c.* 要使用您電腦上的內建揚聲器,請選擇喇叭。 要使用連接在電腦上的電視機或外接顯示器,請選擇不同的播放裝 置。 *d.* 點擊設為預設值按鈕。 *e.* 點擊確定按鈕以關閉聲音對話方塊。

要檢視 HDMI 裝置上的視訊,請務必對如下設定値進行設定,否則您可能 會發現螢幕沒有顯示任何內容。

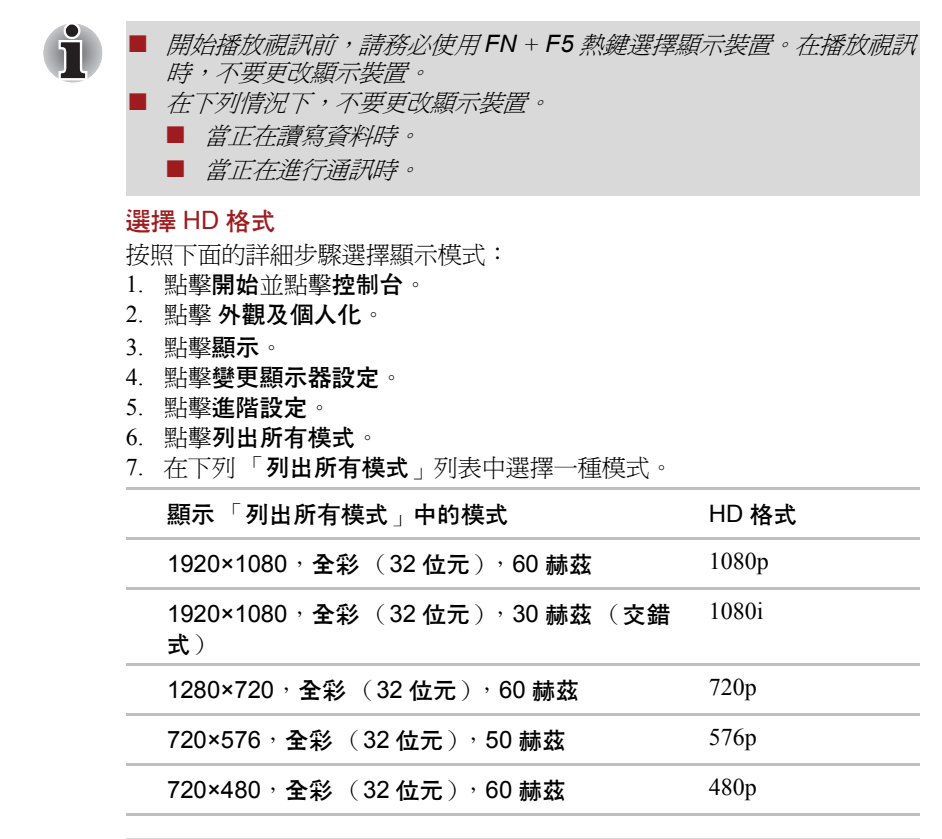

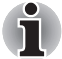

以上顯示模式時典型的 *HDMI* 顯示模式。可選顯示模式將根據 *HDMI* 顯示 器的不同而有所不同。

# 安全鎖

安全鎖使您將電腦繫於桌子或其他重物上,以防他人不經授權取走電腦。安 全鎖槽位於電腦左側。您可將安全纜線的一端插入安全鎖槽,另一端系在桌 子或類似物體上。連接安全纜線的使用方法根據產品的不同而不同。更多資 訊請參考您使用的產品指南。

### 連接安全鎖

按照下列步驟連接安全纜線至電腦:

- 1. 轉動電腦,以便您面對電腦左側。
- 2. 將安全纜線對準鎖孔,然後連接好安全鎖。

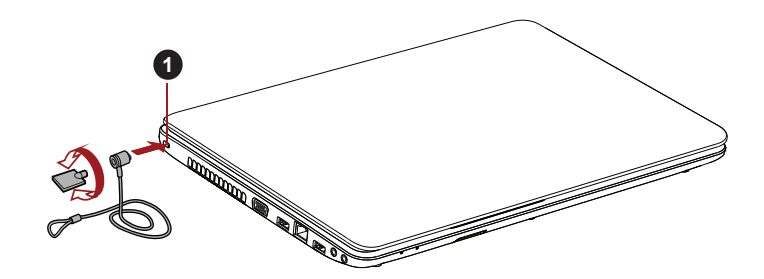

#### 1. 安全鎖槽

### 安全鎖

# 選購附件

您可添加一些選購裝置以及附件使電腦功能更強、操作更為簡便。您可以通 過銷售商或東芝經銷商購買這些裝置 :

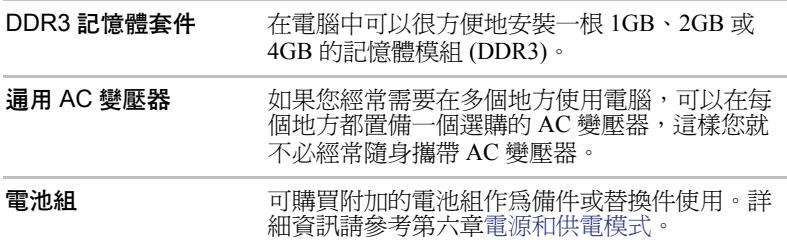

# **TOSHIBA**

# 第 4 章

**2**

**1**

# 基本操作

本章介紹了電腦的基本操作及使用時的注意事項。

# 使用觸控板

使用觸控板時,只需簡單地觸摸觸控板並將指尖沿著所希望的方向移動,螢 幕上的指標就會根據指尖移動的方向而移動。

1. 觸控板 2. 觸控板控制按鈕

觸控板與觸控板控制按鈕

觸控板下方的兩個按鈕等同於滑鼠的左右鍵。按下左邊的按鈕可選擇功能表 選項或操縱由指標選定的文本或圖形。按下右邊的按鈕可以顯示快顯功能表 或者執行所使用的軟體的其他功能。

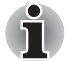

您也可以輕擊觸控板實現類似于單擊標準滑鼠左鍵的功能。

- 單擊:輕敲一次
- 雙擊:輕敲兩次

拖放:輕敲選擇所要移動的目標。再次點擊並保持手指與觸控板的接觸 的同時移動目標。

# 網路攝像頭

某些型號配有一個網路攝像頭。

**網路攝像頭**是一個可以使用電腦來錄製視訊或拍攝相片的裝置。您可以使用 網路攝像鎮定 個的公民府電腦不為發脫的發現開出用的有效區 怎的公民府 命議。東芝網路攝像頭公用程式可幫助您向視訊或相片增添各種視訊效果。 使用特殊應用程式通過 Internet 可以進行視訊傳輸和視訊聊天。 詳細資訊請參考東芝網路攝像頭公用程式線上說明。

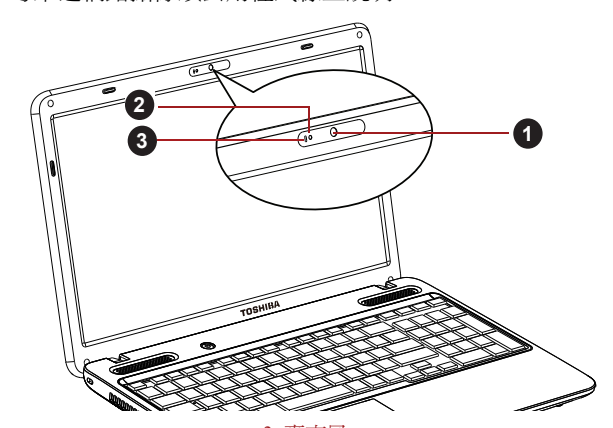

1. 網路攝像頭 3. 麥克風

2. 網路攝像頭 LED

```
網路攝像頭
```
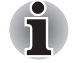

■ 不要將網路攝像頭直接對著太陽。

- 不要觸碰或用力按壓網路攝像頭的鏡頭。這樣做可能會降低圖像質量。 如果鏡頭變髒,請使用眼鏡清潔布或其它軟布清潔鏡頭。
- 當在黯淡的環境下錄製時,請選擇 「夜晩模式」, 這可以增強圖片亮度 並減少噪聲。

# <span id="page-57-0"></span>使用 TOSHIBA Face Recognition

當使用者登入 Windows 時, TOSHIBA Face Recognition 使用面部圖像驗證資 料庫來驗證使用者的面部圖像資料。這樣使用者可以不必輸入密碼或類似資 訊,從而使登入步驟更簡單。

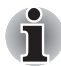

■ *TOSHIBA Face Recognition 不保證能正確識別使用者。當註冊者註冊之* 後進行外觀的更改,例如髮型的更改、戴帽或佩戴眼鏡可能會影響識 別。

- *TOSHIBA Face Recognition 可能會錯誤識別和註冊者面部相似的人。*
- 為了保證高度安全,*TOSHIBA Face Recognition* 不適合用於替代 *Windows* 密碼。當安全性的優先級較高時,使用您已建立的 *Windows* 密碼登入。

■ 明亮的背景光和/ 或影子可能會*導致註冊者不能被正確識別。在這樣的* 情況下,使用 *Windows* 密碼登入。如果註冊者的識別反覆失敗,請參考 您電腦的說明文檔來學習提高識別性能的方法。

■ *TOSHIBA Face Recognition 在識別失敗時將您的面部圖像資料記錄在記* 錄檔案中。當您的電腦轉讓所有權或廢棄時,請解除安裝此應用程式或 刪除此應用程式創建的所有記錄檔案。詳細操作請參見幫助檔案。

■ *TOSHIBA Face Recognition 只能在 Windows 7 中使用*。

# 聲明

東芝不保證面部識別公用程式技術完全安全或者不會出錯。東芝不保證面部 識別公用程式在任何時候都能準確甄別未經授權的使用者。對於使用面部識 別軟體或公用程式而導致的任何故障或損壞,東芝不承擔責任。

東芝、其子公司和供應商都不對您任何由於使用本產品造成的商業利潤、程 式、資料、網路系統或可移動儲存媒介的損失負責。即使已被告知會發生以 上這些損失的可能性,也是如此。

# 如何註冊面部驗証資料

獲取用於面部驗證的圖像,並註冊您登入時所需資料。按照下列步驟註冊登 入時所需的資料:

- 1. 要啓動此公用程式, 點擊**開始 -> 所有程式 -> TOSHIBA -> Utilities ->** Face Recognition。
	- 對還未註冊面部圖像的已登入使用者顯示註册螢幕。
	- 對已經註冊面部圖像的已登入使用者顯示**管理**螢幕。
- 2. 點擊管理視窗左下角的以管理員身份運行按鈕,然後點擊註册按鈕。顯 示登入畫面。
	- 如果您想要練習,點擊註册螢幕中的下一步按鈕。
	- 如果您不想要練習,點擊**註册**螢墓中的**跳渦**按鈕。
- 3. 點擊下一步按鈕將啓動指南。請遵照指南進行練習。
	- 點擊後退再次練習。
- 4. 點擊下一步開始獲取圖像。 調整面部圖像位置使其置於臉型框架內。
- 5. 一旦您的面部圖像被置於合適的位置,記錄將開始。 開始極為輕微地左右移動您的顎部。
- 6. 註冊將在您左、右、上、下反復移動頭部後完成。 如果註冊成功,將在螢幕上顯示下列訊息: " 登入已成功完成。現在我們將要進行驗證測試。請點擊下一步按鈕。" 點擊下一步按鈕以淮行驗證測試。
- 7. 進行驗證測試。像您註冊時一樣面向螢幕。 ■ 如果驗證失敗,點擊**後退**並重新註冊。請參考步驟 4-6。
- 8. 如果驗證成功,點擊下一步按鈕並註冊帳戶。
- 9. 註冊帳戶。 填寫所有欄位。
- 10. 顯示管理畫面。 將顯示已註冊的帳戶名稱。點擊帳戶名稱將在左側顯示已獲取的您的面 部圖像。

### 如何刪除面部驗証資料

刪除註冊時創建的圖像資料、帳戶資訊以及個人記錄資料。請按照下列步驟 刪除面部驗証資料:

- 1. 要啟動此公用程式,點擊**開始 -> 所有程式 -> TOSHIBA -> Utilities ->** Face Recognition。 顯示管理畫面。
- 2. 從管理螢幕中選擇一個使用者。
- 3. 點擊刪除按鈕。"將在螢幕上顯示使用者資料將被刪除。您想要繼續 嗎?"
	- 如果您不希望資料被刪除,點擊**否**,然後您將返回到**管理**螢幕。
	- 點擊是將從管理螢幕上移除已選擇的使用者。

# 如何啟動說明檔案

更多關於此公用程式的資訊請參考說明文檔。

1. 要啓動說明檔案,點擊管理螢幕中的說明按鈕。

# 通過 TOSHIBA Face Recognition 登入 Windows

本節介紹如何使用 TOSHIBA Face Recognition 登入 Windows。提供兩種驗証 模式。

- 1:N 模式登入螢幕: 如果面部驗証並排被預設選定, 您可以不使用鍵盤 或滑鼠就能登入。
- 1:1 模式登入螢幕:此模式與自動模式本質上相同,但是選擇帳戶螢幕將 在**顯示擷取的圖像**螢幕之前出現,並且您需要選擇要驗證的使用者帳戶 以開始驗證過程。

### 1:N 模式登入螢幕

- 1. 打開電腦電源。
- 2. 顯示選擇並排螢幕。
- 3. 選擇啓動圖像識別 (BB)。
- 4. 將出現請面向攝像頭的訊息。
- 5. 將進行驗證。如果驗證成功,在步驟 4 中擷取的圖像資料將合併並相互 重疊。
	- 如果驗證出現錯誤,您將返回至選擇並排螢幕。
- 6. 將顯示 Windows 歡迎螢幕,並將自動登入至 Windows。
- 1:1 模式登入螢幕
- 1. 打開電腦電源。
- 2. 顯示選擇並排螢幕。
- 3. 選擇啓動圖像識別 ( 3)。
- 4. 顯示選擇帳戶螢幕。
- 5. 選擇帳戶並點擊箭號按鈕。
- 6. 將出現請面向攝像頭的訊息。
- 7. 將進行驗證。如果驗證成功,在步驟 6 中擷取的圖像資料將合併並相互 重疊。
	- 如果驗證出現錯誤,您將返回至選擇並排螢幕。
- 8. 將顯示 Windows 歡迎螢幕,並將自動登入至 Windows。
	- 如果驗證成功但登入至 Windows 時隨即發生驗証錯誤, 您需要提供帳 戶資訊。

# 使用光碟機

全尺寸光碟機可使基於 CD/DVD 的程式高效能運行。可以使用任一 12 cm (4.72 英吋)或 8 cm (3.15 英吋) CD/DVD 而無需使用適配器。當電腦讀 取 CD/DVD 光碟時,光碟機上的指示燈發光。

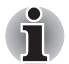

請使用 *DVD* 播放程式來觀看 *DVD-Video* 光碟。

關於燒錄 CD/DVD 的注意事項,請參[考重要訊息](#page-62-0)一節。

# 放入光碟

按照下列步驟放入光碟:

- 1. 當接通電腦電源時,按下光碟機彈出按鈕,托架會輕輕打開。
- 2. 輕輕抓住托架,抽拉至完全打開。

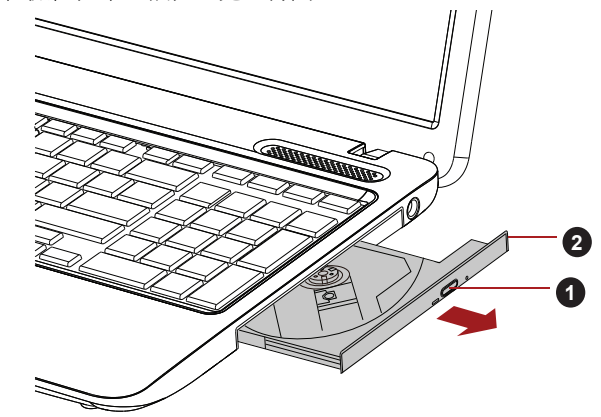

按下彈出按鈕並拉開光碟托架 1. 彈出按鈕 2. 光碟托架

3. 將光碟放置在托架上,有標籤的一面向上。

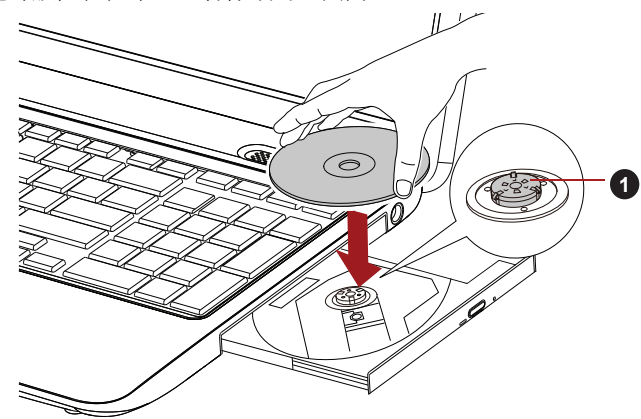

1. 鐳射鏡頭

插入光碟

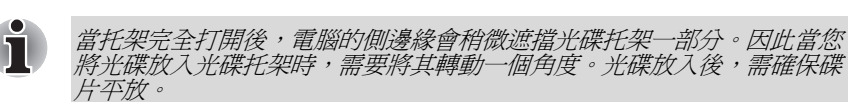

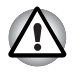

- 不要觸摸鐳射鏡頭或其周圍任何部分,以免導致定位不準確。
- 防止異物進入光碟機。闔上光碟機之前檢查托架的表面,尤其是托架前 端的背面沒有異物。
- 4. 輕輕地按壓光碟的中心位置直至感覺到卡入到位。碟片應該低於轉軸頂 部,與轉軸的底部密切貼合。
- 5. 推動托架中間部位閉合托架。輕輕按壓直至鎖定到位。

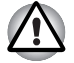

托架閉合時,如未正確放置光碟,碟片可能會損壞。而且按下彈出按鈕後, 托架也許不能完全被打開。

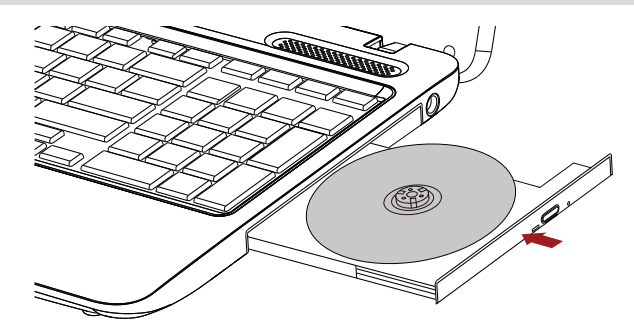

關閉托架

# 移除光碟

按照下列步驟取出光碟:

T

電腦正在存取光碟機時不要按下彈出按鈕。打開托架之前請等待光碟機指 示燈熄滅。此外,打開托架時,如果光碟仍在旋轉,需等待其停止後才能 移除它。

1. 按下彈出按鈕使托架打開一部分。然後輕輕地將托架完全拉開。

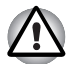

- 在托架彈出一部分後,需等待光碟停止旋轉後才能完全拉開托架。
- 2. 托架的寬度稍稍小於碟片的直徑,這樣可以抓住光碟。輕輕地取出光 碟。

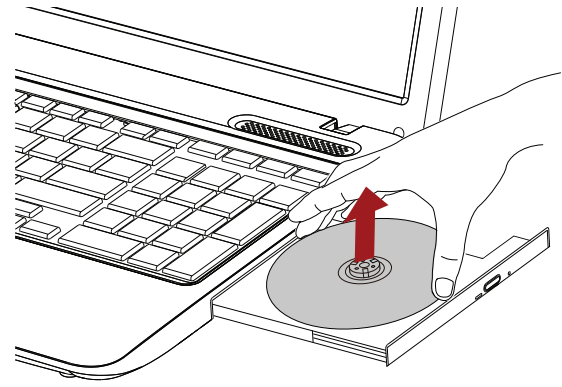

取出光碟

3. 推動托架中間部位閉合托架。輕輕按壓直至鎖定到位。

# 如何在光碟托架沒有開啟時移除光碟

電腦未接通電源時,按下彈出按鈕將不能打開托架。此時,可以用細長物體 (長約 15mm),如拉直的迴紋針,插入彈出按鈕附近的彈出孔打開托架。

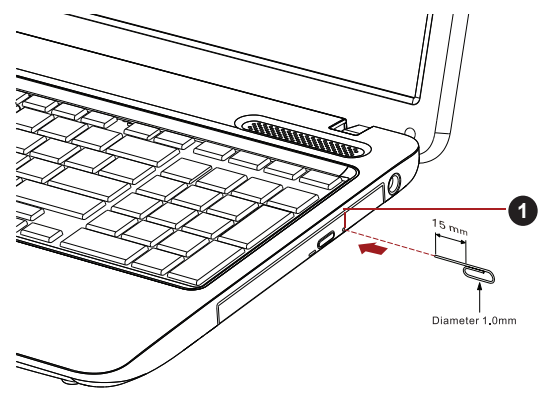

1. 彈出孔

使用彈出孔手動彈出托架

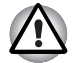

電源接通時不要使用彈出孔。此時如果打開托架,光碟仍在旋轉,碟片會 飛出轉軸造成傷害。

# 燒錄 CD/DVD

您可以使用 DVD Super Multi 光碟機將資料燒錄在 CD-R、CD-RW、DVD-R、DVD-R (雙層)、DVD-RW、DVD+R、DVD+R (雙層)、DVD+RW 或 DVD-RAM 光碟上。

本電腦提供 TOSHIBA Disc Creator 作為燒錄軟體。

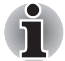

■ *有關本電腦支援的可燒錄 CD/DVD 類型的詳細資訊,請參考第二章中的* [燒錄光碟](#page-34-1)。

■ 不能使用 Media Center 中的**悻錄 CD/DVD** 選項存取 CD-R/RW 媒體。

■ 要燒錄資料到 *CD-R/RW* 光碟時,使用安裝於電腦中的 T*OSHIBA Disc Creator* 功能。

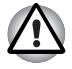

使用光碟機燒錄資訊到光碟時,請確保將 *AC* 變壓器連接至生活用電插座。 如果在電池供電時燒錄資料,可能會由於低電量而燒錄失敗。在此情況下, 可能會導致資料丟失。

# <span id="page-62-0"></span>重要訊息

燒錄或改寫資料到 DVD Super Multi 光碟機支援的光碟前,請閱讀並遵照本 節中的設定和操作指導進行作業。否則,DVD Super Multi 光碟機可能不會 正常工作,導致燒錄或改寫失敗,資料丟失或產生其他損壞。

# 聲明

下列情況東芝公司不承擔責任:

- 使用本產品燒錄或改寫光碟造成的 CD-R、CD-RW、DVD-R、DVD-R (雙層)、DVD-RW、DVD+R、DVD+R (雙層)、DVD+RW 或 DVD-RAM 光碟損壞。
- 使用本產品燒錄或改寫造成的 CD-R、CD-RW、DVD-R、DVD-R (雙 層)、DVD-RW、DVD+R、DVD+R (雙層)、DVD+RW 或 DVD-RAM 光碟上的資料的更改或丟失,以及由此所造成的商業利潤損失或商業活 動受阻。
- 使用第三方裝置或軟體所浩成的損壞。

鑒於目前光碟燒錄機的技術性能有限,您可能會遇到由於光碟的質量或所使 用的裝置故障造成的燒錄或改寫意外錯誤。此外,建議對重要資料作兩個或 兩個以上的備份,以防燒錄資料的更改或丟失。

### 使用 DVD Super Multi 光碟機燒錄或改寫前

■ 基于東芝所作的有限的相容性測試,推薦下列 CD-R、CD-RW、DVD-R、DVD-R (雙層)、DVD-RW、DVD+R、DVD+R (雙層)、 DVD+RW 或 DVD-RAM 媒體的生產商。光碟的品質可能會影響燒錄或 改寫的成功率。請注意東芝決不對任何光碟的可操作性、品質或性能作 出保證。

CD-R:

TAIYO YUDEN CO., Ltd. MITSUBISHI KAGAKU MEDIA CO., LTD. Hitachi Maxell Ltd.

CD-RW:(多倍速和高倍速) MITSUBISHI KAGAKU MEDIA CO., LTD.

CD-RW:(超高速)

MITSUBISHI KAGAKU MEDIA CO., LTD.

DVD-R:

#### 普通可燒錄 DVD 光碟規範 2.0 版

TAIYO YUDEN Co.,Ltd. (8 倍速和 16 倍速光碟) MITSUBISHI KAGAKU MEDIA CO.,LTD. (8 倍速和 16 倍速光碟) Hitachi Maxell,Ltd. (8 倍速和 16 倍速光碟)

DVD-R (Dual Layer):

MITSUBISHI KAGAKU MEDIA CO., LTD. (4 倍速和 8 倍速光碟)

用於 Labelflash 的 DVD-R:

FUJIFILM CORPORATION (16 倍速光碟)

DVD+R:

MITSUBISHI KAGAKU MEDIA CO., LTD. (8 倍速和 16 倍速光碟) TAIYO YUDEN CO., Ltd. (8 倍速和 16 倍速光碟)

DVD+R (雙層):

MITSUBISHI KAGAKU MEDIA CO., LTD. (2.4 倍速和 8 倍速光碟)

用於 Labelflash 的 DVD+R:

FUJIFILM CORPORATION (16 倍速光碟)

#### DVD-RW:

可擦寫 DVD 光碟規範 1.1 版或 1.2 版

Victor Company of Japan, Ltd. (JVC) (4 倍速和 6 倍速光碟) MITSUBISHI KAGAKU MEDIA CO.LTD. (4倍速和6倍速光碟)

#### DVD+RW:

MITSUBISHI KAGAKU MEDIA CO., LTD. (4 倍速和 8 倍速光碟)

#### DVD-RAM:

DVD-RAM 光碟規範 2.0 版、2.1 版或 2.2 版 Panasonic Corporation (3 倍速和 5 倍速光碟) Hitachi Maxell, Ltd. (3 倍速和 5 倍速光碟)

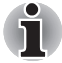

- 某些類型和格式的 *DVD-R* (雙層)和 *DVD+R* (雙層)光碟可能無法讀 取。
- 不能讀取或燒錄 *2.6GB* 和 *5.2GB* 的 *DVD-RAM*。
- 不能讀取以 DVD-R DL 格式 4 (躍層燒錄)創建的光碟。
- 如果光碟品質差、不乾淨或已損壞,可能會發生燒錄或改寫錯誤。光碟 使用前請仔細檢查其是否乾淨或受損。
- CD-RW、DVD-RW、DVD+RW 或 DVD-RAM 光碟的實際可改寫次數受到 碟片品質和使用方法的影響。
- 有兩種 DVD-R 光碟可用,一種是專用光碟 (authoring),另一種普通光碟 (general)。電腦僅能燒錄普通光碟時請不要使用專用光碟。
- 可以使用能夠從保護盒取出的 DVD-RAM 光碟或者設計上就無需保護盒 的 DVD-RAM 光碟。
- 您可能會發現其它電腦的DVD-ROM光碟機或其它DVD播放器可能無法 讀取 DVD-R、DVD-R (雙層)、DVD-RW、DVD+R、DVD+R (雙 層)、DVD+RW 光碟。
- 不能全部或部分地刪除燒錄在 CD-R、DVD-R、DVD-R (雙層)、 DVD+R、DVD+R (雙層)光碟上的資料。
- CD-RW、DVD-RW、DVD+RW 或 DVD-RAM 光碟中的資料一旦刪除 / 抹 除,不能再恢復。在刪除前務必仔細查看光碟的內容。當同時連接有多 個可以寫入的光碟機時,注意不要誤刪其它光碟機中的資料。
- 燒錄 DVD-R、DVD-R (雙層)、DVD-RW、DVD+R、DVD+R (雙 層)、DVD+RW 或 DVD-RAM 光碟時,檔案管理需要佔用一定的光碟 空間,所以光碟可能不能被寫滿。
- 由於光碟基於 DVD 標準, 如果燒錄資料量小於 1GB, 光碟剩餘空間將會 以虛擬資料填充。因此,在這些情況下,即使燒錄很少的資料,虛擬資 料的填充也需要花一定的時間。
- 如果連接有多個燒錄光碟機,小心不要誤刪其他光碟機中的資料。
- 燒錄或改寫任何資訊前,必須連接 AC 變壓器。
- 在淮入睡眠模式或休眠模式前,確保任何 DVD-RAM 燒錄都已完成。在 此情況下,如果您可以將 DVD-RAM 光碟退出,則表明燒錄過程已完 成。
- 燒錄時請關閉除燒錄軟體外的其他任何程式。
- 不要執行會增加處理器負擔的程式, 如螢慕保護程式。
- 使電腦在全功率下運行。不要開啓省電功能。
- 病毒檢測程式執行時,不要燒錄。等待其運行結束,然後停用病毒檢測 應用程式,包括任何在後台自動檢測檔案的軟體。
- 不要執行硬碟公用程式,句括用於提高硬碟存取速度的程式。否則會浩 成燒錄不穩定或者燒錄失敗。
- 不能使用 CD-RW (超高速 +) 光碟。如果使用,資料可能會丟失或損 壞。
- 將資料從硬碟機燒錄到 CD/DVD。請不要從共用裝置進行燒錄, 如網路 伺服器或者其他網路裝置。
- 使用除了 TOSHIBA Disc Creator 以外的軟體燒錄未經檢驗。因此不保證 可以使用其他軟體進行燒錄。

### 燒錄或改寫時

當您燒錄或改寫 CD-R、CD-RW、DVD-R、DVD-R (雙層)、DVD-RW、 DVD+R、DVD+R (雙層)、DVD+RW 或 DVD-RAM 光碟時,請注意以下 幾點。

- 務必從硬碟機上將資料拷貝至光碟。不要使用剪下和貼上,否則發生燒 錄錯誤時原始資料將會丟失。
- 不要進行下列操作:
	- ■在作業系統中變更使用者。
	- ■使用電腦的其他功能,例如使用滑鼠或觸控板,閉闔/打開顯示螢幕面 板。
	- ■啟動通訊公用程式。
	- ■搖晃、震動電腦。
	- ■安裝、移除或連接以下外接裝置:SD/SDHC/SDXC 記憶體卡、 miniSD/microSD 卡、多媒體卡 (MMC)、USB 裝置、外接監視器或光 學數位裝置。
	- ■使用音訊 / 視訊控制按鈕複製音樂和語音。
	- ■打開光碟機。
- 燒錄或改寫時不要關機、登出,進入睡眠模式或休眠模式功能。
- 淮入睡眠模式或休眠模式前請確保燒錄 / 改寫作業已完成 ( 如果可以移 除 DVD Super Multi 光碟機中的光碟則表明燒錄完成)。
- 如果碟片質量差、弄髒或已損壞,會出現燒錄或改寫錯誤。
- 請將電腦置於水平表面,避免放在受到震動的地方,如飛機、火車或汽 車。以外,不要放置在架子等不穩定的地方。
- 遠離行動電話或其他無線涌訊裝置。

# TOSHIBA Disc Creator

使用 TOSHIBA Disc Creator 應用程式時應注意下列限制條件:

- 不能使用 TOSHIBA Disc Creator 創建 DVD 視訊。
- 不能使用 TOSHIBA Disc Creator 創建 DVD 音訊。
- 您不能使用 TOSHIBA Disc Creator 的"音樂 CD"功能將音樂燒錄到 DVD-R、DVD-R (雙層)、DVD-RW、DVD+R、DVD+R (雙層)、 DVD+RW 光碟。
- 不能用TOSHIBA Disc Creator的"光碟備份"功能拷貝版權受保護的DVD 影碟和 DVD-ROM。
- 不能使用TOSHIBA Disc Creator的"光碟備份"功能備份DVD-RAM光碟。
- 不能使用TOSHIBA Disc Creator的"光碟備份"功能將CD-ROM、CD-R或 CD-RW 備份到 DVD-R, DVD-R ( 雙層 ) 或 DVD-RW 光碟。
- 不能使用 TOSHIBA Disc Creator的"光碟備份"功能將 CD-ROM、CD-R或 CD-RW 備份到 DVD+R, DVD+R (雙層)或 DVD+RW 光碟。
- 不能使用 TOSHIBA Disc Creator 的 " 光碟備份 " 功能將 DVD-R 、 DVD-R (雙層)、DVD-RW、DVD+R、DVD+R (雙層)、DVD+RW 備份到 CD-R 或 CD-RW。
- TOSHIBA Disc Creator 不能用封包格式燒錄光碟。
- TOSHIBA Disc Creator的"光碟備份"功能不能備份使用其他軟體在不同型 號的燒錄機上燒錄的 DVD-R、DVD-R (雙層)、DVD-RW、DVD+R、 DVD+R ( 雙層 ) 或 DVD+RW 光碟。
- 向已被燒錄的 DVD-R、DVD-R(雙層)、DVD+R 或 DVD+R ( 雙層) 光 碟增加資料時,在某些環境下,新增加的資料可能無法被讀取。例如在 Windows 98SE 和 Windows Me 等 16 位元的作業系統中無法讀取該資 料。而在 Windows NT4 中,您需要安裝 ServicePack 6 或更高的版本讀 取添加的資料;在 Windows 2000 中,您需要安裝 ServicePack 2。此外, 無論在何種作業系統下,某些光碟機可能無法讀取新增加的資料。
- TOSHIBA Disc Creator 不支援燒錄 DVD-RAM 光碟。請使用 Windows Explorer 或其它類似的公用程式燒錄 DVD-RAM 光碟。
- 備份 DVD 光碟時,請確保源機支援 DVD-R、DVD-R ( 雙層 )、DVD-RW、DVD+R、DVD+R (雙層)或 DVD+RW 光碟的燒錄。否則備份可 能無法正確進行。
- 備份 DVD-R、DVD-R (雙層)、DVD-RW、DVD+R、DVD+R (雙層) 或 DVD+RW 光碟時,請確保使用相同類型的光碟。
- 不能部分地刪除任何燒錄在 CD-RW、DVD-RW 或 DVD+RW 光碟上的資 料。

### 資料校驗

要校驗資料是否被正確地燒錄或改寫,請在燒錄或改寫資料 CD/DVD 之前 按以下步驟行:

- 1. 以下列方式中的任一種可顯示設定對話方塊:
	- 在資料 CD/DVD 模式中點擊主工具列上的錄製設定按鈕 ( )。
	- 在設定功能表中選擇寫入設定 -> 資料 CD/DVD 設定。
- 2. 勾選刻錄後檢查資料核取方塊。
- 3. 選取簡易檢查或詳細檢查模式。
- 4. 單擊確定按鈕。

### 如何獲悉更多關於 TOSHIBA Disc Creator 的訊息

更多關於 TOSHIBA Disc Creator 的資訊請參考說明檔案。

# <span id="page-67-0"></span>TOSHIBA VIDEO PLAYER

使用 TOSHIBA VIDEO PLAYER 應用程式時應注意下列限制條件:

# 注意事項

- TOSHIBA VIDEO PLAYER 軟體支援播放 DVD-Video 和 DVD-VR。
- 播放 DVD 視訊時可能會出現掉幀、略過音訊或音訊和視訊不同步的情 況。
- 當使用 TOSHIBA VIDEO PLAYER 時關閉所有其它公用程式。在 DVD Video 播放過程中請勿打開其它公用程式或進行其它任何操作。在一些 情況中播放會停止或不會正常工作。
- 家用 DVD 燒錄機上燒錄未完成的 DVD 在電腦中可能無法播放。
- 使用帶有"工廠預設設定"或"所有"的區域碼的 DVD-Video 光碟。
- 當使用其它公用程式觀看或錄制電視節目時不能複製 DVD 影碟。這樣做 會導致視訊播放器或電視節目錄製出現錯誤。除此之外,在 DVD-Video 播放過程開始計劃外的錄製,這將做會導致 DVD-Video 播放器或電視節 目錄製出現錯誤。當沒有計劃外的錄製請觀看 DVD-Video。
- 在 TOSHIBA VIDEO PLAYER 中有些光碟無法實現恢復功能。
- 當播放 DVD-Video 時推薦連接 AC 變壓器。省電功能可能會影響流暢播 放。當播放 DVD-Video 並使用電池供電,將電源選項設定為 " 平衡 "。
- 在 "TOSHIBA VIDEO PLAYER" 中播放雷影時將不顯示螢慕保護。當使用 "TOSHIBA VIDEO PLAYER" 時電腦將不會進入睡眠模式、休眠模式或 關機。
- 當 TOSHIBA VIDEO PLAYER 運行時請勿配置顯示自動斷雷功能以運行。
- 當運行 TOSHIBA VIDEO PLAYER 時請勿切換到休眠或睡眠模式。
- 當運行TOSHIBA VIDEO PLAYER時請勿使用Windows標誌(2)+L鍵或 FN + F1 鍵鎖定電腦。
- TOSHIBA VIDEO PLAYER 正在運行時請不要變更 Windows 使用者。
- TOSHIBA VIDEO PLAYER 沒有分級控制功能。
- 爲了保護版權,運行TOSHIBA VIDEO PLAYER時 Windows 螢幕打印功能 將被停用。
- (除 TOSHIBA VIDEO PLAYER 以外的其他應用程式運行時以及 TOSHIBA VIDEO PLAYER 最小化時, 螢幕打印功能都被停用。) 要使 用螢幕打印功能,請關閉 TOSHIBA VIDEO PLAYER。
- 對於某些 DVD 視訊光碟,使用控制視窗變更音軌也會導致字幕軌道變 更。
- 使用管理員權限的使用者帳號執行安裝 / 解除安裝 TOSHIBA VIDEO PLAYER。
- 如果用 Media Player 播放帶字幕的光碟時出現螢幕閃爍,請使用 TOSHIBA VIDEO PLAYER 或 Media Center 進行播放。

# 顯示裝置和音訊

- TOSHIBA VIDEO PLAYER 僅在將"色彩"設定為"真彩色(32位)"時可  $U$ 運行。點擊開始 -> 控制台 -> 外觀及個人化 -> 顯示 -> 調整解析度, 點擊 " 進階設定 ",選擇 " 監視器 " 標籤,把 " 色彩 " 設定成 " 全彩 (32 位元) "。
- 如果視訊沒有在外接顯示器或電視中顯示,請停止 TOSHIBA VIDEO PLAYER,对變螢墓解析度。要改變螢墓解析度,點擊**開始 -> 控制台 ->** 外觀及個人化 -> 顯示 -> 調整解析度。但由於輸出或播放條件,視訊無 法輸出至某些外接顯示器和電視中。
- 在外接顯示器或電視中觀看 DVD 視訊時,請在播放前變更顯示裝置。 DVD 視訊無法在電腦的顯示螢幕面板和外接顯示器中同時 (克隆模式) 顯示。
- 運行 TOSHIBA VIDEO PLAYER 時請不要變更顯示裝置。
- 運行 TOSHIBA VIDEO PLAYER 時請不要變更螢墓解析度。

# 開始 TOSHIBA VIDEO PLAYER

按照下列步驟開始 TOSHIBA VIDEO PLAYER。

- 1. 當 Windows 7 運行時, 在 DVD 光碟機中插入 DVD-Video。 當 DVD-Video 盤在 DVD 光碟機中,可能會出現應用程式選擇窗口。如 果發生此情況,選擇**播放 DVD 影片** (使用 TOSHIBA VIDEO PLAYER)以啓動 TOSHIBA VIDEO PLAYER。
- 2. 選擇開始 -> 所有程式 ->TOSHIBA VIDEO PLAYER->TOSHIBA VIDEO PLAYER 以開始 "TOSHIBA VIDEO PLAYER"。

# 操作 TOSHIBA VIDEO PLAYER

使用 TOSHIBA VIDEO PLAYER 的注意事項。

- 螢墓顯示和可用的功能根據 DVD-Video 和場景的不同而不同。
- 如果已使用控制窗口的頂部菜單或菜單按鈕在顯示區域開啓了菜單,可 能無法使用觸控板和滑鼠菜單操作。

# 打開 TOSHIBA VIDEO PLAYER 說明文當

在 *TOSHIBA VIDEO PLAYER* 說明中同樣也有 TOSHIBA VIDEO PLAYER 功 能和指導的詳細介紹。

按照下列步驟開啟 "TOSHIBA VIDEO PLAYER 說明 "。

■ 在顯示區域中點擊"說明"按鈕(?)。

# 碟片保養

本節介紹保護儲存在 CD 和 DVD 裏的資料的方法。小心保護您的儲存介 質。以下的簡單注意事項可以延長您的碟片的使用壽命以及保護儲存在其中 的資料。

1. 將 CD/DVD 碟片保存在配套的護套中並保持清潔。

- 2. 不要彎折 CD/DVD。
- 3. 不要在 CD/DVD 上書寫、粘貼或者損壞 CD/DVD 的資料面。
- 4. 拿住 CD/DVD 的外側邊緣或中心孔的邊緣取放碟片。留在碟片表面上的 指印可能會導致光碟機無法正確讀取資料。
- 5. 不要將 CD/DVD 直接暴露在直射陽光、極熱或極冷的環境中。
- 6. 不要在 CD/DVD 碟片 上放置重物。
- 7. 如果您的 CD/DVD 碟片沾上灰塵或弄髒,可用清潔的幹抹布從中間向外 擦拭。不要沿著圓周方向擦拭。如有必要,可以使用蘸水的布或中性清 潔劑,但不能使用汽油、稀釋劑或者類似的清潔劑。

# 音效系統

本節描述了音訊控制功能。

# 調整系統音量

您可以使用音量混音程式來控制聲音的總級別。 按照下列步驟啟動音量混音程式。

- 1. 右擊工作列中的喇叭圖示。
- 2. 在功能表中選擇開啓音量混音程式。

通過上下移動滑動條來調節裝置標籤中喇叭音量大小。點擊靜音按鈕來開啟 靜音。

您可能在音量混音程式中的應用程式下看到另一控制按鈕。它用於控制當前 正在運行的應用程式。由於它控制系統聲音音量,因此也顯示**系統音效**。

# 變更系統音效

系統音效用於在某些情況發生時通知您。 本部分介紹如何選擇一個現存的方案或保存一個您已修改的方案。 要啟動系統音效的配置對話框窗口,遵循以下步驟。

- 1. 右鑿工作列中的喇叭圖示。
- 2. 從功能表中選擇音效。

### **SmartAudio**

您的電腦裝有功能強大的音場控制軟體 SmartAudio,您可透過該程式設定 音效軟體,用以增強並個人化您的視聽體驗。 SmartAudio 應用程式具有以下功能:

- 音量混合器
- 語音音場
- 音訊導向
- Smart EO/3D 設定

詳細資訊請參考 SmartAudio 說明檔案。

### 啟動 SmartAudio 應用程式

要啟動 SmartAudio,請點擊開始 -> 控制台 -> 硬體和音效 ->SmartAudio。

### 打開 SmartAudio 說明

點擊 SmartAudio 窗口右上角的 "?" 按鈕,以所選語言顯示說明檔案,如果 不支援您選擇的語言,則以英文顯示說明檔案。

# 調整麥克風音量

按照以下步驟更改麥克風錄音功能。

- 1. 右擊工作列上的喇叭圖示,在子功能表中選擇錄音裝裝置。
- 2. 選擇麥克風,並點擊內容。

3. 在等級標籤中,使用麥克風滑動條增大或降低麥克風音量。 如果覺得麥克風音量不夠,可以移動**麥克風增量**滑動條至高音量。

# 使用麥克風的注意事項

您的電腦配備一個內建麥克風,它可以被用來將單聲道聲音錄製到您的應用 程式中。它也可以用來向支援語音功能的應用程式發出語音指令 (某些機 型配備有內建麥克風)。

由於您的電腦配備了內建麥克風和揚聲器,在某些情況下您可以聽的到 「回聲」。揚聲器發出的聲音被麥克風採集,經過麥克風放大後返回給揚聲 器,揚聲器再次放大又回饋給麥克風。

信種回饋反復進行,從而發出很響的高頻雜訊。對任何音效系統來說,這都 是一種平常的現象。當揚聲器的聲音 (吞吐量 ) 傳入麥克風並且揚聲器聲 音太大或者離麥克風太近,此現象就會發生。這時您可以在主音量面板通過 調整揚聲器音量大小或使用靜音功能控制吞吐量。關於如何使用主音量面板 的詳細資訊請參考 Windows 說明文檔。

# 無線通訊

本電腦的無線通訊功能支援某些無線通訊裝置。 僅某些機型配備無線區域網路和 Bluetooth 功能。

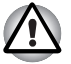

■ 不要在微波爐附近或易受無線電干擾的區域或磁場區域使用無線區域網 路 *(Wi-Fi)* 或 *Bluetooth* 功能。微波爐或其他干擾源產生的干擾會中斷 *Wi-Fi* 或 *Bluetooth* 的作業。

- 當附沂有人使用心臟起搏器移植裝置或其他醫療裝置時,關閉所有無線 功能。無線雷波可能會影響起搏器或醫療裝置的作業,浩成嚴重傷害。 使用任何無線功能時,請按照您醫療裝置的指示操作。
- 如果電腦位於自動控制設備或裝置 (如自動門或火警探測器)附近,請 務必關閉無線裝置。無線電波可能會導致類似設備發生故障,從而造成 嚴重傷害。

■ 可能無法將網路連線至使用 *ad hoc* 網路功能的特定網路名稱。 如果發生此情況,將需為所有連線至相同網路的電腦設定新網路 *(\*)* 以 便重新啟動網路連線。 *\** 請確定使用新的網路名稱。

### 無線區域網路

無線區域網路相容於其它採用直接序列延伸頻譜 (DSSS)/ 直角頻率分割多路 無線電技術的區域網路系統。該無線電技術符合 IEEE 802.11 標準。

- 頻率頻道選擇 (5GHz: IEEE802.11a 和 / 或 IEEE802.11n 版)
- 頻率頻道選擇 (2.4GHz: IEEE802.11b/g 和 / 或 IEEE802.11n 版)
- 多頻道間漫游
- 網路卡電源管理
- 基於 128 位加密算法的 Wired Equivalent Privacy(WEP) 資料加密
- Wi-Fi 保護存取 (WPA™)

依據周圍的電磁環境、障礙物、網路橋接器設計和組態、使用者端設計、 *軟體 / 硬體組熊的情況而定,無線區域網路的傳輸速度和距離會有所不同。* 這裡的傳輸速度是符合適當標準之規定的理論最大速度,實際傳輸速度要 比理論最大速度低。

### 設定

 $\mathbf{r}$ 

- 1. 請確保已打開無線通訊功能。
- 2. 點擊開始 -> 控制台 -> 網路和網際網路 -> 網路和共用中心。
- 3. 點擊設定新的連線或網路。
- 4. 按照精靈。您需要無線網路名稱和安全性設定。相關設定請參考路由器 隨附的說明文檔或諮詢無線網路管理員。

### 安全性

- 東芝強烈推薦您打開加密功能,否則您的電腦將會被外部使用者通過無 線連線淮行非法訪問。如果發生這樣的情況,外部使用者可能會非法入 侵您的系統,竊聽並造成資料的丟失或損壞。
- 對於因為使用無線區域網路引起的竊聽或非法入侵而導致資料丟失或損 壞,東芝公司不予負責。

# Bluetooth 無線技術

Bluetooth(TM) 無線技術省去了電子裝置如桌面電腦與您的電腦和其它電子 裝置 (如印表機和行動電話)之間的電纜連接。

內建的 Bluetooth 功能和外部 Bluetooth 適配器不能同時使用。Bluetooth 無線 技術具有以下功能:

### 操作廣泛性

Bluetooth 無線電傳送器和接收器工作在 2.4GHz 波段, 該波段無需許可, 並 且和世界上大部分國家的無線電系統相容。

### 無線電連接

可以很容易地建立起兩個或更多裝置之間的連接。即使裝置不在視線範圍 內,連接也能夠維持。

# 安全性

兩類先進的安全機制確保高度的安全性:

- 認證方式限制對重要資料的訪問,並且無法對原始資料進行僞浩。
- 加密功能防止竊聽,並保證連接的私密性。

### Bluetooth Stack for Windows by TOSHIBA

請注意此軟體是指定為下列作業系統設計的:

■ Windows 7

下面列出了在這些作業系統下使用此軟體的相關資訊,更多詳細資訊包含在 軟體附帶的電子輔助說明文檔。

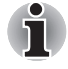

*Bluetooth Stack* 是基於 *Bluetooth 1.1/1.2/2.0+EDR/2.1+EDR/3.0/3.0+HS* 版的 規格。除了東芝筆記型電腦外,東芝不能保證任何其它電腦產品和 */* 或其它 使用 *Bluetooth* 的電子裝置都相容。
#### Bluetooth Stack for Windows by TOSHIBA 的發行通告

- 1. 傳真應用程式軟體: 有些傳真應用程式軟體不能配合 Bluetooth Stack 使用。
- 2. 多使用者方式: 多使用者環境下不支援使用 Bluetooth。這意味著,如果您使用 Bluetooth,其他登入同一台電腦的使用者將不能使用 Bluetooth 功能。

#### 產品支援:

關於作業系統支援的最新資訊,語言支援或現有升級,歐洲地區可訪問網站 http://www.toshiba-europe.com/computers/tnt/bluetooth.htm,连國地區可訪問 www.pcsupport.toshiba.com。

## 啟用 / 停用無線通訊

您可以按 FN + F8 來啟用或停用無線通訊功能。當無線通訊關閉時,不能進 行資訊的發送和接收。

# 區域網路

內建網路卡支援乙太網路 (10Mbit/s,10BASE-T)、快速乙太網路 (100Mbit/s, 100BASE-TX) 或高速乙太網路 (1000Mbit/s, 1000BASE-T)。 本節介紹如何連接 / 斷開區域網路。

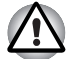

區域網路喚醒功能開啟時不要安裝或移除記憶體模組。

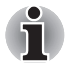

- 即使當系統關閉時,區域網路喚醒功能也需消耗電量。使用本功能時, 請保持連接 *AC* 變壓器。
- 根據網路條件 (連線的裝置、線纜和雜訊等),網路連線速度 *(10/100/1000 Mbit/s)* 會自動轉換。

#### 區域網路線纜類型

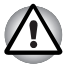

在與區域網路連接之前,必須正確地配置電腦。以電腦的預設設定值連接 網路可能導致網路操作故障。請與網路管理員共同檢查設定步驟。

如果您使用的是高速乙太網路 (1000Mbit/s,1000BASE-T),必須選擇 CAT5 纜線或 CAT5E 纜線連接 (推薦使用 CAT5E 纜線)。不能使用 CAT3 或 CAT5 纜線。

如果您使用的是快速乙太網路 (100Mbit/s, 100BASE-TX),必須選擇 CAT5 或規格更高的線纜進行連接。不能使用 CAT3 線纜。

如果您使用的是乙太網路 (10Mbit/s, 10BASE-T),可以選擇 CAT3 或更高 規格的線纜進行連接。

# 連接區域網路線纜

按下列步驟連接網路線:

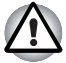

- 連線網路纜線以前連線 *AC* 變壓器。*AC* 變壓器在使用區域網路過程中必 須保持連線。如果您在電腦正在存取區域網路時斷開 *AC* 變壓器,系統 可能會挂起。
- 不要在區域網路插口上插入除了網線之外的其他任何纜線。否則,可能 出現故障或損壞。
- 不要將任何有電源供應的裝置連線到連接在區域網路插口的區域網路纜 線上。否則,可能出現故障或損壞。
- 1. 關閉電腦和連接到電腦的所有週邊裝置的電源。
- 2. 將區域網路線纜的一端插入區域網路插口。輕輕地向內推直至聽到閂鎖 「喀嗒」一聲到位。

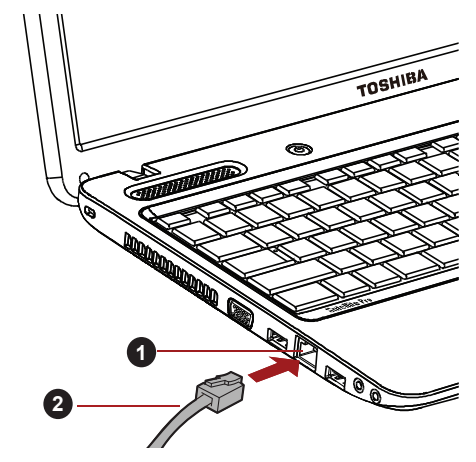

1. 網路線插口 2. 網路纜線

#### 連接網路線纜

3. 區域網路線纜的另一端插入網路集線器或路由器。使用或設定網路連接 前,請與區域網路管理員和硬體或軟體銷售商共同檢查。

### 斷開區域網路線纜

按下列步驟斷開網路線纜:

- 1. 捏住網路線插口中插頭的夾杆拔出插頭。
- 2. 以同樣方法斷開與網路集線器或路由器的連接。斷開之前請網路管理員 和硬體或軟體的銷售商共同檢查。

# 電腦的處理

本節介紹了電腦的處理和維護。

#### 清潔電腦

為了保證電腦長期無故障的工作,須使電腦防塵並要當心電腦周圍的液體。

- 小心不要將液體濺入雷腦。如果雷腦確實被弄濕,應立即關閉雷源並讓 電腦完全晾乾。您應該讓授權的服務商檢查電腦以評定損壞的程度。
- 使用微濕的抹布清潔雷腦的塑膠區域。
- 您可以使用玻璃清潔劑擦拭顯示螢幕。在柔軟、乾淨的抹布上噴少量的 清潔劑,用布輕輕地擦拭顯示螢幕。

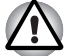

不要直接將清潔劑噴在電腦上或讓液體進入電腦的任何部位。不要使用粗 糙的或腐蝕性的化學產品清潔電腦。

#### 搬移電腦

電腦的設計具有相當強的耐久性。然而,在移動電腦的過程中注意一些簡單 的注意事項將有助於確保電腦的無故障操作。

- 確保在移動電腦之前無任何硬碟 / 光碟操作。
- 關閉電腦。
- 移動電腦之前斷開 AC 變壓器及其它週邊裝置。
- 閉闔顯示螢幕面板。
- 不要把住顯示螢幕面板拎提電腦。
- 攜帶電腦前,請關閉電腦,斷開 AC 變壓器並等待電腦冷卻。如果沒有按 照指示操作,可能會導致輕微受傷。
- 小心不要重擊電腦。如果違反該指示,可能會導致雷腦受捐、雷腦發生 故障或資料丟失。
- 切勿在卡還留在雷腦內的情況下搬移雷腦。這會捐壞雷腦和 / 或卡,導致 出錯。
- 使用重用句攜帶雷腦。
- 攜帶電腦時,請務必拿牢電腦以防跌落或撞擊其他物件。
- 不要握住電腦的突出部分來攜帶電腦。

# 散熱

為了防止過熱,處理器的內部集成有溫度感測器。當電腦的內部溫度到達一 定值時,冷卻風扇自動啟動或處理速度自動降低。可以選擇先開啟風扇,必 要時再降低處理器速度;或者先降低處理器速度,必要時再開啟風扇這兩種 方法中的一種。可在電源選項中進行設定。

當處理器溫度返回至正常的範圍內後,風扇將停止運轉並且處理器運算速度 恢複正常。

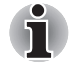

在任何設定下如果處理器的溫度達到不可接受的程度,電腦將自動關閉以 避免損壞電腦。此時記憶體中所有未保存的資料將丟失。

# **TOSHIBA**

# 第 5 章

<span id="page-75-0"></span>鍵盤

本電腦的鍵盤佈局與 104/105 增強型鍵盤相容。籍由鍵的組合可實現所有 104/105 增強型鍵盤的功能。

您的鍵盤的按鍵數依據電腦所配置的國家 / 區域的鍵盤格局而定。有很多種 語言的鍵盤可供選用。

整個鍵盤包括六類鍵:打字鍵、功能鍵、軟鍵、熱鍵、Windows 特殊功能鍵 和復合式按鍵。

## 打字鍵

- 打字鍵可輸入顯示在螢幕上的大小寫字母、數字、標點符號及專用符號。但 是,打字機和電腦鍵盤在使用上存在著一定差別:
- 雷腦文本的字元和數字寬度是變化的。由"空白字元"造成的空格大小視 行列編排調整或其他因素而定,亦各有不同。
- 與打字機不同, 雷腦上的小寫字母 1 (el) 和數字 1 (一)、大寫字母 O(Oh) 和數字 0 (零)是不可互換的。
- CAPS LOCK 功能鍵僅使字元鍵鎖定為大寫,而打字機上的 shift 鍵使得 所有鍵鎖定在各自的上位字元。
- SHIFT 鍵, Tab 鍵和 BkSp 鍵的功能與打字機相同, 但在電腦上還有特殊 的用處。

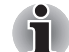

請不要取下鍵帽。如果這樣做會損壞鍵帽下的部件。

## 功能鍵:F1 … F9

功能鍵 (不要將功能鍵與 FN 鍵混淆)是位於鍵盤上方的 9 個按鍵。這些 按鍵的功能與其他按鍵不同。

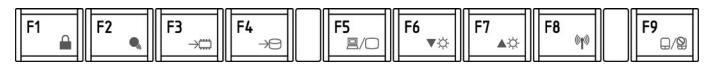

F1 到 F9 鍵之所以稱為功能鍵是因為當被按下時,執行事先定制好的功能。 當與 FN 鍵結合使用時,將執行小圖示表示的特定的功能。更多資訊參考本 章中[的軟鍵:](#page-76-0)FN 鍵組合部分。單鍵執行的功能與所使用的軟鍵有關。

# <span id="page-76-0"></span>軟鍵:FN 鍵組合

FN (function)鍵是東芝筆記型電腦特有的,用於和其他鍵組合成軟鍵。軟 鍵是開啟、關閉或設定特定功能的鍵的組合。

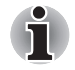

一些軟體可能會禁止或干擾軟鍵的執行。電腦從睡眠模式還原時也不保留 軟鍵的設定。

鍵盤的設計包含了 104 鍵增強型鍵盤的所有功能。

由於筆記型電腦的鍵盤較小、鍵較少,一些增強型鍵盤的功能無法由單獨的 一個鍵實現,只能通過兩個鍵的組合來實現。

按下 FN 鍵和下列鍵中的一個可模擬電腦鍵盤上沒有的 104/105 增強型鍵盤 的功能。

# 熱鍵

熱鍵 (FN+ 功能鍵或 ESC 鍵)可開啟或關閉電腦的某一功能。

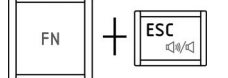

靜音:按 FN + ESC 鍵打開和關閉聲音。

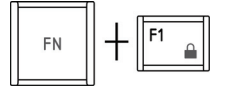

**鎖定**:按 FN + F1 鍵進入 " 鎖定電腦模式 "。要恢復至桌面,請重新登入。

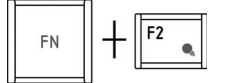

電源計劃:按 FN + F2 更改電源設定。

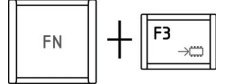

睡眠:按 FN +F3 將系統切換至睡眠模式。

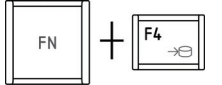

休眠:按 FN +F4 將系統切換至休眠模式。

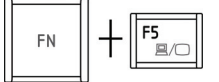

輸出:按 FN+F5 鍵切換啟動的顯示裝置。

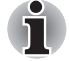

要使用同時顯示模式,您必須將內建顯示面板的解析度設定為與外部顯示 裝置的解析度相匹配。

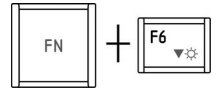

亮度降低:按 FN + F6 將逐級降低電腦顯示面板的亮度。

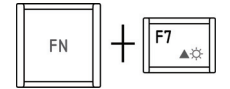

亮度增加:按 FN + F7 鍵將逐級增加電腦顯示面板的亮度。

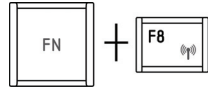

無線: 按 FN+F8 鍵啓用 / 停用無線裝置。

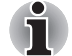

如果無線通訊裝置並未安裝,將不會出現對話方塊。

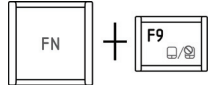

觸控板 : 按 FN+F9 鍵可以打開或關閉觸控板功能。

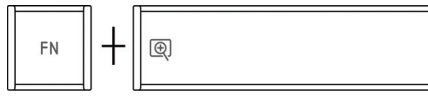

縮放:按 FN+Space 鍵可以更改螢幕解析度。

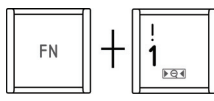

縮小:按下 FN + 1 鍵將縮小桌面圖示或某個所支援的應用程式螢幕中字體 的尺寸。

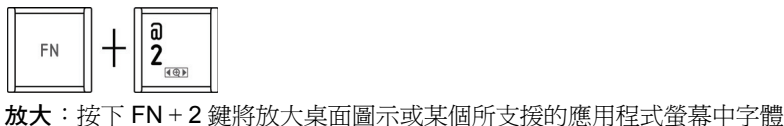

的尺寸。

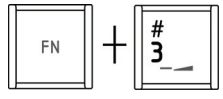

降低音量:按下 FN + 3 將逐級降低音量。

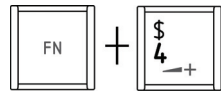

提高音量:按下 FN + 4 將逐級增加音量。

# FN 組合鍵

您可以通過 TOSHIBA Accessibility Utility 設定 FN 組合鍵。也就是說,您可 以按下 FN 鍵之後放開,接著再按下某一個 "Fx" (x 代表數位,如 F1) 鍵。 要啟動 TOSHIBA Accessibility utility,點擊開始 -> 所有程式 -> TOSHIBA -> Utilities -> Accessibility。

# Windows 特殊功能鍵

鍵盤上提供了兩個特殊功能鍵, Windows 開始按鈕鍵啓動開始功能表,應用 程式鍵的功能相當於滑鼠右鍵。

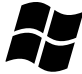

此鍵啟動 Windows 開始功能表。

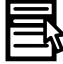

此鍵功能和滑鼠右鍵相同。

# 輸入 ASCII 字元

並非所有 ASCII 字元都能用普通鍵盤輸入。但是通過輸入它們的 ASCII 碼 可以生成這些字元。

- 1. 按住 ALT 鍵不放。
- 2. 使用數字小鍵盤,鍵入 ASCII 碼。
- 3. 放開 ALT 鍵, ASCII 字元將出現在顯示螢幕上。

# **TOSHIBA**

# 第 6 章

# <span id="page-79-0"></span>電源和供電模式

電腦的電源部分包括 AC 變壓器、電池組和內部電池。本章將提供如何最有 效地使用這些不同元件的詳細資訊,包括給電池充電、更換電池、節約電量 的技巧以及供電模式的設定等。

# 電源條件

電腦的運行能力和電池充電狀態與電源條件有關,包括是否已連接 AC 變壓 器、是否已安裝電池以及電池的充電程度。

## 表 *6-1* 電源條件

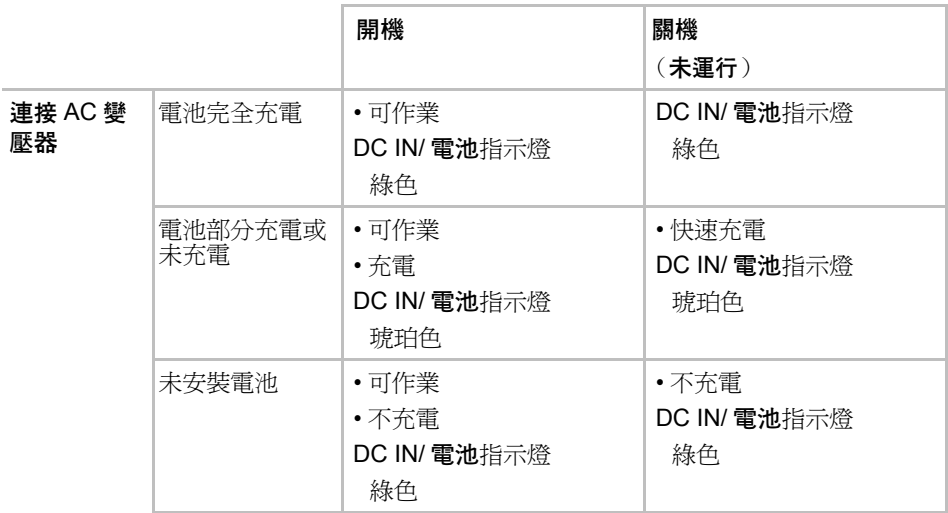

續表 *6-1* 電源條件

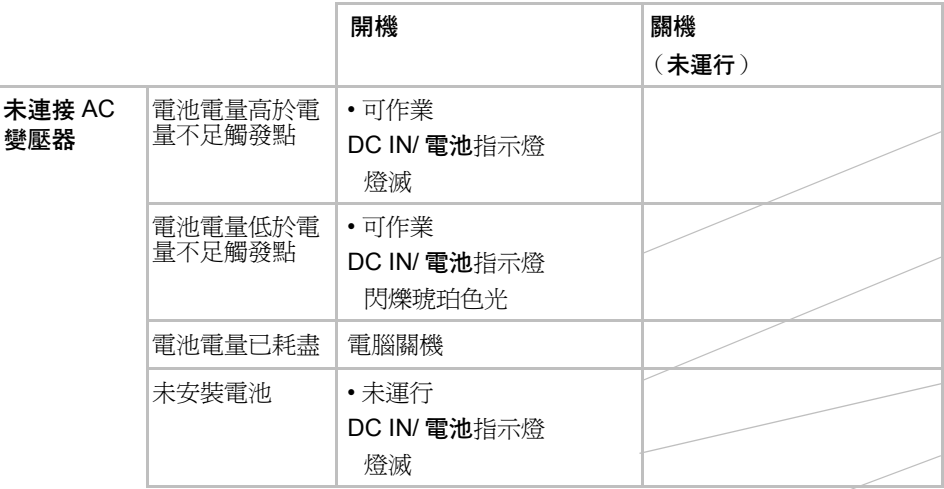

## 電源條件監測

如下表所示,系統指示燈面板中的 DC IN/ 電池和電源指示燈提醒您注意電 腦的運行狀態和電池充電狀態。

## DC IN/ 電池指示燈

查看 DC IN/ 電池指示燈確定電池組的狀態。下面的指示燈光指示電池的狀 況:

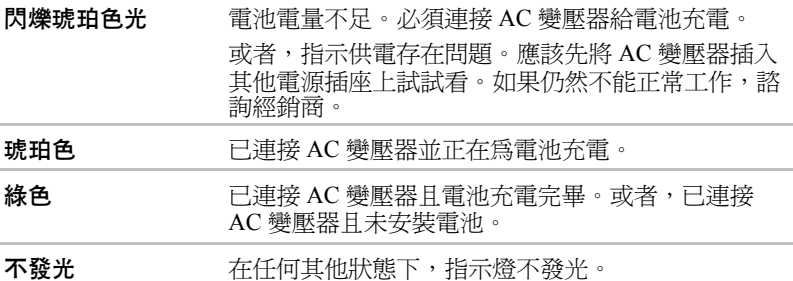

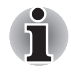

充電時如果電池組過熱,充電過程將停止,同時 DC IN/ 電池指示燈熄滅。 當電池組的溫度回落到正常範圍後,充電過程將恢復。不論電腦電源已打 開或關閉,都會出現這一情況。

## 電源指示燈

檢查 電源指示燈查看電腦的電源狀態。應注意下列指示燈的狀態:

綠色 **composited and the set of the set of the set of the set of the set of the set of the set of the set of the** 

閃爍綠色光 指示電腦正處於休眠模式並且有足夠的電量 (AC 變壓器或電池)維持此狀態。 不發光 布任何其他狀態下,指示燈不發光。

## 電池

該部分描述電池類型、使用、充電和處理方法。

#### 電池類型

本電腦使用不同類型的電池:

#### 電池組

當未連接 AC 變壓器時,電腦的主電源是可分離的鋰離子電池組,在此手冊 中也稱為主電池。在不具備交流電源的情況下,您可以購買額外電池組以延 長電腦的使用時間。已連接有 AC 變壓器的時候不要更換電池組。

在移除電池組以前,請保存好您的資料,然後關閉電腦或將電腦設定成休眠 模式。請注意,電腦進入休眠模式時,記憶體中的內容將保存至硬碟機中。 但出於安全考慮,最好手動保存資料。

#### 即時時鐘 (RTC)電池

即時時鐘 (RTC) 電池為內部的即時時鐘和日曆提供電源,同時也用於維持系 統的設定。如果 RTC 雷池完全放雷,系統信息將丟失,即時時鐘和日曆將 停止工作。

您可以在按下 F2 鍵的同時打開電腦並且直到螢幕上出現 TOSHIBA Leading Innovation >>> 時鬆開 F2 鍵來更改即時時鐘設定值。詳細資訊請 參考第八章 [疑難排解。](#page-92-0)

#### 保養和使用電池組

這部分內容是正確處理電池組所必須的重要安全預防措施。 關於預防措施和處理指導請參考隨附的*安全使用指南*。

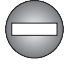

- 在嘗試充電前確定電池被正確安裝在電腦中。不適當的安裝可能產生冒 煙、火災或導致電池組斷裂。
- 不要讓電池組接近嬰兒和兒童。可能導致傷害。

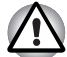

- 如未正確更換、使用、操作或處理,鋰電池可能會引起爆炸。按當地法 令或條例的要求來處理電池。只能使用東芝推薦的電池作為替換電池。
- 電腦的 *RTC* 電池是鋰離子 *(Li-Ion)* 電池,只能由經銷商或東芝服務代理商 更換。如未正確更換、使用、操作或處理電池可能會引起爆炸。按當地 法令或條例的要求來處理電池。
- **對雷池組充電時,注意周圍環境溫度保持在5 至35 攝氏度之間。否則**電 解質溶液可能洩漏,電池組性能可能下降並且電池壽命可能縮短。
- 在沒有關閉電源、斷開 *AC* 變壓器之前,不要安裝或拆除電池組。當電腦 處於睡眠模式時,不要拆除電池組。否則資料將會丟失。

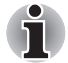

當區域網路喚醒功能啓動時,不要拆除電池組。否則資料將會丟失。在您 拆除電池組之前關閉區域網路喚醒功能。

#### 給電池充電

當電池組的電量不足時,DC IN/ 電池指示燈閃爍琥珀色光指示剩餘電量僅 能維持幾分鍾。在 DC IN/ 電池指示燈閃爍時如果繼續使用電腦, 雷腦將淮 入休眠模式 (資料不會丟失)並自動關閉。 電池電量耗盡以後,您必須進行充電。

#### 操作

為了給安裝在電腦上的電池組充電,請將 AC 變壓器一端連接至 DC IN 19V 插孔, 易一端插入電源插座 - 電池充電時,DC IN/ 電池指示燈發琥珀色光。

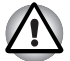

只能使用連接 *AC* 電源的電腦或者選購的東芝電池充電器給電池組充電。切 勿試圖使用其他充電器給電池組充電。

#### 時間

充電時間請參閱使用者指南。

#### 電池充電注意事項

在下列條件下,電池不能立刻充電:

■ 電池過冷或過熱 (如果過熱,電池可能完全不能充電)。為了使電池充 電至最大容量,室溫應在 5°C 到 35°C (41°F 到 95°F)。

■ 雷池雷量幾平完全耗盡。連接 AC 變壓器幾分鐘後,雷池應開始充雷。 當您在下列情況下為電池充電時,DC IN/ 雷池指示燈可能會顯示出雷池使 用時間迅速下降:

- 雷池長時間未使用。
- 雷洲已耗盡而日長期放置在雷腦中。
- 溫度較低的電池組安裝在溫度較高的電腦中。

此時,按照下列步驟加以解決:

- 1. 將電池安裝在電腦中,開啟電腦並完全耗盡電池,直至電源自動切斷。
- 2. 將 AC 變壓器的一端連線至電腦的 DC IN 19V 插孔,而另一端連線至電 源插座。
- 3. 為電池充電直至 DC IN/ 電池指示燈發綠色光。

重復以上操作 2 到 3 次,直至電池恢復到正常容量為止。

#### 監測電池容量

可使用下列方式監控剩餘電池容量。

■ 點擊工作列上的電池圖示

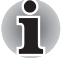

■ 開*降電腦後至少等待16 秒再開始監視剩餘運行時間。電腦需要在這段時* 間內,依據當前電源消耗比率及剩餘電池容量來檢查電池的剩餘容量並 計算剩餘運行時間。

■ 請注意實際剩餘運行時間可能與計算的時間稍有不同。

■ 經過反復的放雷和充雷,雷池容量將逐漸減少。因此,即使在雷量都充 滿的情況下,經常使用的舊電池的使用時間也不能像新電池一樣長久。

#### 使電池的使用時間達到最長

電池有效性取決於電池一次充電後能夠供電的時間長短。電池電量能夠持續 的時間依賴於:

- 處理器速度
- 顯示螢幕亮度
- 系統睡眠模式
- 系統休眠模式
- 顯示螢幕斷電時間
- 硬碟機斷電時間
- 使用硬碟和外接磁碟機 (例如光碟機)的頻率及時間長短。
- 開始使用時電池組的剩餘電量。
- 是否使用需要電池供電的選購裝置,例如外部監視器。
- 如果您經常開啓和關閉電腦,可啓用睡眠模式以節省電池雷量。
- 程式和資料的儲存位置。
- 鍵盤不使用時,閉闔 LCD 顯示螢幕面板以節約電能。
- 環境溫度。低溫下運行時間會縮短。
- 雷池正負極金屬觸點的狀況一在安裝電池組之前,要用潔淨的乾布料將 電池電極擦拭乾淨。

#### <span id="page-83-0"></span>電池耗盡時間

電池耗盡時間請參閱使用者指南。

#### 延長電池壽命

要最大程度地延長電池組壽命,按下列措施操作:

- 至少每月一次斷開電腦電源,使用電池供電,直至電池完全放電。操作 之前請執行下列步驟:
	- 1. 關閉電腦。
	- 2. 斷開 AC 變壓器然後開啟電腦電源。如果不能開啟請轉至第四步。
	- 3. 以雷池供雷運行雷腦 5 分鐘。如果雷池組的運行時間超過 5 分鐘, 請繼續運行直至電池組完全放電。但是如果 DC IN/ 電池指示燈閃爍 或者出現其他警告表明電池電量不足,請轉至第四步。
	- 4. 將 AC 變壓器的一端連線至電腦的 DC IN 19V 插孔,而另一端連線 至電源插座。
	- 5. 為電池組充電直至 DC IN/ 電池指示燈發綠色光。
- 如果您擁有其他的電池組,請交替使用。
- 如果您將長時間 (例如超過一個月)不使用電腦,請從電腦上移除電池 組。
- 將備用電池組存放在涼爽乾燥處,避免日光直射。

#### 更換電池組

請注意電池組被歸為消耗品。

經過反覆的放電和充電,電池組使用壽命將逐漸減少。當電池組達到使用壽 命時,需要更換新電池組。此外當您使用電腦而周圍無交流電源時,您也可 用已充電的備用電池組替換電量耗盡的電池組來支持更長時間的使用。 這部分說明如何移除和安裝電池組。請按下列步驟開始移除過程。

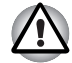

- 不要在電腦處於睡眠模式時移除電池組。資料儲存在 *RAM* (隨機存取 記憶體)之中,因此電腦斷開電源時資料將可能會丟失。
- 在休眠模式下,如果您在儲存完成之前移除電池組或斷開 *AC* 變壓器, 資料將會丟失。
- 拿雷腦時請勿觸模雷池釋放閂鎖, 否則雷池組可能會由於雷池釋放閂鎖 意外鬆開而掉出並導致傷害。

#### 取出電池組

按照下面的詳細步驟移除耗盡的電池組:

- 1. 儲存好您的工作。
- 2. 關閉電腦電源。確保電源指示燈熄滅。
- 3. 斷開所有連結在電腦上的線纜和週邊裝置。
- 4. 闔上顯示面板,翻轉電腦,使電腦底部向上。
- 5. 將電池鎖滑至解鎖 (Q) 位置。

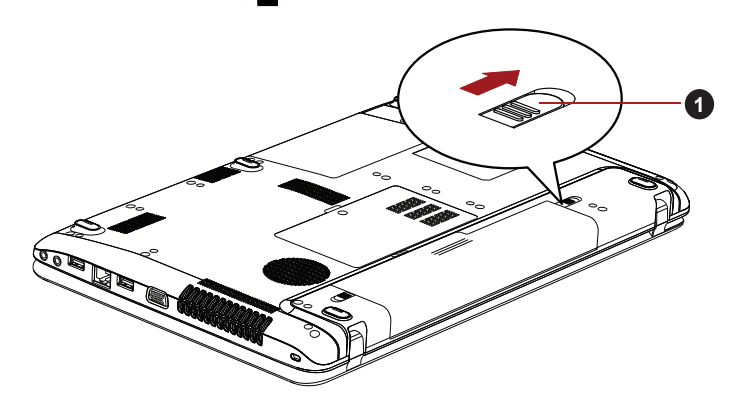

1. 電池鎖

釋放電池組 *(1)*

6. 按住並滑開電池釋放門鎖以釋放雷池組,然後移除電池組。

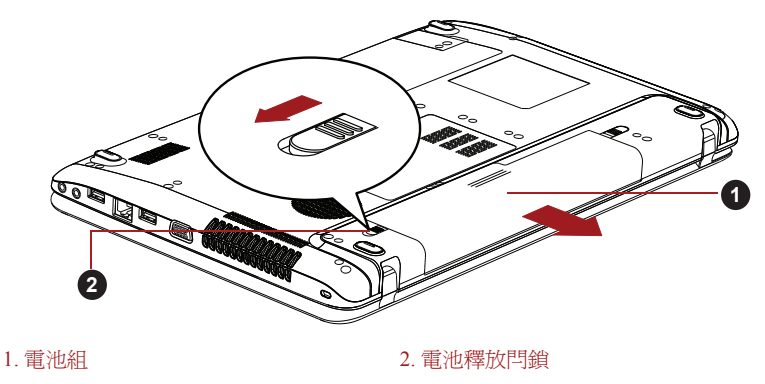

釋放電池組 *(2)*

#### 安裝電池組

按照下面的詳細步驟安裝電池組:

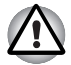

拿電腦時請勿觸摸電池釋放閂鎖,否則電池組可能會由於電池釋放閂鎖意 外鬆開而掉出並導致傷害。

- 1. 將電池組完全插入電腦。
- 2. 確保電池組已牢固到位,並且電池鎖已處於上鎖位置。

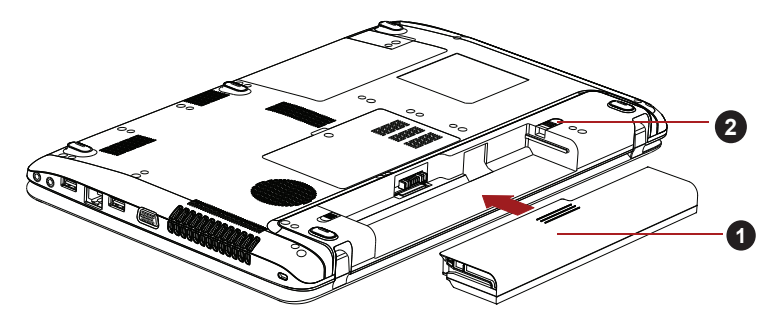

1. 電池組 2. 電池鎖

固定電池組

3. 翻轉電腦。

# 密碼公用程式

Password Utility (密碼公用程式)提供兩級安全密碼的設定:使用者密碼和 管理員密碼。

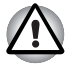

*TOSHIBA Password Utility* (東芝密碼公用程式)中設定的密碼不同於 *Windows®* 的登錄密碼。

#### User Password (使用者密碼)

指向並點擊下列各項啓動公用程式 :

開始 -> 所有程式 -> TOSHIBA -> Utilities -> TOSHIBA Assist -> SECURE -> 使用者密碼

■ Registered

點擊註冊密碼 (最多 10 個字元)。密碼設定完成之後,每次啟動電腦時 會提示輸入密碼。

■ Not Registered

點擊刪除已註冊的密碼。刪除密碼之前,首先您必須正確輸入當前的密 碼。

■ 使用者字串 (文字方塊)

文字方塊中輸入的文字將和密碼關聯。字串輸入完畢後,點擊套用或確 定。每次開啟電腦時,該文字將會出現,提示您輸入密碼。

#### 管理員密碼

如果您設定了管理員密碼,當使用者以使用者密碼登錄時,某些功能的使用 可能會受到限制。要設定管理員密碼:

點擊開始 -> 所有程式 -> TOSHIBA -> Utilities -> TOSHIBA Assist -> SECURE -> 管理員密碼

- 該公用程式有以下功能:
- 註冊或者刪除管理員密碼。
- 設定對一般使用者的限制條件。

# 通過密碼啟動電腦

按下列渦程用使用者密碼啓動電腦:

1. 按第一章[開始上路所](#page-15-0)述打開電腦。顯示螢幕上會出現以下資訊:

#### 輸入密碼

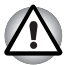

在這時,*FN+F1* 到 *F9* 鍵無效。這些組合鍵要到輸入密碼後方才有效。

- 2. 輸入密碼。
- 3. 按下 ENTER。

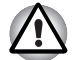

如果連續三次輸入不正確的密碼,電腦將關閉。此時必須再次打開電腦重 新輸入密碼。

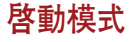

本電腦有下列三種不同的開機模式:

- 關機模式:電腦關閉時不儲存資料,所以以引導模式關機前始終要進行 儲存操作。
- 休眠模式:將記憶體中的資料保存至硬碟機中。
- 睡眠模式:資料會保存在雷腦的記憶體中。

詳細資訊請參考第一章 *"* 開始上路 *"* 中[的打開電源](#page-20-0)[和關閉電源](#page-20-1)兩節。

#### Windows 公用程式

您可以在電源選項中設定與睡眠模式和休眠模式相關的各種設定值 (開始 - > 控制台 -> 系統及安全性 -> 電源選項)。

#### 熱鍵

使用熱鍵 FN+F3 進入睡眠模式,FN+F4 進入休眠模式。詳情參見第五[章鍵](#page-75-0) [盤](#page-75-0)。

## 面板開機 / 關機

您可以對電腦進行設定以致於在闔上電腦的顯示螢幕面板的時候能夠自動關 機,打開的時候能夠自動開機。請注意該功能僅適用於睡眠或休眠模式,不 適用於關機模式。

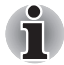

面板關機功能開啟時,如果手動關閉了 *Windows*,在關閉操作未執行完畢 前,請不要關閉電腦的顯示螢幕面板。

# 系統自動睡眠 / 休眠

如果在設定時間內未使用電腦,此功能自動以睡眠或休眠模式關閉系統。關 於如何設定時間請參考第三章中[的特殊功能](#page-39-0)部分。

# **TOSHIBA**

# 第 7 章

# <span id="page-88-0"></span>硬體設定

本章介紹如何使用東芝硬體設定程式配置您的電腦以及如何設定各項功能的 資訊。

# 運行硬體設定程式

要執行硬體設定程式,點擊**開始 -> 所有程式 -> TOSHIBA -> Utilities ->** HWSETUP。

## 硬體設定視窗

硬體設定視窗包含一些標籤 (General (一般)、Password (密碼)、 Display (顯示螢幕)、Boot Setting (開機設定)、Keyboard (鍵盤)、 LAN 、SATA 和 USB)以設定電腦的指定功能。

另外,還有三個按鈕:OK (確定)、Cancel (取消)以及 Apply (套用)。

OK **be a controlled by by a controlled by a controlled by a controlled by a controlled by a controlled by a controlled by a controlled by a controlled by a controlled by a controlled by a controlled by a controlled by a c** 

Cancel 關閉窗口而不接受更改。

Apply **Apply Section 在**接收所有更改,但不關閉硬體設定視窗。

#### General (一般)

本視窗顯示 BIOS/EC 版本,並包含 2 個按鈕:Default (預設值)和 About (版本資訊)。

Default **Example Section Section** 將所有硬體設定恢復到工廠設定值。

About **About Allerging and Allerging Allergies** and Allergian and Allergian and Allergian and Allergian and Allergian and Allergian and Allergian and Allergian and Allergian and Allergian and Allergian and Allergian and

Setup (設定)

本區域顯示已安裝的 BIOS 版本、日期和 EC 版本。

Password ( **索**碼 )

本選項允許您設定或重新設定開機時的使用者密碼。

## User Password (使用者密碼)

可讓您註冊一個新的密碼或變更 / 移除已存在的密碼。

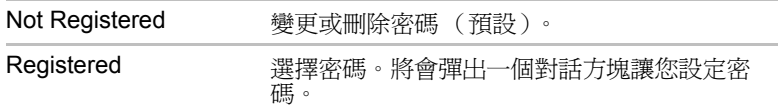

輸入使用者密碼:

1. 選擇 Registered 顯示下列提示資訊:

Enter Password: (輸入密碼)

輸入最多為 10 個字元的密碼。系統以一串星狀字元顯示您所輸入的字元 串。

2. 點擊 OK。下列訊息將會出現,讓您驗證密碼。

Verify Password: (驗證密碼)

3. 如果輸入的字元串與密碼相符,密碼將被註冊。點擊 OK。如果輸入的 字元串與密碼不相符,就會出現下列訊息。您必須從第 1 步重新進行操 作。

Entry Error!!! (輸入錯誤)

刪除使用者密碼:

1. 選擇 Not Registered 顯示下列提示資訊:

Enter Password: (輸入密碼)

- 2. 輸入當前註冊的密碼。系統以一串星狀字元顯示您所輸入的字元串。
- 3. 點擊 OK。如果您所輸入的字元串與註冊的密碼相符,密碼選項將被重 新設定,顯示字幕將更改為:

Not Registered (未註冊)

如果輸入的字元串與密碼不相符,就會出現下列訊息。您必須從第 1 步 重新進行操作。

Incorrect Password. (錯誤密碼)

#### Owner String (使用者字串)

當電腦啓動後提示輸入密碼時,顯示該字段的訊息。如果沒有註冊密碼,則 該訊息不出現。最大長度為 511 個字元。

#### Display (顯示螢幕)

本標籤用於配置電腦的內建 LCD 顯示螢幕或外接監視器。

#### Power On Display (開機顯示裝置)

此標籤可讓您選擇電腦開啟時使用的顯示器。請注意本設定只在標準 VGA 模式下可用,Windows 桌面不可用。

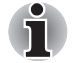

僅某些機型支持 *Power On Display* (開機顯示裝置)。

Auto-Selected (自動選擇)

如果有外接顯示器,則選擇外接顯示器。否則就 選擇內建顯示螢幕 (預設)。

System LCD Only (僅系統 LCD)

即使已連接外接 LCD,選擇內建顯示螢幕。

<span id="page-90-0"></span>Boot Setting (開機設定)

本功能可更改開機設定。

Boot Setting Options (開機設定選項)

本標籤可以設定引導電腦的優先順序。開機優先順序選項設定窗口將顯示。 點擊上下箭號按鈕調整優先順序。

按照下面的步驟更改引導順序:

- 1. 電腦啟動時按住 F12 鍵。當螢幕上出現 TOSHIBA Leading Innovation >>> 時鬆開 F12 鍵。
- 2. 使用上下方向鍵選擇引導裝置,確定後按下 ENTER 鍵。

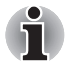

如果設定了管理員密碼,手動引導裝置選擇功能可能會受到限制。 上述引導裝置的選擇方法將不會改變在硬體設定中設定的開機優先順序。 此外,如果您按了上述的按鍵以外的其他鍵或所選裝置未安裝,系統會按 照東芝硬體設定中的目前可用設定開機。

### Boot Speed (開機速度)

該功能可以讓您選擇系統啟動速度。

Fast (快速) 減少系統啓動時間。僅支援從內建硬碟機導入。在系統 導入過程中,僅支援內建 LCD 和鍵盤。

Normal (正常) 以正常速度導入系統。(預設)

Panel Open - Power On (打開顯示螢幕面板 - 電源開機)

此功能允許您更改 Panel Open - Power On 設定。

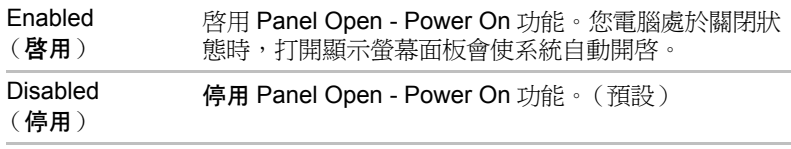

鍵盤

#### Wake-up on Keyboard (鍵盤喚醒)

當電腦處於睡眠模式,並且本功能已被啓用,您可以通過按下任意鍵來喚醒 系統。本功能只在睡眠模式下對內建鍵盤有效。

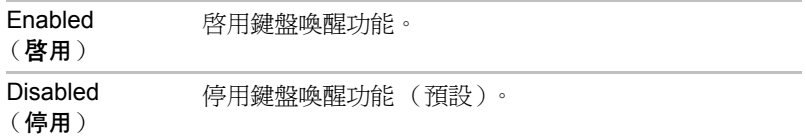

#### LAN (區域網路)

Wake-up on LAN (區域網路喚醒)

此功能可在網路卡接收到喚醒信號 (Magic 包)時,開啓電腦的電源。

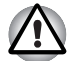

區域網路喚醒功能開啟時不要安裝或移除記憶體模組。

■ 即使當系統關閉時,區域網路喚醒功能也需消耗雷量。使用本功能時, 請保持連接 *AC* 變壓器。

■ 要從睡眠或休眠狀態啓用區域網路喚醒功能,您必須在區域網路設備內 容中勾選 「允許此設備喚醒電腦」核取方塊。(當電腦處於睡眠或休眠 狀態時,區域網路喚醒功能不起作用。)

從通過網路連接的管理員電腦收到信號時,電源將自動開啟。

當內建區域網路**啓用**時,可更改下列設定。

使用區域網路喚醒功能時,連接 AC 變壓器。該功能啓用時,電池保持時間 將比手冊中列出的時間要短。請參考第六[章電池耗盡時間](#page-83-0)。

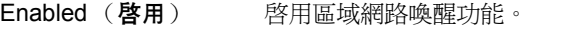

Disabled (停用) 停用區域網路喚醒功能 (預設)。

#### Built-in LAN (內建區域網路)

本功能能啟用或停用內建區域網路。

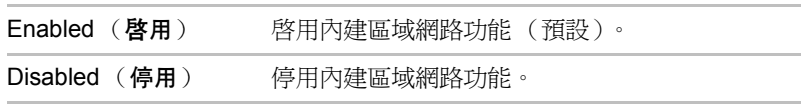

#### USB

#### Legacy USB Support

使用該選項可啟用或停用 USB 原生模擬。如果您的作業系統不支援 USB, 您仍能通過把 Legacy USB Support 項設成 Enabled (啓用) 來使用 USB 滑 鼠和鍵盤。

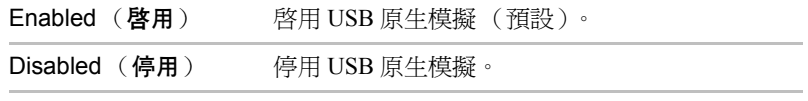

#### **SATA**

#### SATA Interface setting (SATA 介面設定)

該功能用於 SATA 介面設定。

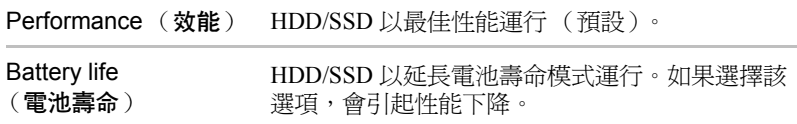

# **TOSHIBA**

# 第 8 章

# <span id="page-92-0"></span>疑難排解

東芝所設計的這款電腦具有很強的耐用性。然而,萬一發生故障時,請遵循 本章中的步驟來確定故障發生的原因。

所有使用者均應熟讀本章。了解問題的起因,可以有助於防止故障發生。

# 故障解決步驟

如果您遵循下列的指導,解決問題將會變得更為容易。

- 發現問題時立刻停止操作。繼續操作也可能會破壞有助於解決問題的重 要資訊。
- 立刻記錄下問題發生以前系統正在執行的操作和您所進行的操作。將當 前螢幕顯示截圖。

請注意本章所列出的問題及處理過程僅作為指導,而非解決問題的唯一辦 法。很多問題能夠簡單地加以解決,但一些問題仍可能需要轉銷商、經銷商 或服務提供商的幫助。如果發現需咨詢其他人員,請準備提供盡可能詳細的 問題描述。

#### 進備核對清單

首先考慮最簡單的解決辦法。本列表所列的事項易予解決,但不注意也會造 成看似很嚴重的問題:

- 確定打開所有的週邊裝置後再打開電腦。包括印表機和其他您所使用的 其他週邊裝置。
- 關閉電腦,然後連接週邊裝置。再次啓動後,電腦能識別出新裝置。
- 確定在設定程式中正確地設定了所有可選裝置並且所需要的驅動程式軟 體都已安裝。關於安裝和配置的更多資訊請參考可選裝置的說明文檔。
- 檢查所有線纜確保都正確並牢固地連結至電腦。鬆動的線纜將導致信號 出錯。
- 杏看所有的線纜是否鬆動;檢杏所有接頭的引腳是否鬆動。

■ 檢查軟碟或者 CD/DVD 是否已正確安裝以及軟碟的防寫是否正確設定。 記錄您觀察的結果,將其儲存在永久錯誤日誌中。這將有助於向轉銷商、經 銷商或服務提供商描述問題。如果同一問題再次發生時,通過日誌您可以更 快地確定問題。

### 分析問題

有時系統會給出提示幫助您尋找出現故障的原因。所以您應當留心下列問 題:

- 電腦哪一部分無法正常操作 鍵盤、硬碟機、LCD 顯示螢幕面板、觸控 板還是觸控板控制按鈕。不同裝置產生的故障現象各不相同。
- 存作業系統中檢杳選項確定其設定正確。
- 螢墓顯示了什麼?是否顯示資訊或隨機字元?將當前螢幕顯示截圖,如 有可能,請查閱電腦、軟體和作業系統的說明文檔中的訊息。
- 確定所有連接線纜都已正確並牢固地連接。鬆動的線纜可能會引起信號 錯誤或間斷。
- 有指示燈亮嗎?是哪一個?是什麼顏色?是閃爍還是長亮?記錄下來。
- 有無聽到蜂鳴聲?有多少聲?長澴是短?高澴是低?是否有任何不正常 的噪音?將您所聽到的記錄下來。

記錄您觀察的結果,這將有助於向轉銷商、經銷商或服務提供商描述問題。

**軟體** 問題可能由軟體或軟碟引起。如果您不能載入套裝軟體,其 介質可能已損壞或程式已被破壞,建議嘗試使用軟體另外的 拷貝。 如果當你使用套裝軟體時出現錯誤資訊,查閱軟體說明文 檔。通常文檔中會包含疑難排解方法或錯誤資訊的摘要。 接下來,查閱作業系統說明文檔中錯誤資訊的描述。 硬體 如果軟體沒有問題,檢查硬體的安裝和設定。首先檢查之前 介紹的準備核對清單中的事項。如果仍然不能解決問題,嘗 試查找問題的根源。下節中將有各電腦元件和週邊裝置的核 對清單。

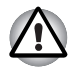

如果您要使用的週邊裝置或應用程式軟體不是經過授權的東芝元件或產品, 那麼在使用前,請確保此裝置或軟體能夠與您的電腦協同作業。使用不相 容的裝置可能會造成傷害或損壞您的電腦。

# 硬體和系統檢查項

本節討論由電腦硬體或連接的週邊裝置引起的問題。基本問題可能在這些事 項中發生:

- 系統啓動
- 自我檢查
- 電源
- 鍵盤
- 內建顯示螢幕面板
- 硬碟機
- DVD Super Multi 光碟機
- 記憶體卡: SD/SDHC/SDXC 卡, Bluetooth 多媒體卡 (MMC)
- 定向裝置
- USB 裝置
- 附加記憶體模組
- 音效系統
- 外接監視器
- 區域網路
- 無線區域網路
	-
- 還原媒體

## 系統啓動

電腦沒有正常啟動時檢查下列各項:

- 自我檢查
- 電源

#### 自我檢查

電腦啟動時,自我檢查會自動執行,並且在螢幕上會顯示 TOSHIBA 標誌。 該資訊將在螢幕上保持幾秒鐘。

如果自我檢查成功,電腦將嘗試載入作業系統 (根據在東芝硬體設定程式 中開機優先順序的設定)。

出現下列任何情況均為自我檢查失敗:

■ 電腦停止啓動,除 TOSHIBA 標誌外不繼續顯示其他資訊。

■ 螢慕上出現隨機字元,而且系統功能不正常。

■ 眷墓上顕示出錯資訊。

關閉電腦,檢查所有線纜接頭。如果自檢再次失敗,請聯絡轉銷商、經銷商 或服務提供商。

#### 電源

電腦未接通交流電時,電池組是主電源。然而,電腦還有一些其他電源,包 括智慧電源、即時時鐘電池。這些資源是相互關聯的,任何一個都可能引起 明顯的電源故障。

這部分內容是 AC 電源和電池核對清單。如果照此操作之後仍不能解決問 題,故障可能是與其他電源資源有關。請聯絡轉銷商、經銷商或服務提供 商。

#### 過熱斷電

在任何設定下如果處理器的溫度達到不可接受的程度,系統將自動關閉以避 免損壞電腦。此時記憶體中所有未保存的資料將會丟失。

#### 交流電源

如果電腦連接有 AC 變壓器後難以啟動,檢查 DC IN/ 電池 指示燈狀態。詳 細資訊請參考第六[章電源和供電模式](#page-79-0)。

#### 問題 いっきん 程序

AC 變壓器未供電 有一 检查連接確定電源線 / 變壓器已牢固連接電腦和 電源插座。

> 檢查電線以及插頭的狀況。若有磨損或損壞的電 線,請更換。如果插頭不乾淨,請用清潔棉布擦 拭乾淨。

如果 AC 變壓器仍不供電,請洽詢您的轉銷商、 經銷商或服務提供商。

#### 電池

如果您懷疑故障與電池有關,檢查 DC IN/ 電池指示燈的狀態。指示燈和電 池操作的資訊請參考第六[章電源和供電模式](#page-79-0)。

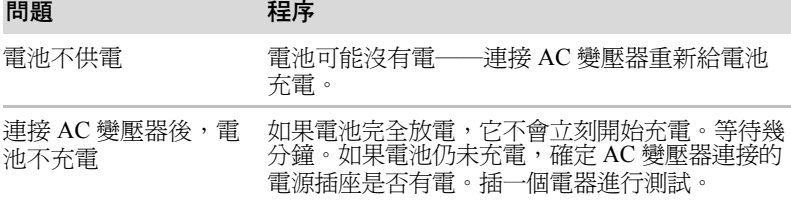

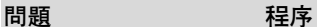

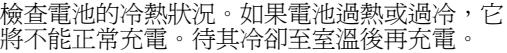

拔下 AC 變壓器移除電池,確定其電極是乾淨的。 如有必要用柔軟乾布蘸酒精擦拭。

連接 AC 變壓器並更換電池,小心以確保安全放 入電腦。

檢查 DC IN/ 電池指示燈。如果仍然不亮,為電池 充電至少 20 分鐘。充電 20 分鐘後,如果 DC IN/ 電池指示燈發亮,讓電池繼續充電至少 20 分鐘, 然後打開電腦。如果指示燈仍然不亮,電池工作 壽命可能已經結束並需要更換。如果您認為電池 的工作壽命尚未結束,可詢問轉銷商、經銷商或 服務提供商。

池供電時間少於預期時 間 如果您經常對部分充電的電池充電,電池的電量 可能不會充滿。將電池完全放電後,嘗試重新充 電。

點擊電源選項的選取電源計劃之下的省電選項。

#### 即時時鐘

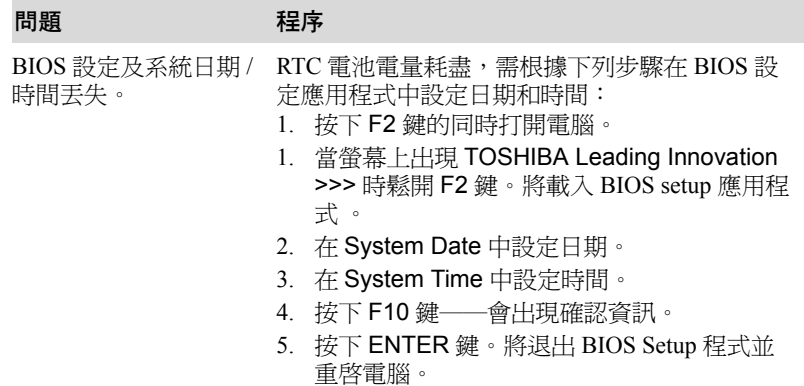

#### 鍵盤

鍵盤故障可能是由電腦的設定和配置引起的。更多資訊請參考第五[章鍵盤](#page-75-0)。

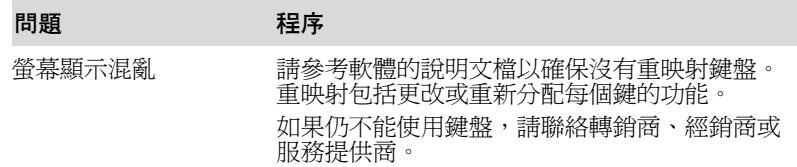

# 內建顯示螢幕面板

明顯的電腦的顯示螢幕面板故障可能與電腦的設定有關。更多資訊請參考第 七[章硬體設定](#page-88-0)。

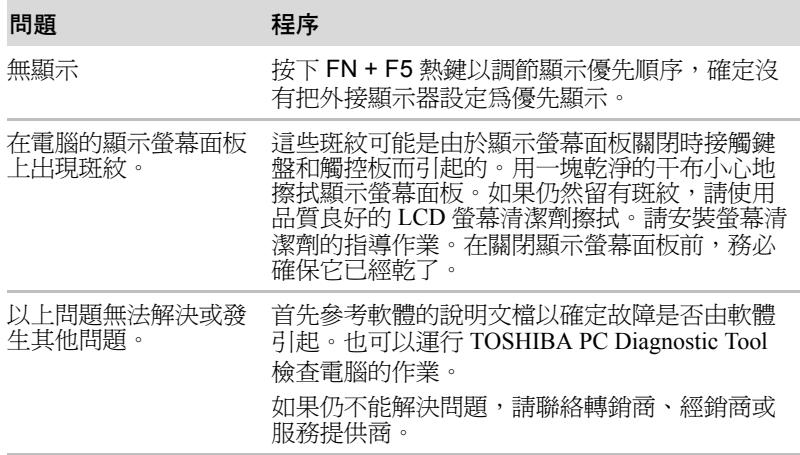

# 硬碟機

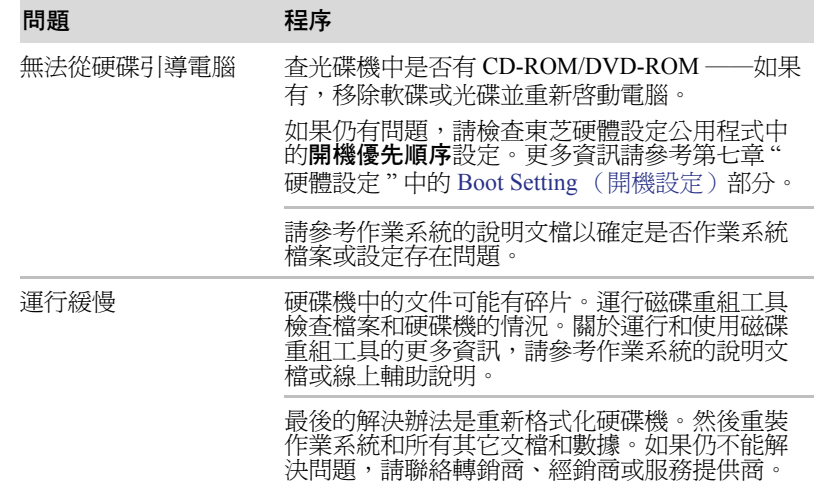

# DVD Super Multi 光碟機

需要瞭解詳細資訊,請參考第四[章基本操作](#page-55-0)。

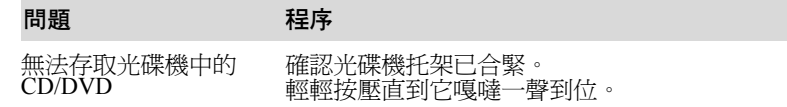

打開托架,確認 CD/DVD 正確放置。應當使標籤 向上平放。

托架中的異物可能遮擋鐳射光束從而無法讀取 CD/DVD。確保沒有阻隔物。清除所有異物。

檢查 CD/DVD 是否有污漬。如有必要,使用蘸水 或中性清潔劑的乾淨布擦拭。關於清潔的細節請 參考第四章中的[碟片保養。](#page-68-0)

有些 CD/DVD 可正常讀 取,但另外一些不能 軟體或硬體的組態可能導致這些故障。確認硬體 設定符合軟體要求。檢查 CD 或 DVD 的相關文 檔。

檢查您使用的 CD/DVD 的類型。光碟機支援:

DVD-ROM: DVD-ROM, DVD-Video

CD-ROM: CD-DA, CD-Text, Photo CD (single/multi-session), CD-ROM Mode 1, Mode 2, CD-ROM XA Mode 2 (Form1, Form2), Enhanced CD (CD-EXTRA), Addressing Method 2

#### 可燒錄 DVD:DVD-R/-R DL, DVD+R/+R DL, DVD-RW, DVD+RW, DVD-RAM

檢查 DVD 區域碼。它必須與 DVD Super Multi 光 碟機上的一致。區域碼在第二章 " 總覽 " 的[光碟](#page-34-0) [機一](#page-34-0)節列出。

# 記憶體卡: SD/SDHC/SDXC 卡, 多媒體卡 (MMC)

需要瞭解詳細資訊,請參考第三[章硬體、公用程式和選購裝置](#page-36-0)。

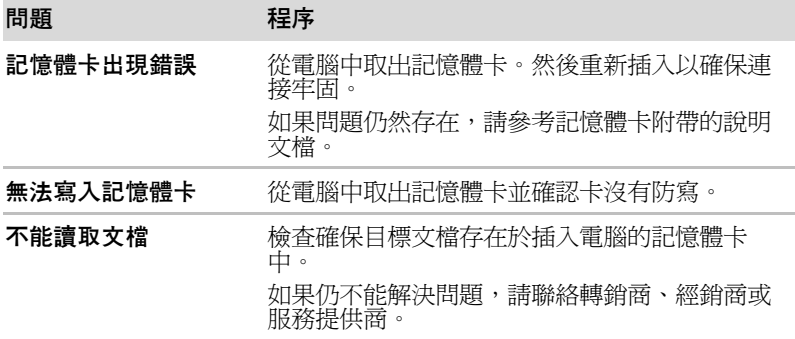

# 定位裝置

如果您使用 USB 滑鼠,請參考本章的 USB [裝置](#page-99-0) 部分和滑鼠的說明文檔。

# 觸控板

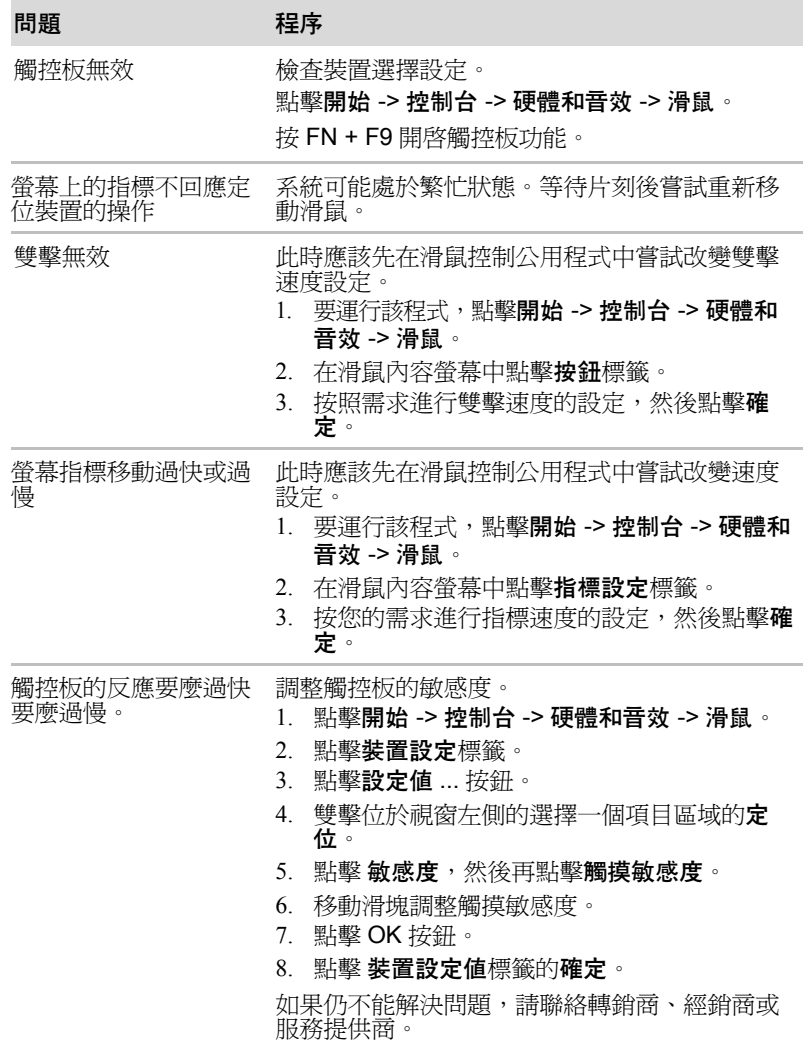

# USB 滑鼠

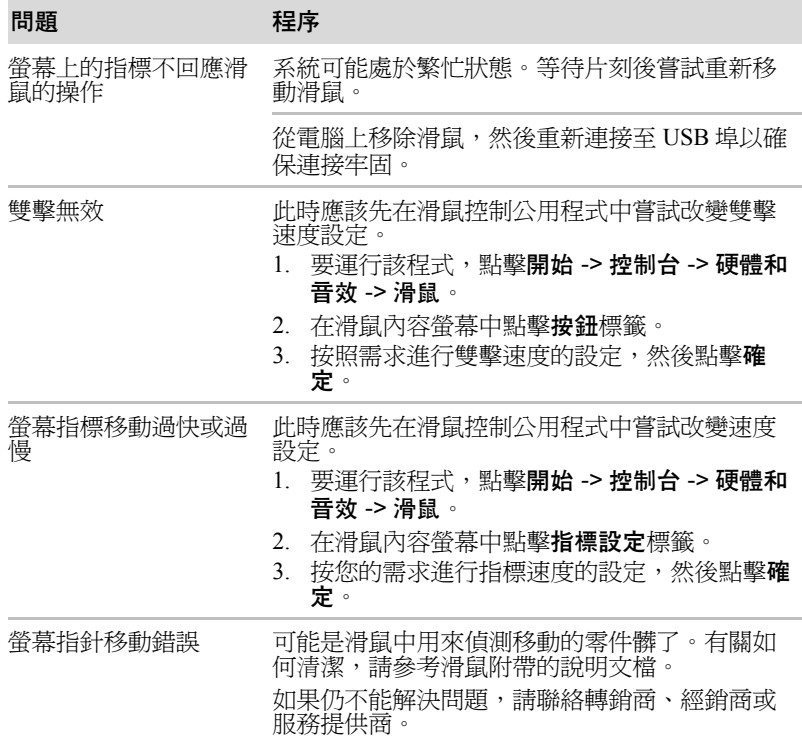

# <span id="page-99-0"></span>USB 裝置

除本節中的資訊外,請參考隨您的 USB 裝置附帶的文檔。

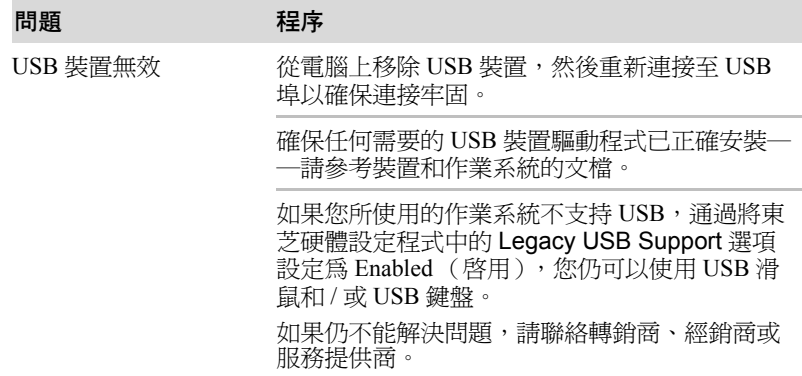

## 附加記憶體模組

有關安裝和移除記憶體模組的資訊,也可參考第三[章硬體、公用程式和選購](#page-36-0) [裝置](#page-36-0)。

#### 問題 とうしょう 程序 如果插槽 A 內未插入記 請將記憶體模組從插槽 B 移除並插入插槽 A。 憶體模組時將記憶體模 組插入插槽 B ,將出現 錯誤。

## 音效系統

除本節中的資訊外,請參考隨您的音訊裝置附帶的文檔。

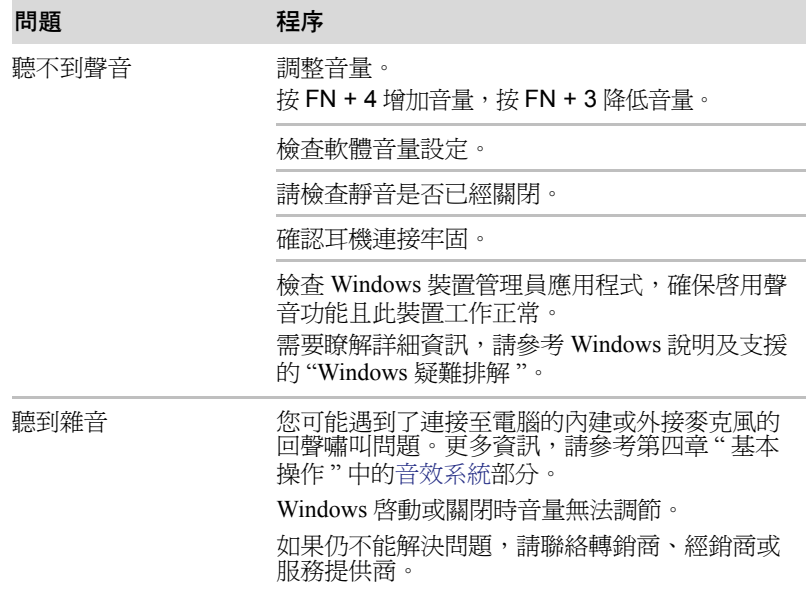

## 外接顯示器

更多資訊請參考第三[章硬體、公用程式和選購裝置](#page-36-0)以及隨您的監視器附帶的 文檔。

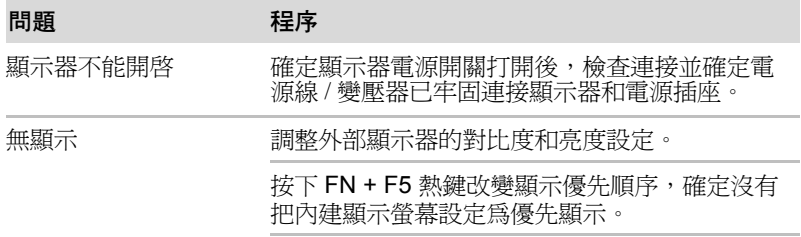

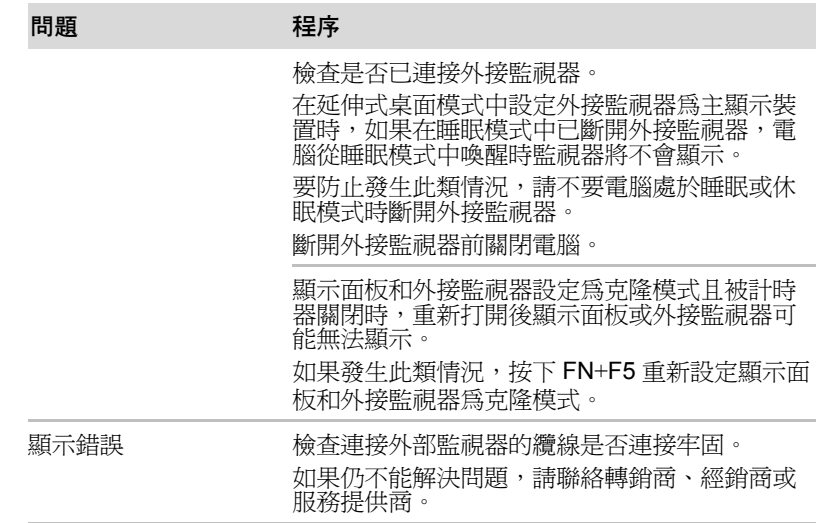

# 區域網路

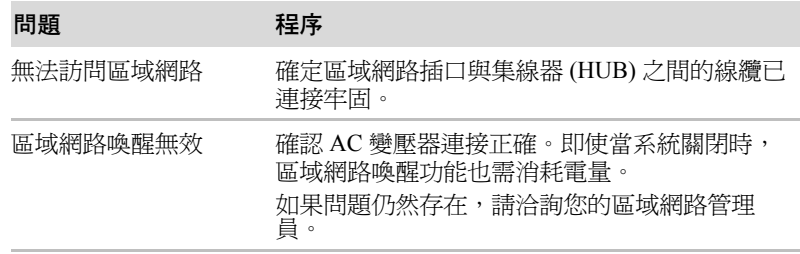

# 無線區域網路

如果下列過程無法恢復區域網路訪問,請洽詢您的區域網路管理員。詳細內 容請參考第四[章基本操作](#page-55-0)。

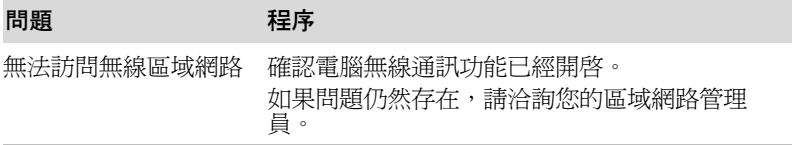

# Bluetooth

有關 Bluetooth 無線通訊的更多內容請參考第四[章基本操作](#page-55-0)。

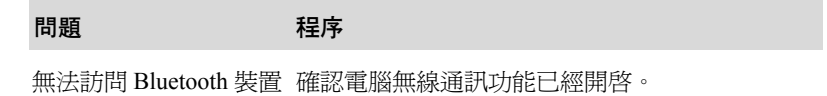

檢查確保 Bluetooth Manager 應用程式在運行並且 外接 Bluetooth 裝置已開啟。

查確保電腦內沒有安裝選購的 Bluetooth 適配器。 內建 Bluetooth 硬體和其它的 Bluetooth 控制器不 能同時操作。

如果仍不能解決問題,請聯絡轉銷商、經銷商或 服務提供商。

### 還原媒體

×

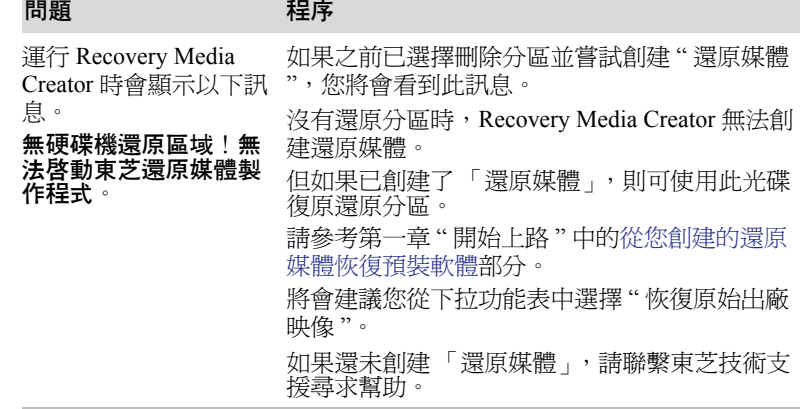

# 東芝技術支援

如果您在使用電腦時需要更多的幫助或者在操作過程中遇到了問題,您可能 需要聯繫東芝以獲取更多的技術支援。

#### 打電話之前

您所遇到的一些問題可能與軟體或作業系統本身有關,先查閱一些其他的技 術資料是很重要的。在聯系東芝以前,可以嘗試以下各項:

- 杳閱軟體和外部裝置附帶的說明文檔中的關於疑難排解的章節。
- 如果渾行軟體應用程式時發牛問題,請參考軟體文檔中關於疑難排解的 建議以及致電軟體公司的技術支援部門尋求幫助。
- 諮詢您所購買電腦和 / 或軟體的經銷商。他們能為您提供當前最好的資訊 和支援。

# 寫信到哪裡

如您仍無法解決問題,而且懷疑它與硬體有關,請聯繫以下最靠近您的東芝 公司:

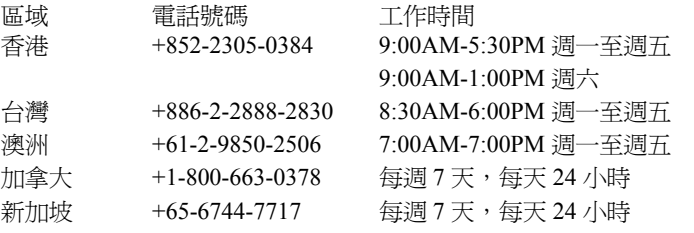

電話號碼將視情況而調整改變。

有關最新的東芝客戶支援電話號碼和工作時間,請瀏覽以下東芝支援網頁: http://pc.support.global.toshiba.com/

請注意,某些支援可能需要付費。

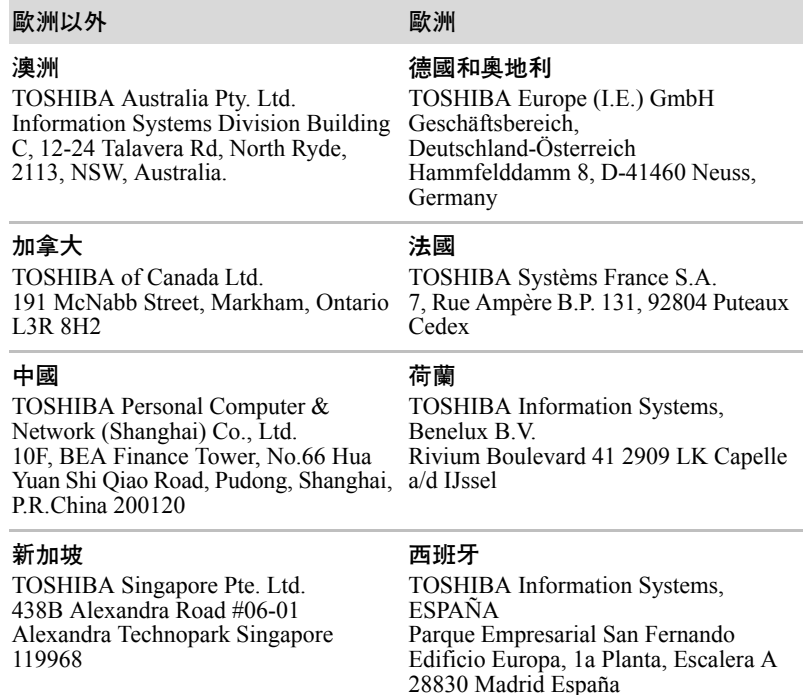

#### 歐洲以外 あいしゃ あいしゃ 歐洲

#### 美國

TOSHIBA America Information Systems, Inc. 9740 Irvine Boulevard Irvine, California 92618 USA

#### 印度

TOSHIBA India Pvt Ltd. PC Division 6th Floor, DR Gopal Das Bhawan Barakhamba Road, Delhi-110001, India

#### 英國

TOSHIBA Information Systems (U.K.) Ltd. TOSHIBA Court Weybridge Business Park Addlestone Road Weybridge, Surrey KT15 2UL

#### 歐洲其它地區

TOSHIBA Europe (I.E.) GmbH Geschäftsbereich, Deutschland-Österreich Hammfelddamm 8, D-41460 Neuss, Germany

# **TOSHIBA**

# 附錄 A

# 規格

本附錄概述了電腦的技術規格。

# 物理尺寸

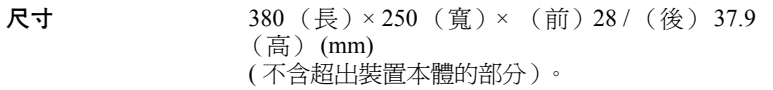

# 環境要求

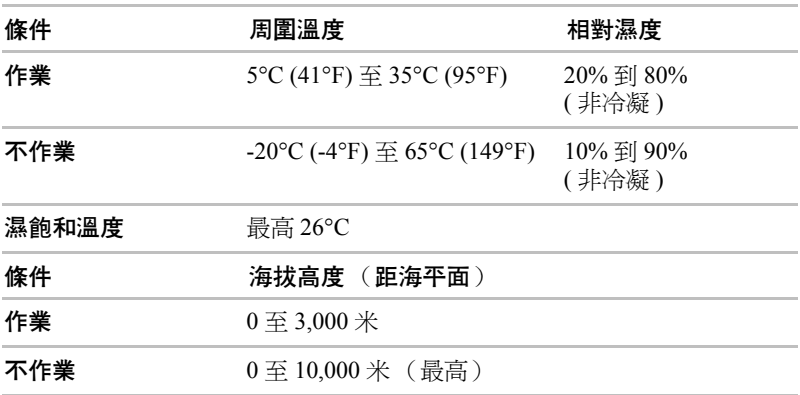

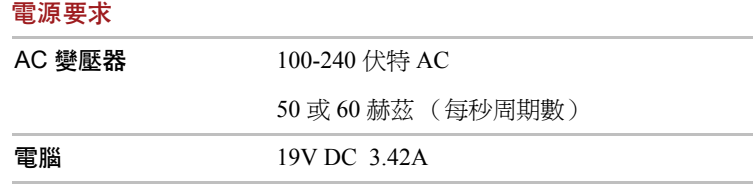

# 外接 RGB 顯示器埠針腳排列

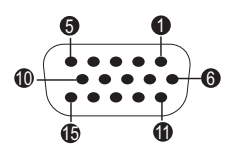

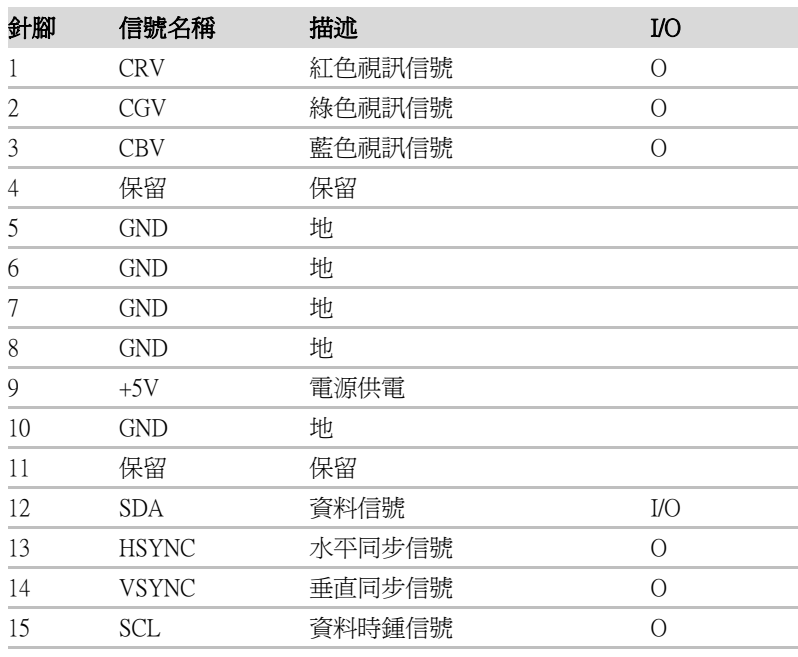

I/O (I): 輸入至電腦

I/O (O): 從電腦輸出

# **TOSHIBA**

# 附錄 B

# 顯示控制器與視訊模式

# 顯示控制器

顯示控制器將軟體指令編譯為硬體指令來開啟或關閉螢幕上特定的元件。

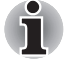

因為顯示螢幕面板的解析度增加,在全螢幕文本模式顯示時可能會出現短 線。

顯示控制器同樣可控制視訊模式,它使用工業標準來控制螢幕的解析度以及 一次可顯示的最大顏色數。為特定的視訊模式編寫的軟體可以在任何支援這 種模式的電腦上運行。

# 視訊模式

通過**螢幕解析度**對話方塊進行視訊模式設定。 要打開螢幕解析度對話方塊,請點擊開始 -> 控制台 -> 外觀及個人化 -> 顯 示 -> 變更顯示器設定。

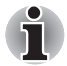

如果正在運行一些應用程式 (例如 *3D* 應用程式或視訊播放等),可能螢幕 上會出現干擾、閃爍或掉幀。

如果出現此類情況,調整顯示螢幕的解析度。降低解析度直至螢幕正常顯 示。

停用 *Windows AeroTM* 可幫助解決此問題。
# 附錄 C

# 無線裝置資訊

# 無線區域網路協同性

無線區域網路相容于其它區域網路系統的直接序列延伸頻譜 (DSSS)/ 正交頻 分多工 (OFDM) 無線技術,並兼容:

- 由美國電氣電子工程師協會制定並批准的無線區域網路 (a/b/g/n, b/g/n) 的 IEEE802.11 標準。
- Wireless Fidelity (Wi-Fi<sup>®</sup>)認證,係由 Wi-Fi Alliance<sup>®</sup> 所定義。
	- 「Wi-Fi CERTIFIED™」標誌是 Wi-Fi Alliance**®** 的認證標誌。

### Bluetooth 無線技術協同性

東芝出品的 Bluetooth™ 卡的設計旨在能夠與任何採用基於頻率跳變展頻 (FHSS)無線電技術的 Bluetooth 無線技術的任何產品協同工作並且符合:

- Bluetooth SIG (特殊興趣小組)定義和批准的 Bluetooth(TM)規範 3.0+HS 版或 3.0 版。
- Bluetooth SIG (特殊興趣小組)定義的 Bluetooth 無線技術標誌認證。

# 無線裝置警告

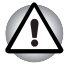

本無線裝置並未與所有使用無線區域網路或 *Bluetooth™* 無線電技術的裝置 進行連接與作業測試。

*Bluetooth* 和無線區域網路裝置在相同頻段工作而且因此可能產生干擾。如 果您同時使用 *Bluetooth* 和無線區域網路裝置,可能會遇到資料傳輸速度降 低甚至網路連線斷開。

如果您遇到此類問題,請立刻關閉 *Bluetooth* 或無線區域網路中的任意一個 裝置。

在使用東芝產品時,如果您有任何關於無線區域網路或無線區域網路卡方 面的問題,請通過訪問 *http://www.pc.support.global.toshiba.com* 以進行資 訊。

歐洲地區請瀏覽

*http://www.toshiba-europe.com/computers/tnt/bluetooth.htm* 您的 *Bluetooth* 產品與使用 *Bluetooth* 版本 *1.0B* 規範的裝置,並不相容。

# 無線裝置和您的健康

無線產品,同其他無線裝置一樣會發射無線電磁波。但使用無線產品發射的 電磁波程度遠遠低於其他無線裝置 (例如行動電話)發射的電磁波。

因為在指導方針下操作無線區域網路產品時符合無線電頻率安全標準和指 標,所以東芝相信對使用者來說,使用無線產品是安全的。這些標準和指標 經過了學術團體的承認並代表了不斷研究和詮釋其所涉及的領域的科學研究 人員的深思熟慮結果。

在有些情況或環境下,無線產品可能被建築物擁有者或政府代表機構限制使 用。可能包括如下情況,例如:

■ 乘坐飛機時使用無線產品設備,或

■ 可能存在對其他裝置或服務產生有害干擾的環境。

如果您不了解在特定組織或環境下 (例如機場)使用無線裝置的規定,請 務必在開啟裝置前申請獲准使用無線裝置的授權。

### 無線法規資訊

無線裝置必須嚴格按照製造商在産品隨附的使用者文檔中所描述的指示進行 安裝和使用。本產品符合下列無線電頻率和安全標準。

#### 歐洲

歐盟 2400.0-2483.5MHz 頻率的使用限制

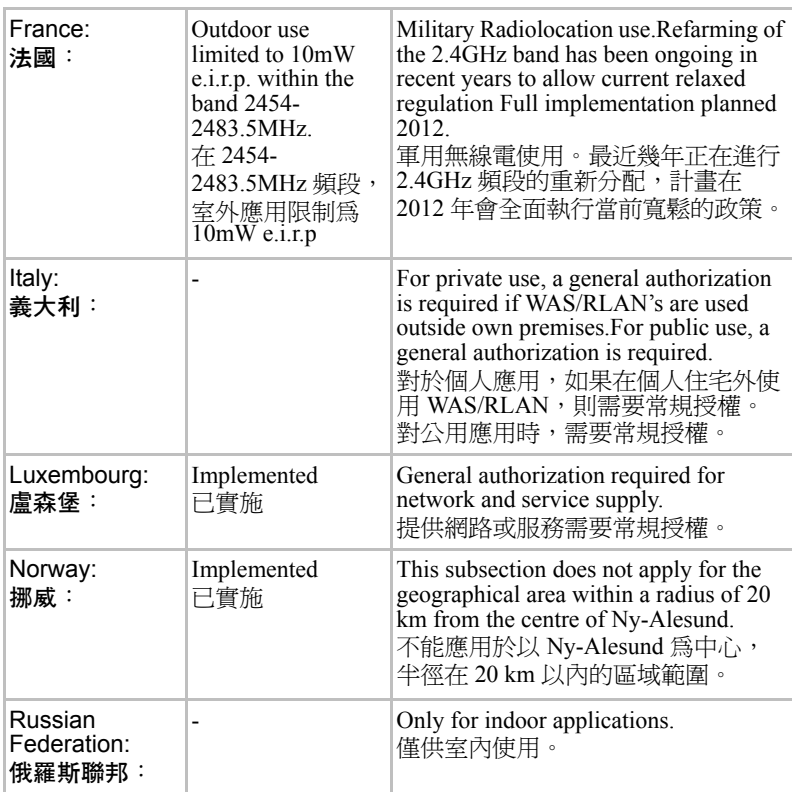

# 歐盟 5150-5350MHz 頻率的使用限制

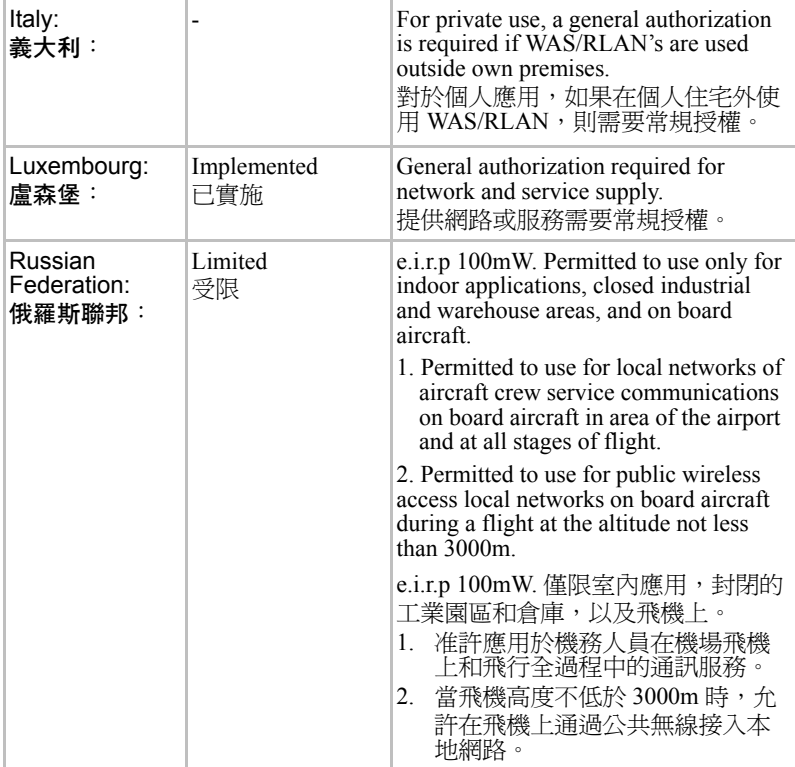

### 歐盟 5470-5,725MHz 頻率的使用限制

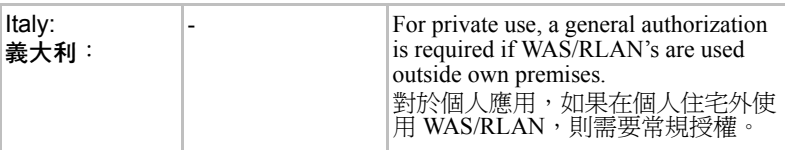

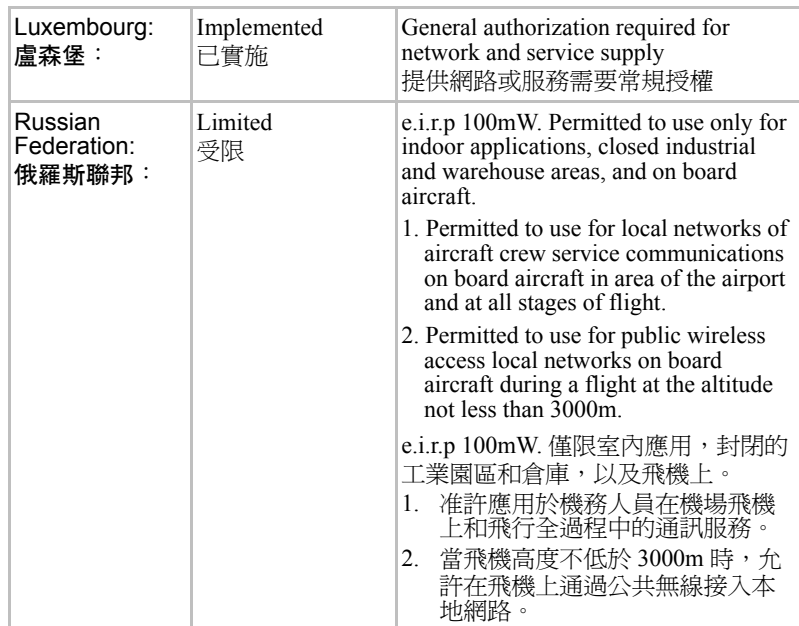

根據歐洲有關無線區域網路作業的頻譜使用的法律,上述對於 2.4GHz 和 5GHz 頻道的限制適用於戶外使用。使用者應該使用無線區域網路公用程式 來核對目前的作業頻道。如果在超出上述清單中列出的戶外使用的許可頻率 的範圍操作,使用者必須連絡相應的國家頻譜管理機構,請求獲得戶外作業 的許可證。

### 加拿大── IC (Industry Canada )

此裝置符合加拿大工業部的 RSS 210。 裝置的作業符合以下兩個情況:(1) 本裝置不得產生干擾。(2) 本裝置必須能 夠接受包括可能導致本裝置意外操作在內的任何干擾。 本設備證書編號前的術語 "IC" 僅說明產品符合加拿大工業部 (Industry Canada) 的技術規格。

### 美國──聯邦通訊委員會 (FCC)

依照 FCC 法規的第 15 部分,經測試本裝置符合 B 級數位裝置的規定。這些 規定旨在為安裝室內裝置提供有效保護,防止有害干擾。 更多資訊請參閱 「FCC 資訊」一節。

### 小心:接觸射頻輻射

無線裝置的發射功率遠低於 FCC 射頻發射的標準。然而,無線裝置應當以 在正常作業過程中,盡可能降低人員接觸的可能性的方法進行使用。 在正常的作業組態中,使用者和天線必須保持至少 20 cm 的距離。有關天線 位置的詳細資訊,請參閱電腦的使用手冊。

安裝這個無線電裝置時,必須保證合理放置或調整它的天線,以使它發射的 射頻磁場不至於超過加拿大衛生部 (Health Canada) 對於一般公眾所規定的標 進;請從加拿大衛生部 (Health Canada) 網站 www.hc-sc.gc.ca 杏詢 Safety Code 6。

### 小心:無線頻率干擾要求

對於在頻率範圍 5.15 ~ 5.25 GHz 內的操作,只限於室內使用。

#### 台灣

- 第十二條 經型式認證合格之低功率射頻電機,非經 DGT 或 NCC 許可, 公司、商號或使用者均不得擅自變更頻率、加大功率或變更 原設計之特性及功能。
- 第十四條 低功率射頻電機之使用不得影響飛航安全及干擾合法通信; 經發現有干擾現象時,應立即停用,並改善至無干擾時方得 繼續使用。

前項合法通信,指依電信法規定作業之無線電通信。

低功率射頻電機須忍受合法通信或工業、科學及醫療用電波 輻射性電機設備之干擾。

### 在日本使用該設備

在日本,第二代低功率資料傳輸系統 (比如本裝置)的頻帶寬度為 2,400 ~ 2.483.5MHz,與可移動目標標識系統裝置的頻帶寬度重疊 (上述無線基站 和指定的低功率無線基站)。

#### 1. 重要聲明

本裝置的頻帶寬度可以在與工業、科學、醫療裝置,微波爐,工業生產線上 (其它廣播電臺)移動目標標識系統 (RFID) 使用的經過許可的廣播電臺和 未經許可的指定的低功率廣播電臺的相同的頻段內操作。

- 1. 在使用此裝置前,確保它不會對干擾以上所列的任何裝置。
- 2. 如果此裝置對其它廣播電台產生干擾,立即改變當前的頻率,改變使用 的位置或關閉發射源。
- 3. 如果您遇到本產品對其他無線電站產生干擾的問題,請聯繫東芝授權服 務供應商。

#### 2. 無線區域網路指示

參照本裝置上顯示的如下指示。

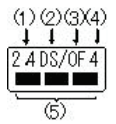

- (1) 2.4 : 本裝置使用的頻率為 2.4GHz。
- (2) DS : 本裝置使用 DS-SS 製式。
- (3) OF : 本裝置使用 OFDM 製式。
- (4) 4 : 裝置的干擾範圍小於 40m。
	- : 本裝置使用 2,400MHz 到 2,483.5MHz 的帶寬。可以避開移 動目標標識系統使用的波段。

### 3.Bluetooth 指示

參照本裝置上顯示的如下指示。

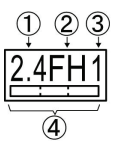

- (1) 2.4 : 本裝置使用的頻率為 2.4 GHz。
- (2) FH : 本裝置使用 FH-SS 調製。
- (3) 1 : 裝置的干擾範圍小於 10 m。
- : 本裝置使用 2,400 MHz 至 2,483.5 MHz 的帶寬。無法避開移 ┌ 動目標標識系統使用的波段。

#### 4. 關於 JEITA

5GHz 無線區域網路支持 W52/W53/W56 頻道。

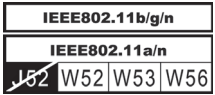

### 裝置授權

本裝置包含有技術許可一致性證明,並屬於在 《日本電訊營業法》中規定 的低功率資料通訊系統無線電站這一裝置型類。

■ Atheros AR9285 無線網路變壓器 b/g/n(b/g) 模組

無線裝置名稱:AR5B95

DSP Research, Inc.

批准編號 :D081038003

- Realtek<sup>®</sup> RTL8188CE無線區域網路802.11n PCI-E NIC b/g/n無線區域網路 無線裝置名稱:RTL8188CE Japan Approvals Institute for Telecommunications Equipment 批准編號 :D100075001
- Atheros AR9002WB-1NG 無線網路變壓器 b/g/n(b/g) 無線區域網路和 Bluetooth

無線裝置名稱:AR5B195

DSP Research, Inc.

批准編號 :D091014003

#### 適用於如下限制:

■ 不要拆解或改裝本裝置。

■ 不要將內建無線模組安裝到其他裝置上。

在任何國家或地區使用無線裝置時,請參考線上輔助說明中的准許使用的國 家 / 地區部分。

# 無線裝置的批准資訊

已經准許使用 Atheros® AR9285 無線網絡變壓器 b/g/n (b/g) 的無線區域網 的國家 / 地區

本裝置經以下表格中的國家 / 地區准許,符合其無線標準。

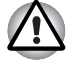

請勿在下面表格中未列出的國家 */* 地區中使用本裝置。

■ 在 *ad-hoc* 模式下,點對點連接的可用頻道為 *Ch1-Ch11*。

■ 在基礎結構模式下,與接入點 *(Access Point)* 之間連接的可用頻道為 *Ch1- Ch13*。

2011 年 3 月版

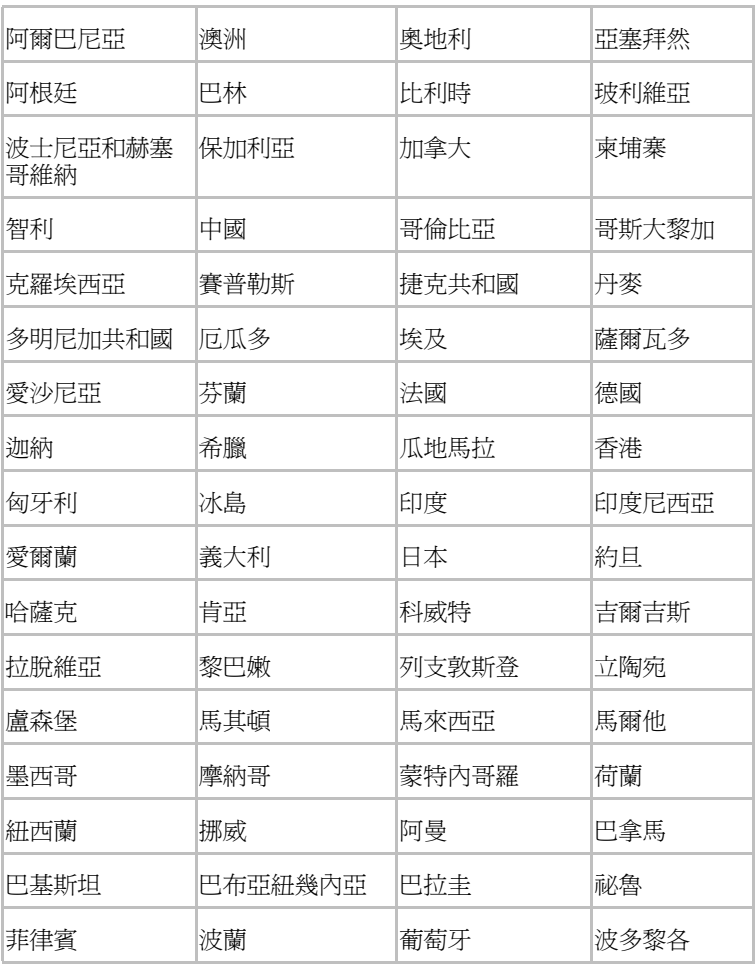

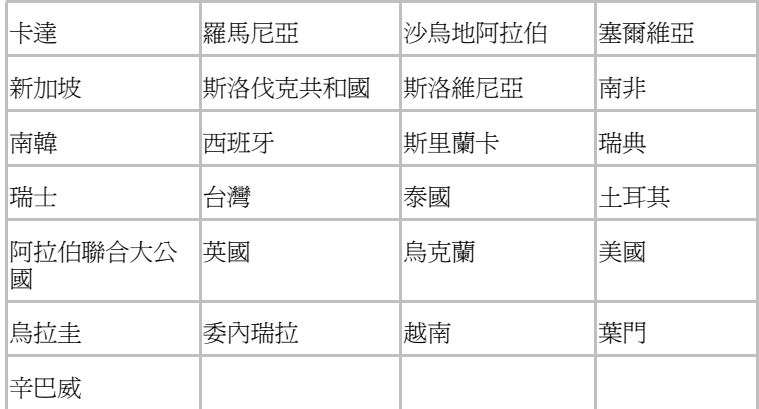

# 已經准許使用 Realtek® RTL8188CE 無線區域網 802.11n PCI-E NIC b/g/n 無線區域網

本裝置經以下表格中的國家 / 地區准許,符合其無線標準。

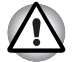

請勿在下面表格中未列出的國家 */* 地區中使用本裝置。

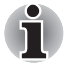

- 在 802.11n 模式下,不適用 ad-hoc 模式。
- 在 *ad-hoc* 模式下,點對點連接的可用頻道為 *Ch1-Ch11*。
- 在基礎結構模式下,與接入點 *(Access Point)* 之間連接的可用頻道為 *Ch1- Ch13*。

2011 年 3 月版

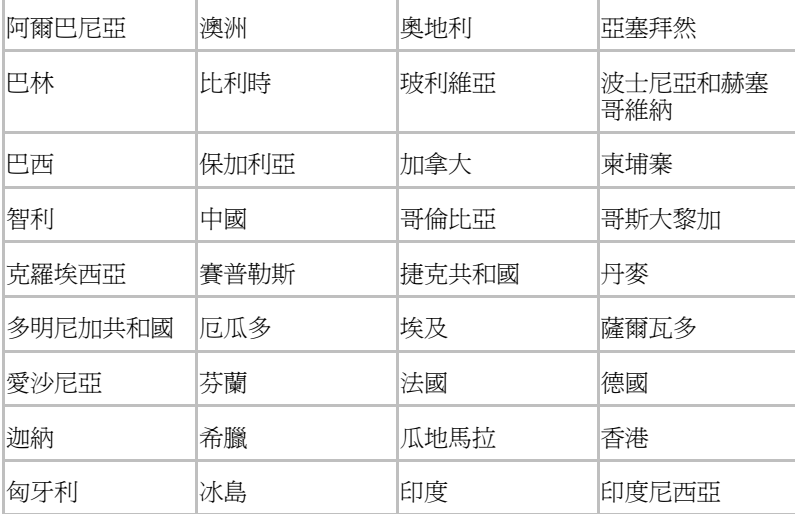

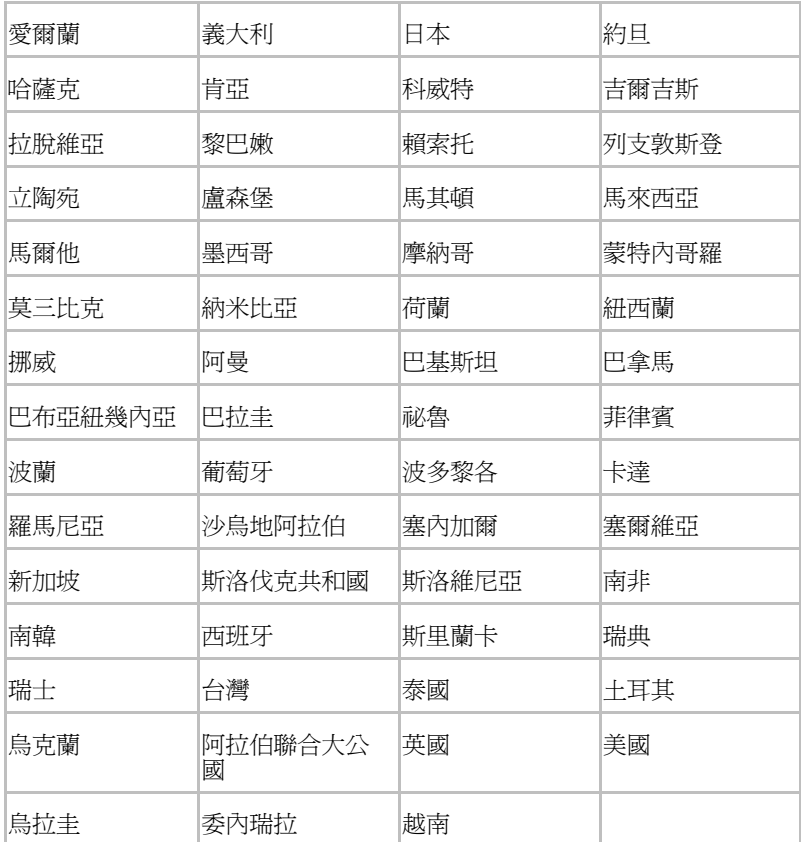

## 已經准許使用 Atheros AR9002WB-1NG 無線網路變壓器 b/g/n(b/g) 無線區 域網路和 Bluetooth 的國家 / 地區

本裝置經以下表格中的國家 / 地區准許,符合其無線標準。

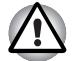

i

請勿在下面表格中未列出的國家 */* 地區中使用本裝置。

■ 在 *ad-hoc* 模式下,點對點連接的可用頻道為 *Ch1-Ch11*。

■ 在基礎結構模式下,與接入點 *(Access Point)* 之間連接的可用頻道為 *Ch1- Ch13*。

2011 年 3 月版

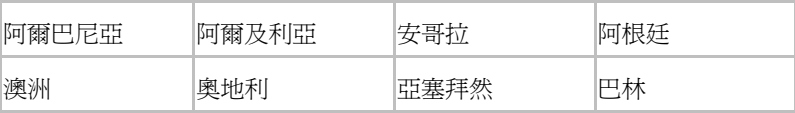

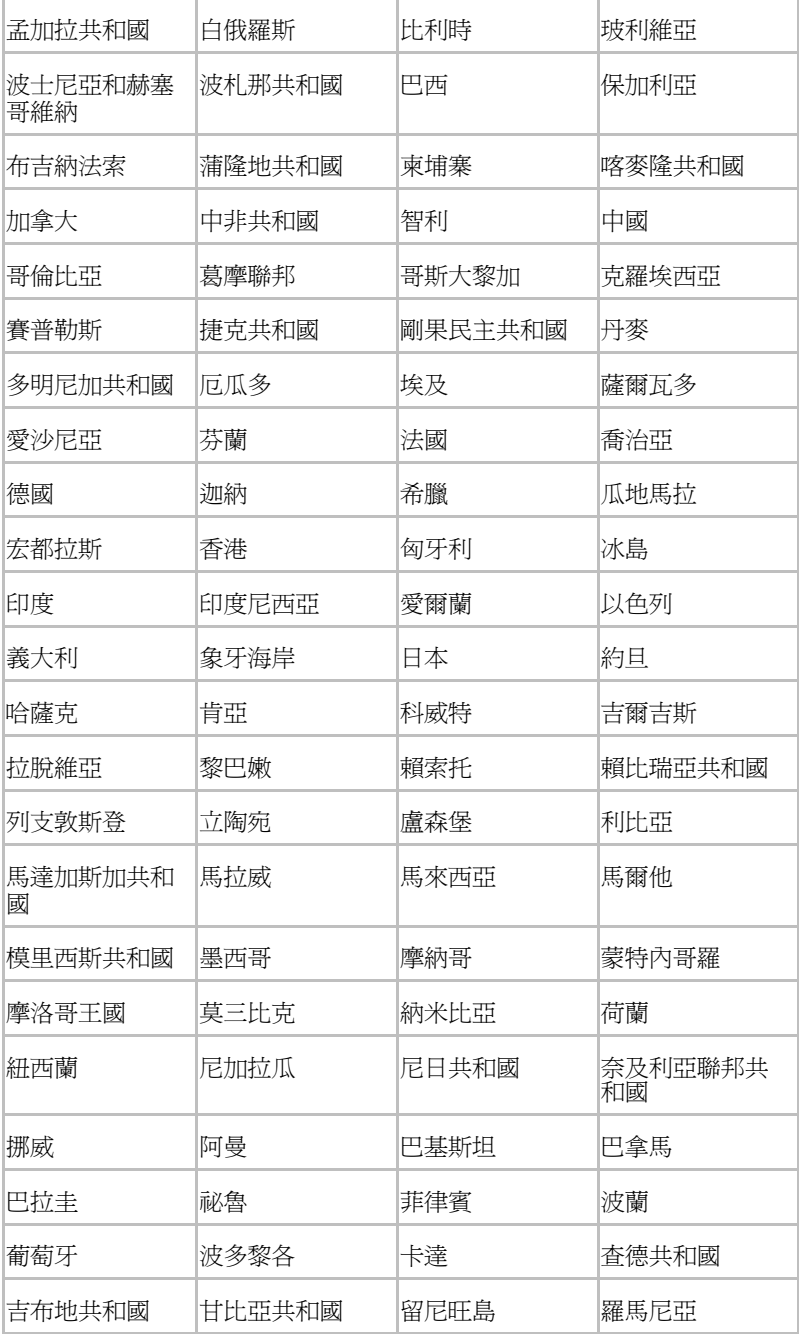

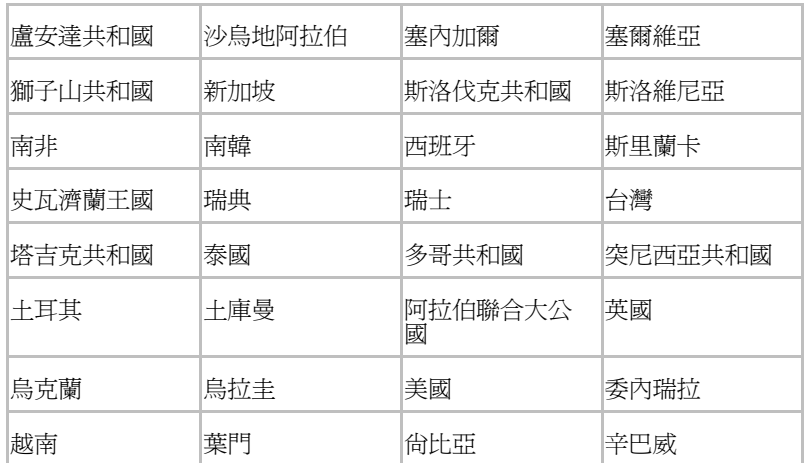

# 附錄 D

# 交流電源線和連接器

電源線的交流輸入插頭必須與各種不同的國際交流電源插座相容並且電線必 須符合所在國家 / 地區的標準。所有電線必須符合下列規格:

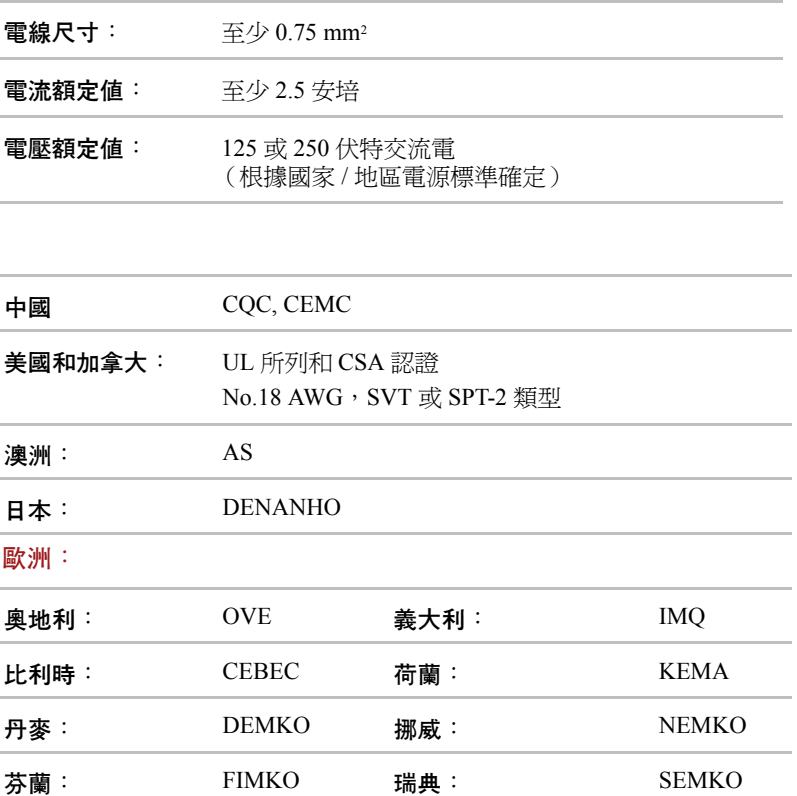

認證機構

交流電源線和連接器

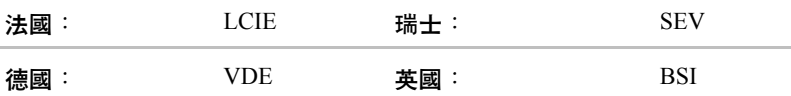

在歐洲,二芯電源纜線必須是 VDE 類型 H05VVH2-F 或 H03VVH2-F 的, 三芯電源纜線必須是 VDE 類型 H05VV-F 的。

在美國和加拿大,如美國國家電碼手冊和加拿大電碼 II 中所規定的那樣, 兩根引腳的插頭組態必須是 2-15P(250V) 或 1-15P(125V),三根引腳的插頭 組態必須是 6-15P(250V) 或 5-15P(125V)。

下列插圖是美國、加拿大、英國、澳洲、歐洲和中國的插頭形狀。

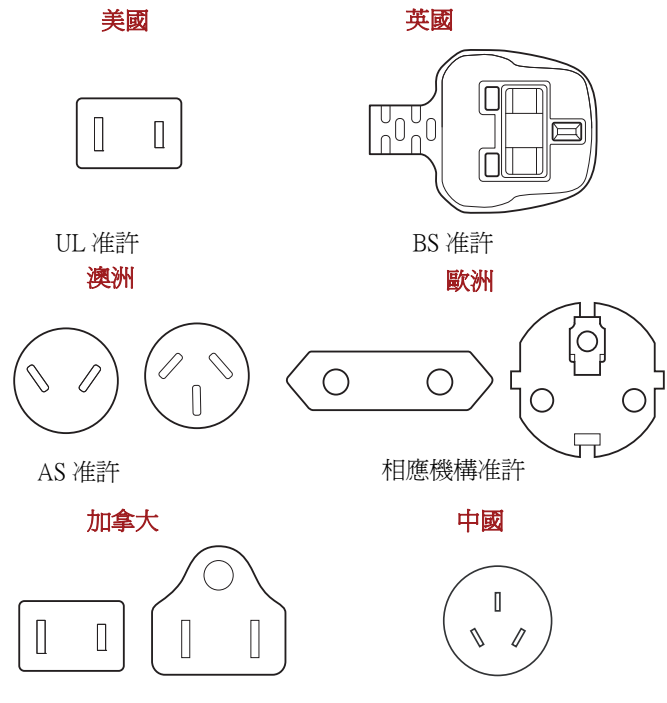

CSA 准許

CCC 准許

# 附錄 E

# 聲明

本章陳述適用於東芝電腦的聲明資訊。

### 非應用圖示

這種筆記本底盤設計為可容納整個產品系列中所有可能的配置。因此,請注 意您所選購的機型不一定擁有或符合筆記型電腦機殼上所有圖示或開關的所 有功能和規格。

### CPU

中央處理單元 ("CPU") 性能申明。

在下列情況下電腦產品中的 CPU 性能也許會和性能指標中有所不同:

- 使用某些外部週邊裝置
- 使用電池供電而不是 AC 變壓器
- 使用某些多媒體、電腦生成圖像或視訊應用程式
- 使用標準電話線或低速網路連線
- 使用複雜的造型軟體,如高科技電腦輔助設計公用程式
- 同時使用多個應用程式或功能
- 在低氣壓地區 (海拔大於 1000 米或 3280 英尺 ) 使用電腦
- 在溫度超出 5°C 到 30°C (41°F 到 86°F) 範圍時或高海拔地區大於 25°C (77°F) 時使用電腦 (所有溫度均為估計值,並可能根據特定的電腦機型 有所不同——詳細資料,請參閱電腦說明文檔或瀏覽東芝網站,網址: www.pcsupport.toshiba.com)。

由於設計時的配置不同,CPU 的性能也許會和設計規範有所不同。

在某些情況下,電腦會自動關閉。這是正常的保護功能,當電腦在建議的環 境之外使用時,可以降低資料丟失或產品被損壞的危險性。為避免丟失資 料,請定期在外部存儲媒體上備份資料。請僅在推薦的條件下使用您的電腦 產品以獲得最佳的效能。請閱讀產品說明文檔的其他限制條件。聯繫東芝技 術服務和支援部門,更多資訊請參閱第八章 " 疑難排解 " [的東芝技術支援](#page-102-0)部 分。

### 64 位元計算

64 位元處理器的設計集合了 32 和 64 位元計算的優點。

- 64 位元計算需要符合下列硬體和軟體要求:
- 64 位元作業系統
- 64 位元 CPU、Chipset 和 BIOS (基本輸入 / 輸出系統)
- 64 位元裝置驅動程式
- 64 位元應用程式

某些裝置驅動程式和 / 或應用程式可能和 64 位元 CPU 不相容,因此可能不 能正常運行。

### 記憶體 (主系統)

電腦的圖形系統可能使用一部分主系統記憶體以淮行圖形處理,因此用於其 他電腦作業的可用系統記憶體的容量會降低。取決於圖形系統、使用的應用 軟體、系統記憶體的大小和其他因素的不同,分配用於支援圖形處理的主系 統記憶體的容量也會不同。

配置 32 位操作系統的電腦可以尋址大約 3GB 的系統記憶體。

配置 64 位操作系統的電腦可以尋址 4 GB 或更多的系統記憶體。

### 電池使用時間

根據產品型號、組態、應用軟體、電源管理設定和使用功能的不同以及由各 元件的設計不同所造成的自然效能的變數,電池的壽命可能會有較大的差 異。公佈的電池壽命的數值是在本手冊出版時東芝根據選取的機型和組態經 測試得出的。充電時間因使用情況不同而異。電腦在全電力模式下運行時, 可能不會對電池充電。

通過多次的充電和放電,電池將無法以最高的效能運行,這時需要更換電 池。這對於所有電池都是正常的現象。要購買新的電池組,請參閱電腦附帶 的附件資訊。

## 硬碟機 (HDD) 容量

以十的冪數計算,十億位元組 (1GB) 表示 10°=1,000,000,000 位元組。然而, 電腦的作業系統以二的冪數計算存儲容量,十億位元組 (1GB) = 230 = 1,073,741,824 位元組,因此電腦的作業系統可能會顯示更少的存儲容量。如 果本產品包含一個或多個預裝作業系統,那麼可用存儲容量同樣會減少, 如:Microsoft 作業系統和 / 或預裝軟體應用程式,或媒體內容。實際格式化 容量可能會不同。

### LCD

在使用電腦一段時間後並且依據電腦的使用情況而定,LCD 顯示螢幕的亮 度會減退。這是 LCD 顯示螢幕技術所固有的特性。

僅在使用 AC 電源模式作業時提供最大的亮度。當電腦用電池供電作業時電 腦螢幕會變暗淡,並且您可能無法增加螢幕的亮度。

### 圖形處理器單元 ("GPU")

圖形處理器單元 ("GPU") 的效能可能會根據產品型號、設計組態、應用軟 體、電源管理設定值和使用的功能的不同而不同。僅當以 AC 電源供電時方 能最佳化 GPU 的效能,而在以電池供電時它的效能可能會明顯降低。

可用圖形總記憶體是專用視訊記憶體、系統視訊記憶體和共用系統記憶體 (如果可用)的總和。共用系統記憶體依據系統記憶體容量和其它因素而不 同。

## 無線區域網路

依據周圍的電磁環境、障礙物、網路橋接器設計和組態、使用者端設計、軟 |<br>體 / 硬體組態的情況而定,無線區域網路的傳輸速度和距離會有所不同。 實際上的傳輸速度要比理論上的最大傳輸速度低。

### 複製保護

某些媒體裡所包含的適用的複製保護標準可能會阻止或限制對媒體的錄製或 查看。

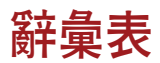

本辭彙表列出了所有與此手冊內容相關的術語。替換名稱包括在內,以供參 考。

#### **縮寫**

*AC*:交流電

*ACPI*:進階組能與電源界面

*ASCII*:美國資訊交換標準碼

*BD-R*:可燒錄的 Blu-ray 光碟

*BD-RE*:可擦寫的 Blu-ray 光碟

*BIOS*:基本輸入輸出系統

*bps*:每秒的位元數

*CD*:光碟

*CD-ROM*:唯讀光碟

*CD-RW*:可擦寫光碟

*CMOS*:互補金屬氧化物半導體

*CPU*:中央處理器

*CRT*:陰極射線管

*DC*:直流電

*DDR*:雙倍資料速率

*DIMM*:雙重內嵌記憶體模組

*DVD*:數碼多功能光碟

*DVD-R*:可燒錄數碼多功能光碟

*DVD-RAM*:隨機存儲數碼多功能光碟

*DVD-R (Dual Layer)*:可燒錄雙層數碼多功能光碟

*DVD-ROM*:唯讀數碼多功能光碟

*DVD-RW*:可擦寫數碼多功能光碟

*DVD+R (Dual Layer)*:可燒錄雙層數碼多功能光碟

*eSATA*:外部序列式 ATA

*FDD*:軟碟機

*FIR*:fast infrared (快速紅外線)

*GB*:gigabyte (十億位元組)

*HDD*:硬碟機 *HDMI*:高清多媒體介面 *IDE*:積體驅動電路 *IEEE*:美國電氣電子工程師協會 *I/O*:輸入 / 輸出 *IRQ*:中斷請求 *KB*:千位元組 *LAN*:區域網路 *LCD*:液晶顯示器 *LED*:發光二極體 *MB*:百萬位元組 *MMC*:多媒體卡 *OCR*:光學字元識別 (閱讀器) *PC*:個人電腦 *PCI*:週邊元件互連 *RAM*:隨機存取記憶體 *RGB*:紅、綠、藍 *ROM*:唯讀記憶體 *RTC*:即時時鐘 *S/P DIF*: Sony/Philips Digital Interface Format *SD*:安全數位 *SDHC*:安全數位高容量 *SDXC*:安全數位擴充容量 *SDRAM*:同步動態隨機存取記憶體 *SLI*:可擴展鏈接介面 *SSD*:固態硬碟機 *TFT*:薄膜電晶體 *USB*:通用序列匯流排 *UXGA*:超級擴展圖形陣列 *VGA*:視訊圖像陣列 *WAN*:廣域網路 *WSXGA*:寬螢幕超級擴展圖形陣列 *WSXGA+*:增強寬螢幕超級擴展圖形陣列 *WUXGA*:寬螢幕超擴展圖形陣列 *WXGA*:寬螢幕擴展圖形陣列 *WXGA+*:增強寬螢幕擴展圖形陣列

*XGA*:擴展圖形陣列

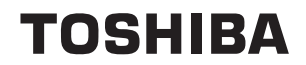

# [索引](#page-20-0)

# A

AC 變壓器 [3-2](#page-37-0) DC IN 19V 插孔 [2-4](#page-29-0) AC 變壓器 選購 [3-19](#page-54-0) ASCII 字元 [5-4](#page-78-0) B

Bluetooth [3-4](#page-39-0), [4-17](#page-71-0) Bluetooth Stack for Windows by TOSHIBA [3-6](#page-41-0) 問題 [8-10](#page-101-0)

Boot Priority Options (開機優先順序選項) [7-3](#page-90-0)  $\mathcal{C}$ 

CD/DVD 光碟機 使用 [4-5](#page-59-0)

# D

DC IN/ 電池 指示燈 [6-2](#page-80-0) DC IN/ 電池指示燈 [2-8](#page-33-0) DVD Super Multi 光碟機 問題 [8-5](#page-96-0)

### F

 $FN + Esc$  (靜音) [5-2](#page-76-0)  $FN + F1$  (鎖定) [5-2](#page-76-1) FN + F2 ( 電源計劃 ) [5-2](#page-76-2)  $FN + F3$  (睡眠) [5-2](#page-76-3)  $FN + F4$  (休眠) [5-2](#page-76-4)  $FN + F5$  (輸出) [5-2](#page-76-5) FN + F6 ( 亮度降低 ) [5-3](#page-77-0) FN + F7 ( 亮度增加 ) [5-3](#page-77-1)  $FN + F8$  (無線) [5-3](#page-77-2) FN + F9 ( 觸控板 ) [5-3](#page-77-3)

FN + space (縮放) [5-3](#page-77-4) H HDMI [3-16](#page-51-0)  $\mathbf D$ 

Panel Open - Power On (打開顯示螢幕面板 - 電源開機) [7-3](#page-90-1)

# S

SD/SDHC/SDXC 卡 注意 [3-9](#page-44-0) 格式化 [3-10](#page-45-0)

# T

TOSHIBA Assist [3-7](#page-42-0) TOSHIBA ConfigFree [3-7](#page-42-1) TOSHIBA Disc Creator [3-7](#page-42-2), [4-11](#page-65-0) TOSHIBA DVD-RAM Utility [3-7](#page-42-3) TOSHIBA HDD/SSD 警報器公用程式 [3-7](#page-42-4) TOSHIBA PC Diagnostic Tool [3-6](#page-41-1) TOSHIBA Service Station [3-7](#page-42-5)  $\blacksquare$ 

USB 裝置 問題 [8-8](#page-99-0)

# $\mathsf{V}$

Video RAM [3-2](#page-37-1) 四畫

公用程式和應用程式 [3-6](#page-41-2)

# 五畫

功能鍵 [5-1](#page-75-0) 外接監視器 [2-3](#page-28-0), [3-15](#page-50-0) 外接顯示器 問題 [8-9](#page-100-0)

### 六畫

休眠模式 [3-5](#page-40-0) 存儲卡保養 卡保養 [3-10](#page-45-1) 存儲媒體保養 記憶體卡保養 [3-10](#page-45-2) 安全鎖 [3-18](#page-53-0)

# 七畫

冷卻通風口 [2-3](#page-28-1)

### 八畫

定位裝置 使用 [4-1](#page-55-0) 觸控板 [2-7,](#page-32-0) [4-1](#page-55-1), [8-7](#page-98-0) 觸控板控制按鈕 [4-1](#page-55-2)

# 九畫

指示燈 [2-7](#page-32-1) 重新啓動電腦 [1-9](#page-23-0) 音效系統 SmartAudio [4-15](#page-69-0) 耳機插孔 [2-3](#page-28-2) 問題 [8-9](#page-100-1) 麥克風插孔 [2-3](#page-28-3)

# 十畫

記憶體 安裝 [3-12](#page-47-0) 問題 [8-9](#page-100-2) 移除 [3-15](#page-50-1) 擴充 [3-19](#page-54-1) 記憶體媒體 移除 [3-11](#page-46-0) 插入 [3-10](#page-45-3) 記憶體媒體插槽 [2-1,](#page-26-0) [3-8](#page-43-0) 使用 [3-8](#page-43-0) 十一畫 區域網路 [3-4,](#page-39-1) [4-18](#page-72-0) 問題 [8-10](#page-101-1) 連接 [4-19](#page-73-0) 線纜類型 [4-18](#page-72-1) 區域網路斷開連接 [4-19](#page-73-1) 問題 Bluetooth [8-10](#page-101-0) DVD Super Multi 光碟機 [8-5](#page-96-1) USB 滑鼠 [8-8](#page-99-1) USB 裝置 [8-8](#page-99-2)

內建顯示螢幕面板 [8-5](#page-96-2) 分析問題 [8-2](#page-93-0) 外接顯示器 [8-9](#page-100-3) 交流電源 [8-3](#page-94-0) 自我檢查 [8-3](#page-94-1) 即時時鐘 [8-4](#page-95-0) 系統啓動 [8-2](#page-93-1) 定向裝置 [8-7](#page-98-1) 東芝技術支援 [8-11](#page-102-1) 附加記憶體模組 [8-9](#page-100-4) 音效系統 [8-9](#page-100-5) 記憶體卡 [8-6](#page-97-0) 區域網路 [8-10](#page-101-2) 無線區域網路 [8-10](#page-101-3) 硬碟機 [8-5](#page-96-3) 硬體和系統檢查項 [8-2](#page-93-2) 過熱斷電 [8-3](#page-94-2) 電池 [8-3](#page-94-3) 電源 [8-3](#page-94-4) 鍵盤 [8-4](#page-95-1) 觸控板 [8-7](#page-98-2) 密碼 啟動電腦 [6-8](#page-86-0) 開機 [3-5](#page-40-1) 啟用 / 停用無線通訊 [4-18](#page-72-2) 清潔電腦 [4-19](#page-73-2) 處理器 [3-1](#page-36-0) 設備清單 [1-1](#page-15-0) 連接 AC 變壓器 [1-2](#page-16-0) 十二畫 散熱 [3-5](#page-40-2), [4-20](#page-74-0) 無線區域網路 [3-4](#page-39-2), [4-16](#page-70-0) 問題 [8-10](#page-101-4) 無線通訊 [4-16](#page-70-1) 硬碟機 [3-3](#page-38-0) 自動斷電 [3-5](#page-40-3) 硬體設定 LAN [7-4](#page-91-0) SATA [7-4](#page-91-1) USB [7-4](#page-91-2) 一般 [7-1](#page-88-0) 程式運行 [7-1](#page-88-1) 視窗 [7-1](#page-88-2) 開機速度 [7-3](#page-90-2)

開機優先順序 [7-3](#page-90-3)

顯示螢幕 [7-2](#page-89-0) 視訊模式 [B-1](#page-107-0) 十三畫 搬移電腦 [4-20](#page-74-1) 電池 充電 [6-4](#page-82-0) 即時時鐘 [3-2,](#page-37-2) [6-3](#page-81-0) 延長壽命 [6-5](#page-83-0) 省電模式 [3-5](#page-40-4) 監測電池容量 [6-4](#page-82-1) 類型 [6-3](#page-81-1) 電池組 [2-5,](#page-30-0) [3-2](#page-37-3) 更換 [6-5](#page-83-1) 電源 休眠模式 [1-8](#page-22-0) 系統自動關機 [6-9](#page-87-0) 指示燈 [6-2](#page-80-1) 面板開機 / 關機 [3-5,](#page-40-5) [6-9](#page-87-1) 條件 [6-1](#page-79-0) 睡眠模式 [1-7](#page-21-0) 關閉 [1-6](#page-20-1) 關機模式 (引導模式) [1-6](#page-20-2) 十四畫 圖形控制器 [3-4](#page-39-3) 睡眠模式 系統自動 [3-5](#page-40-6) 設定 [1-7](#page-21-1) 碟片保養 [4-14](#page-68-0) 網路 插口 [2-3](#page-28-4) 網路攝像頭 [2-7,](#page-32-2) [3-4](#page-39-4), [4-2](#page-56-0) 十五畫 熱鍵 [3-5](#page-40-7) 休眠 [5-2](#page-76-6) 亮度降低 [5-3](#page-77-5) 亮度增加 [5-3](#page-77-6) 降低音量 [5-3](#page-77-7) 提高音量 [5-3](#page-77-8) 無線 [5-3](#page-77-9) 電源計劃 [5-2](#page-76-7) 睡眠 [5-2](#page-76-8) 輸出 [5-2](#page-76-9) 靜音 [5-2](#page-76-10) 縮放 [5-3](#page-77-10)

觸控板 [5-3](#page-77-11) 十六畫 隨機文檔清單 [1-1](#page-15-1) 十七畫 聲音系統 揚聲器 [2-7](#page-32-3) 還原媒體 [1-11](#page-25-0) 問題 [8-11](#page-102-2) 還原硬碟機 [1-11](#page-25-1) 鍵盤 [5-1](#page-75-1) FN 組合鍵 [5-4](#page-78-1) Windows 特殊功能鍵 [5-4](#page-78-2) 功能鍵 F1 … F12 [5-1](#page-75-2) 打字鍵 [5-1](#page-75-3) 問題 [8-4](#page-95-1) 熱鍵 [5-2](#page-76-12) 二十三畫 顯示 亮度降低 [5-3](#page-77-12) 亮度增加 [5-3](#page-77-13) 控制器 [B-1](#page-107-1) 螢幕 [2-7](#page-32-4) 顯示螢幕 [3-3](#page-38-1) 打開 [1-4](#page-18-0) 自動斷電 [3-5](#page-40-8) 鉸鏈 [2-7](#page-32-5)

鎖定 [5-2](#page-76-11)